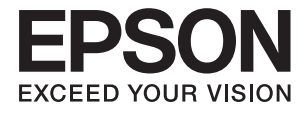

# **DS-1660W Benutzerhandbuch**

# <span id="page-1-0"></span>**Copyright**

Kein Teil dieser Veröffentlichung darf ohne die vorherige schriftliche Zustimmung der Seiko Epson Corporation vervielfältigt, in einem Abrufsystem gespeichert oder in jeglicher Form oder durch irgendein Mittel, sei es elektronisch, mechanisch, durch Fotokopieren, Aufzeichnen oder anderweitig, übertragen werden. Bezüglich der Nutzung der hierin enthaltenen Informationen wird keine Patenthaftung übernommen. Auch wird keine Haftung für Schäden übernommen, die sich aus der Nutzung der hierin enthaltenen Informationen ergeben. Die hierin enthaltenen Informationen gelten nur für die Nutzung mit diesem Epson-Produkt. Epson ist nicht für die Nutzung dieser Informationen im Zusammenhang mit anderen Produkten verantwortlich.

Weder die Seiko Epson Corporation noch ihre Tochtergesellschaften haften gegenüber dem Käufer oder dritten Parteien für Schäden, Verlust, Kosten oder Folgekosten infolge von Unfällen, unsachgemäßer Handhabung oder Missbrauch dieses Produkts sowie unautorisierten Änderungen, Reparaturen oder sonstigen Modifikationen an diesem Produkt. Das gilt auch (mit Ausnahme der USA) für die Nichtbefolgung der Bedienungs- und Wartungsanweisungen der Seiko Epson Corporation.

Seiko Epson Corporation und ihre Tochtergesellschaften haften nicht für Schäden oder Probleme durch den Einsatz von Optionen oder Zubehörteilen, die keine Originalprodukte von Epson sind oder keine ausdrückliche Zulassung der Seiko Epson Corporation als "EPSON Approved Product" haben.

Die Seiko Epson Corporation kann nicht haftbar gemacht werden für Schäden aufgrund elektromagnetischer Interferenzen, die aus der Verwendung von Schnittstellenkabeln herrühren, die nicht von der Seiko Epson Corporation als "Epson Approved Products" genehmigt wurden.

© 2016 Seiko Epson Corporation. All rights reserved.

Der Inhalt dieses Handbuchs und die technischen Daten dieses Produkts können sich jederzeit ohne vorherige Ankündigungen ändern.

# <span id="page-2-0"></span>**Marken**

- ❏ EPSON® ist eine eingetragene Marke, EPSON EXCEED YOUR VISION und EXCEED YOUR VISION sind Marken von Seiko Epson Corporation.
- ❏ Microsoft®, Windows®, Windows Server®, and Windows Vista® are either registered trademarks or trademarks of Microsoft Corporation in the United States and/or other countries.
- ❏ Apple®, Mac OS®, and OS X® are trademarks of Apple Inc., registered in the U.S. and other countries.
- ❏ Adobe®, Adobe Reader®, and Acrobat® are registered trademarks of Adobe Systems Incorporated.
- ❏ Intel® is a registered trademark of Intel Corporation.
- ❏ Wi-Fi®, Wi-Fi Alliance®, and Wi-Fi Protected Access® (WPA) are registered trademarks of the Wi-Fi Alliance. Wi-Fi Protected Setup™, and WPA2™ are trademarks of the Wi-Fi Alliance.
- ❏ The SuperSpeed USB Trident Logo is a registered trademark of USB Implementers Forum, Inc.
- ❏ Epson Scan 2 Software is based in part on the work of the Independent JPEG Group.
- ❏ libtiff

Copyright © 1988-1997 Sam Leffler

Copyright © 1991-1997 Silicon Graphics, Inc.

Permission to use, copy, modify, distribute, and sell this software and its documentation for any purpose is hereby granted without fee, provided that (i) the above copyright notices and this permission notice appear in all copies of the software and related documentation, and (ii) the names of Sam Leffler and Silicon Graphics may not be used in any advertising or publicity relating to the software without the specific, prior written permission of Sam Leffler and Silicon Graphics.

THE SOFTWARE IS PROVIDED "AS-IS" AND WITHOUT WARRANTY OF ANY KIND, EXPRESS, IMPLIED OR OTHERWISE, INCLUDING WITHOUT LIMITATION, ANY WARRANTY OF MERCHANTABILITY OR FITNESS FOR A PARTICULAR PURPOSE.

IN NO EVENT SHALL SAM LEFFLER OR SILICON GRAPHICS BE LIABLE FOR ANY SPECIAL, INCIDENTAL, INDIRECT OR CONSEQUENTIAL DAMAGES OF ANY KIND, OR ANY DAMAGES WHATSOEVER RESULTING FROM LOSS OF USE, DATA OR PROFITS, WHETHER OR NOT ADVISED OF THE POSSIBILITY OF DAMAGE, AND ON ANY THEORY OF LIABILITY, ARISING OUT OF OR IN CONNECTION WITH THE USE OR PERFORMANCE OF THIS SOFTWARE.

❏ Allgemeiner Hinweis: Andere hierin verwendete Produktbezeichnungen dienen ausschließlich zu Informationszwecken und können Marken ihrer jeweiligen Inhaber sein. Epson erhebt keinerlei Ansprüche auf solche Marken ab.

## *Inhalt*

## *[Copyright](#page-1-0)*

## *[Marken](#page-2-0)*

## *[Über diese Anleitung](#page-5-0)*

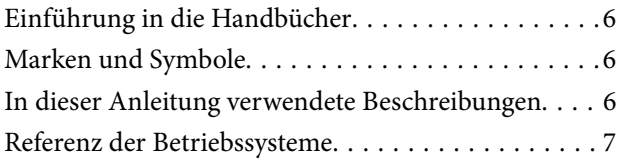

## *[Wichtige Hinweise](#page-7-0)*

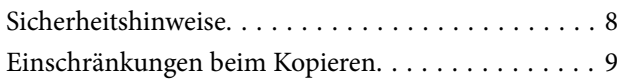

## *[Scanner – Grundlagen](#page-9-0)*

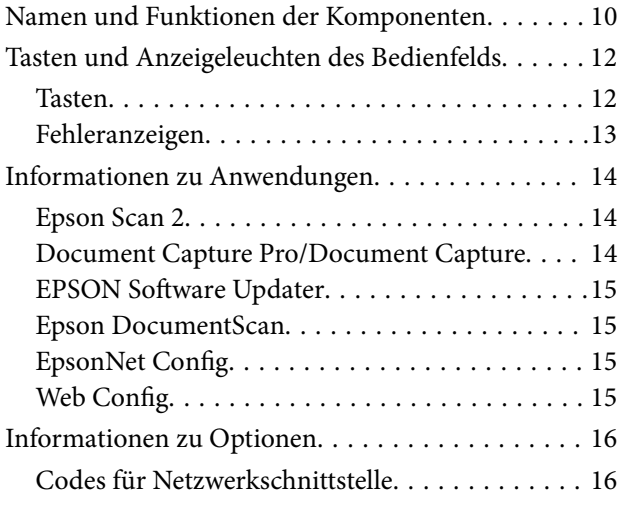

## *[Angaben zu Originalen und Auflegen](#page-16-0) [von Originalen](#page-16-0)*

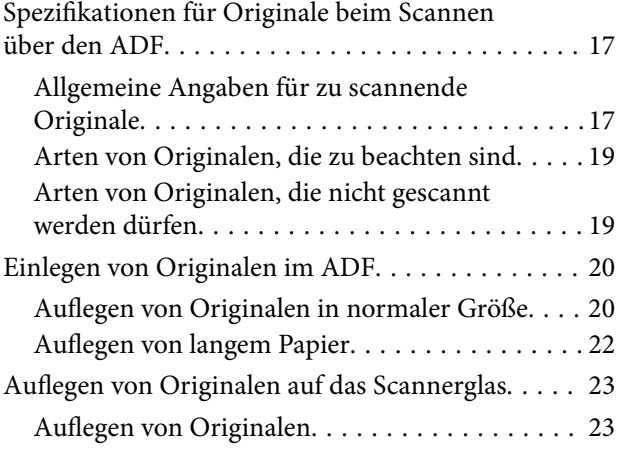

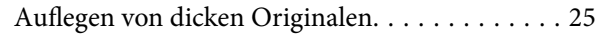

## *[Einfaches Scannen](#page-26-0)*

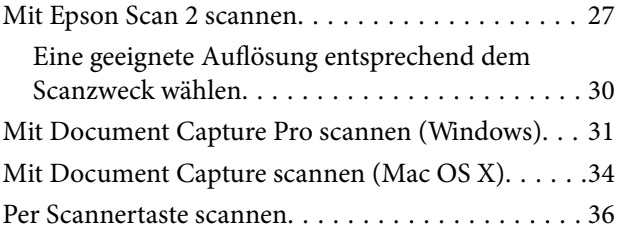

## *[Erweitertes Scannen](#page-36-0)*

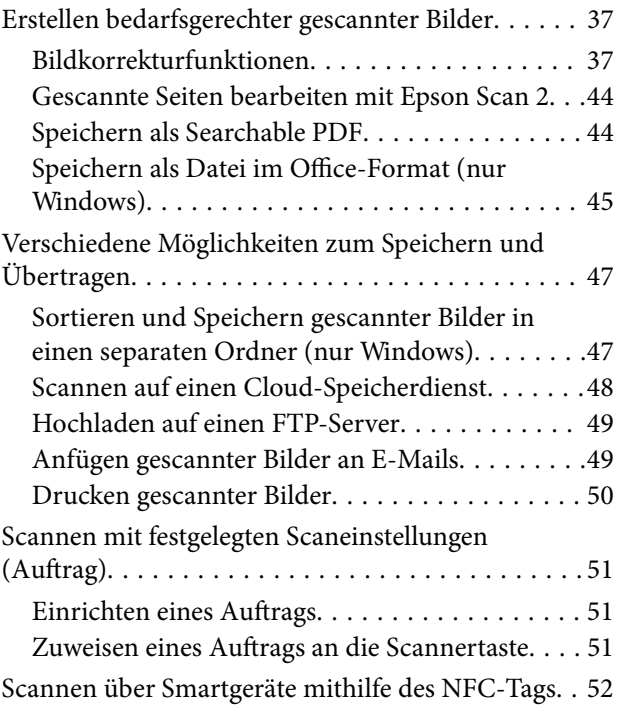

## *[Netzwerkeinstellungen](#page-53-0)*

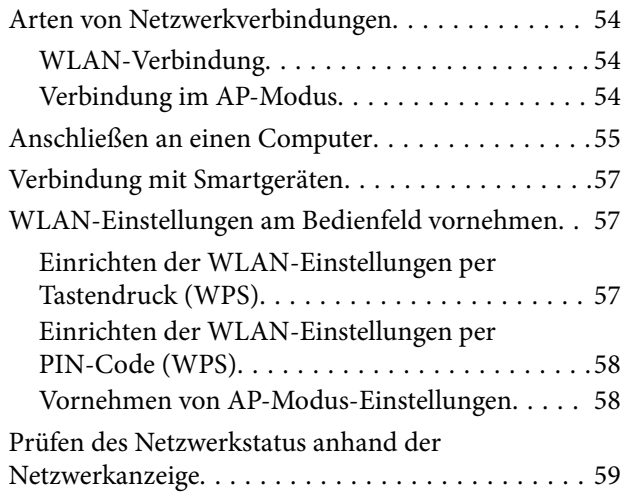

### **Inhalt**

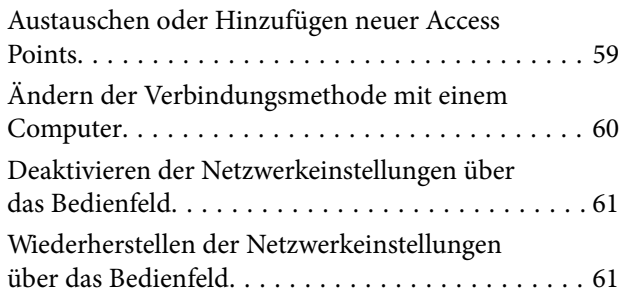

## *[Wartung](#page-61-0)*

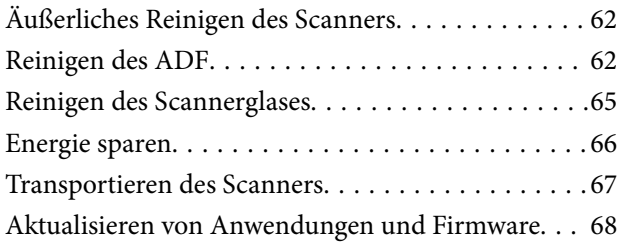

## *[Probleme lösen](#page-68-0)*

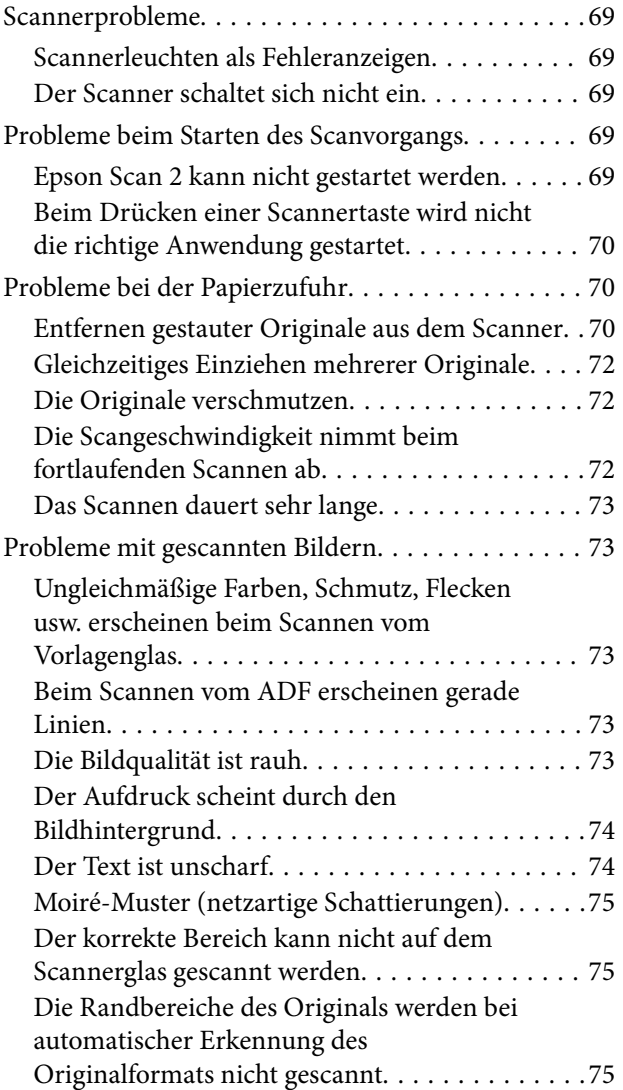

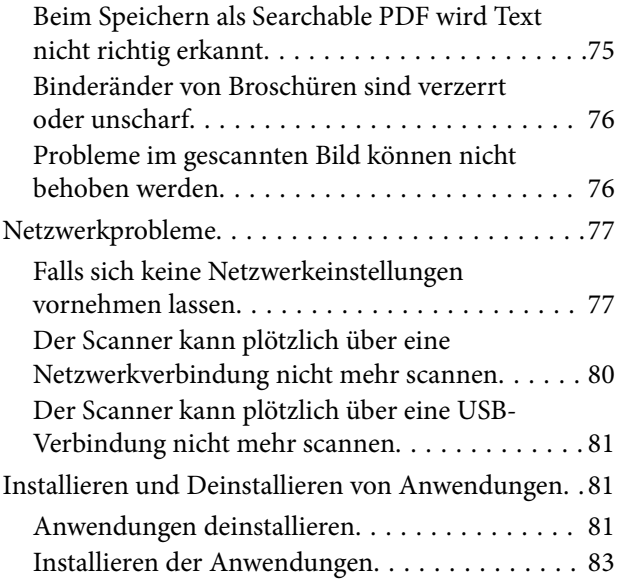

## *[Technische Daten](#page-83-0)*

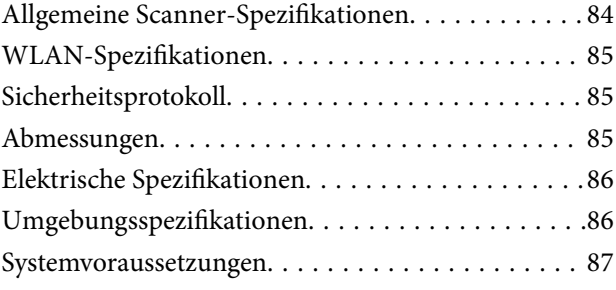

## *[Normen und Richtlinien](#page-87-0)*

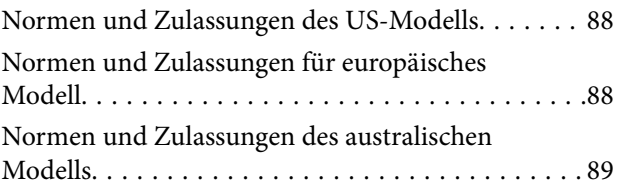

## *[Weitere Unterstützung](#page-89-0)*

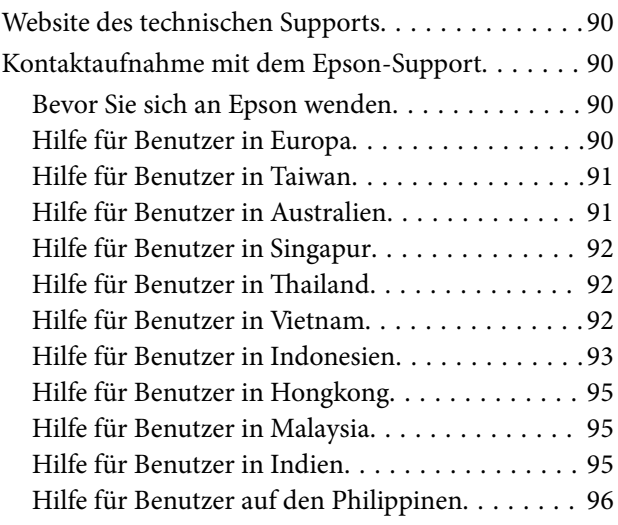

# <span id="page-5-0"></span>**Über diese Anleitung**

# **Einführung in die Handbücher**

Die neuesten Versionen der folgenden Handbücher finden Sie auf der Support-Website von Epson.

<http://www.epson.eu/Support> (Europa)

<http://support.epson.net/> (außerhalb Europas)

- ❏ Installationshandbuch (Handbuch in Papierform) Informiert Sie über die Einrichtung des Gerätes und die Installation der Anwendung.
- ❏ Benutzerhandbuch (digitales Handbuch)
	- Informiert Sie über den Einsatz des Gerätes, seine Wartung und über Möglichkeiten zur Problemlösung.

Nutzen Sie neben den oben erwähnten Anleitungen auch die Hilfen in den verschiedenen Epson-Anwendungen.

## **Marken und Symbole**

!*Achtung:*

Anweisungen, die sorgfältig befolgt werden müssen, um Verletzungen zu vermeiden.

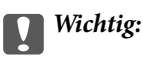

Anweisungen, die befolgt werden müssen, um Geräteschäden zu vermeiden.

#### *Hinweis:*

Bietet zusätzliche Informationen als Referenz.

### **Zugehörige Informationen**

 $\rightarrow$  Verweist auf zugehörige Abschnitte.

## **In dieser Anleitung verwendete Beschreibungen**

- ❏ Bildschirmabbildungen der Anwendungen wurden unter Windows 10 oder Mac OS X v10.10.x erstellt. Die Bildschirminhalte variieren je nach Modell und Situation.
- ❏ Sämtliche Illustrationen in dieser Anleitung dienen lediglich zur Orientierung. Obwohl die Darstellungen leicht vom tatsächlichen Aussehen des Produkts abweichen können, ändert sich nichts an der Bedienung.

# <span id="page-6-0"></span>**Referenz der Betriebssysteme**

#### **Windows**

In diesem Handbuch beziehen sich Angaben wie eispielsweise "Windows 10", "Windows 8.1", "Windows 8", "Windows 7", "Windows Vista", "Windows XP", "Windows Server 2012 R2", "Windows Server 2012", "Windows Server 2008 R2", "Windows Server 2008", "Windows Server 2003 R2", und "Windows Server 2003" auf folgende Betriebssysteme. Zudem bezieht sich die Angabe "Windows" auf alle Versionen.

- ❏ Microsoft® Windows® 10- Betriebssystem
- ❏ Microsoft® Windows® 8.1- Betriebssystem
- ❏ Microsoft® Windows® 8- Betriebssystem
- ❏ Microsoft® Windows® 7- Betriebssystem
- ❏ Microsoft® Windows Vista®- Betriebssystem
- ❏ Microsoft® Windows® XP-Betriebssystem Service Pack 3
- ❏ Microsoft® Windows® XP Professional x64 Edition-Betriebssystem Service Pack 2
- ❏ Microsoft® Windows Server® 2012 R2- Betriebssystem
- ❏ Microsoft® Windows Server® 2012- Betriebssystem
- ❏ Microsoft® Windows Server® 2008 R2- Betriebssystem
- ❏ Microsoft® Windows Server® 2008- Betriebssystem
- ❏ Microsoft® Windows Server® 2003 R2- Betriebssystem
- ❏ Microsoft® Windows Server® 2003-Betriebssystem Service Pack 2

### **Mac OS X**

In diesem Handbuch bezieht sich "Mac OS X v10.11.x" auf OS X El Capitan, "Mac OS X v10.10.x" auf OS X Yosemite, "Mac OS X v10.9.x" auf OS X Mavericks und "Mac OS X v10.8.x" auf OS X Mountain Lion. Zudem bezieht sich "Mac OS X" auf "Mac OS X v10.11.x", "Mac OS X v10.10.x", "Mac OS X v10.9.x", "Mac OS X v10.8.x", "Mac OS X v10.7.x" und auf "Mac OS X v10.6.8".

# <span id="page-7-0"></span>**Wichtige Hinweise**

# **Sicherheitshinweise**

Lesen und befolgen Sie diese Anleitung, um den sicheren Gebrauch des Produkts zu gewährleisten. Achten Sie darauf, dieses Handbuch für den künftigen Gebrauch aufzubewahren. Beachten Sie unbedingt sämtliche Warnungen und Anweisungen am Gerät.

❏ Einige der auf dem Produkt angebrachten Symbole dienen dazu, die Sicherheit und die ordnungsgemäße Nutzung des Produkts sicherzustellen. Besuchen Sie die folgende Website, um die Bedeutung der Symbole in Erfahrung zu bringen.

<http://support.epson.net/symbols>

- ❏ Stellen Sie das Gerät auf eine flache, stabile Unterlage, die größer als die Grundfläche des Gerätes ist. Wenn Sie das Gerät an einer Wand aufstellen, lassen Sie zwischen der Rückseite des Gerätes und der Wand mindestens 10 cm Platz.
- ❏ Stellen Sie das Gerät in der Nähe des Computers auf, damit Schnittstellenkabel jederzeit gut erreicht werden kann. Lagern und nutzen Sie das Produkt nicht im Freien, nicht an schmutzigen oder staubigen Stellen, nicht in der Nähe von Wasser, Wärmequellen und nicht an Stellen, an denen das Gerät Erschütterungen, Vibrationen, hohen Temperaturen, hoher Luftfeuchtigkeit, direkter Sonneneinstrahlung, starken Lichtquellen oder plötzlichen Temperatur- oder Feuchtigkeitsschwankungen ausgesetzt werden könnte.
- ❏ Bedienen Sie das Gerät nicht mit feuchten oder gar nassen Händen.
- ❏ Stellen Sie das Gerät in der Nähe einer Steckdose auf, damit der Stecker des Netzkabels problemlos von der Steckdose getrennt werden kann.
- ❏ Verlegen Sie das Netzkabel so, dass es gegen Abrieb, Beschädigungen, Durchscheuern, Verformung und Knicken geschützt ist. Stellen Sie nichts auf dem Netzkabel ab und achten Sie darauf, dass nicht darauf getreten werden kann. Achten Sie besonders darauf, dass das Kabel an seinem Ende gerade verläuft.
- ❏ Verwenden Sie nur das mit dem Produkt gelieferte Netzkabel und verwenden Sie das Kabel nicht mit anderen Geräten. Die Verwendung anderer Kabel mit diesem Produkt oder die Nutzung des mitgelieferten Kabels mit anderen Geräten kann zu Brandentwicklung oder elektrischen Schlägen führen.
- ❏ Nutzen Sie ausschließlich die auf dem Typenschild des Produkts angegebene Stromversorgung; schließen Sie das Netzteil stets direkt an eine reguläre Haushaltssteckdose an.
- ❏ Achten Sie beim Anschluss des Gerätes an Computer oder andere Geräte darauf, den Stecker richtig herum einzustecken. Die Stecker lassen sich nur richtig herum gewaltfrei einstecken. Falls Stecker falsch herum eingesteckt werden, können beide über das Kabel verbundenen Geräte beschädigt werden.
- ❏ Nutzen Sie keine Steckdosen, an die bereits Kopiergeräte oder Klimaanlagen angeschlossen wurden, die sich häufig ein- und ausschalten.
- ❏ Falls Sie das Gerät über ein Verlängerungskabel anschließen, achten Sie darauf, dass die Gesamtleistungsaufnahme der angeschlossenen Geräte die maximale Nennbelastbarkeit des Kabels nicht überschreitet. Achten Sie zusätzlich darauf, dass die Gesamtleistungsaufnahme der an die Steckdose angeschlossenen Geräte die zulässige elektrische Maximalbelastung der Steckdose nicht überschreitet.
- ❏ Versuchen Sie nie, Gerät oder Zubehör zu zerlegen, zu verändern oder zu reparieren, sofern solche Schritte nicht ausdrücklich in der jeweiligen Anleitung erläutert werden.
- ❏ Stecken Sie keine Fremdkörper in die Öffnungen; Fremdkörper können spannungsführende Teile im Inneren berühren und/oder Kurzschlüsse auslösen. Unterschätzen Sie die Gefahren elektrischen Stroms nicht.
- <span id="page-8-0"></span>❏ Falls der Stecker beschädigt werden sollte, tauschen Sie den gesamten Kabelsatz aus oder wenden sich an einen qualifizierten Elektriker. Falls der Stecker mit einer Sicherung versehen ist, muss diese durch eine Sicherung der richtigen Größe und Dimensionierung ersetzt werden.
- ❏ Unter folgenden Bedingungen trennen Sie sämtliche Verbindungen des Gerätes sowie das Netzkabel und bitten qualifizierte Fachleute um Unterstützung: Das Netzkabel oder der Stecker ist beschädigt. Flüssigkeiten sind in das Gerät eingedrungen; das Gerät oder das Netzkabel wurde fallen gelassen oder das Gehäuse des Gerätes wurde beschädigt; das Gerät oder das Netzkabel funktioniert nicht wie gewohnt oder zeigt deutliche Leistungsveränderungen. (Nehmen Sie keine Einstellungen vor, die nicht in der Bedienungsanleitung beschrieben werden.)
- ❏ Trennen Sie das Gerät und das Netzkabel vor dem Reinigen. Verwenden Sie ausschließlich ein feuchtes Tuch zur Reinigung. Benutzen Sie keine Flüssig- oder Sprühreiniger.
- ❏ Trennen Sie das Netzkabel von der Steckdose, wenn Sie das Gerät oder das Zubehör längere Zeit nicht benutzen.
- ❏ Entsorgen Sie Verschleißteile nach dem Austausch gemäß örtlichen Vorgaben. Versuchen Sie nicht, Komponenten zu zerlegen.
- ❏ Halten Sie zwischen Gerät und Herzschrittmachern einen Mindestabstand von 22 cm ein. Das Gerät strahlt Funkwellen ab, welche die Funktion von Herzschrittmachern beeinflussen können.
- ❏ Benutzen Sie das Gerät nicht in medizinischen Einrichtungen und in der Nähe von medizinischen Geräten. Das Gerät strahlt Funkwellen ab, die zu Störungen medizinischer Geräte führen können.
- ❏ Nutzen Sie das Gerät nicht in der Nähe automatisch gesteuerter Geräte wie automatischer Türen und Brandmelder. Das Gerät strahlt Funkwellen ab, die solche Geräte beeinflussen und dadurch zu Unfällen durch Fehlfunktionen führen können.
- ❏ Legen Sie keine schweren Gegenstände auf das Vorlagenglas und drücken Sie nicht fest auf die Glasfläche.

## **Einschränkungen beim Kopieren**

Beachten Sie folgende Einschränkungen zum verantwortungsbewussten und gesetzeskonformen Einsatz Ihres Gerätes.

Das Kopieren der folgenden Objekte ist gesetzlich verboten:

- ❏ Banknoten, Münzen, staatliche Wertpapiere, staatliche Schuldverschreibungen und Kommunalanleihen
- ❏ Unbenutzte Briefmarken, vorfrankierte Postkarten und andere offizielle Postsachen mit gültiger Freimachung
- ❏ Staatliche Steuerzeichen und nach einem gesetzlichen Verfahren ausgegebene Wertpapiere

Beim Kopieren der folgenden Dokumente ist Vorsicht angebracht:

- ❏ Private Wertpapiere (Börsenzertifikate, übertragbare Schuldverschreibungen, Schecks usw.), Monatskarten, Konzessionen usw.
- ❏ Pässe, Führerscheine, Garantieurkunden, Straßenbenutzungsausweise, Nahrungsmittelkarten, Fahrkarten usw.

#### *Hinweis:*

Das Kopieren dieser Dokumente kann gesetzlich verboten sein.

Verantwortungsbewusster Umgang mit urheberrechtlich geschützten Materialien:

Ein Missbrauch des Produkts liegt vor, wenn urheberrechtlich geschütztes Material widerrechtlich kopiert wird. Sofern Sie nicht auf Empfehlung eines sachkundigen Anwalts handeln, sollten Sie die Genehmigung des Inhabers der Urheberrechte einholen, bevor Sie veröffentlichtes Material kopieren.

# <span id="page-9-0"></span>**Scanner – Grundlagen**

# **Namen und Funktionen der Komponenten**

**Vorderseite**

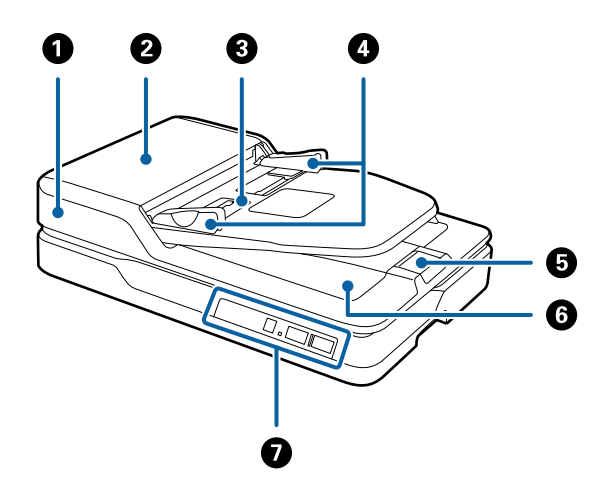

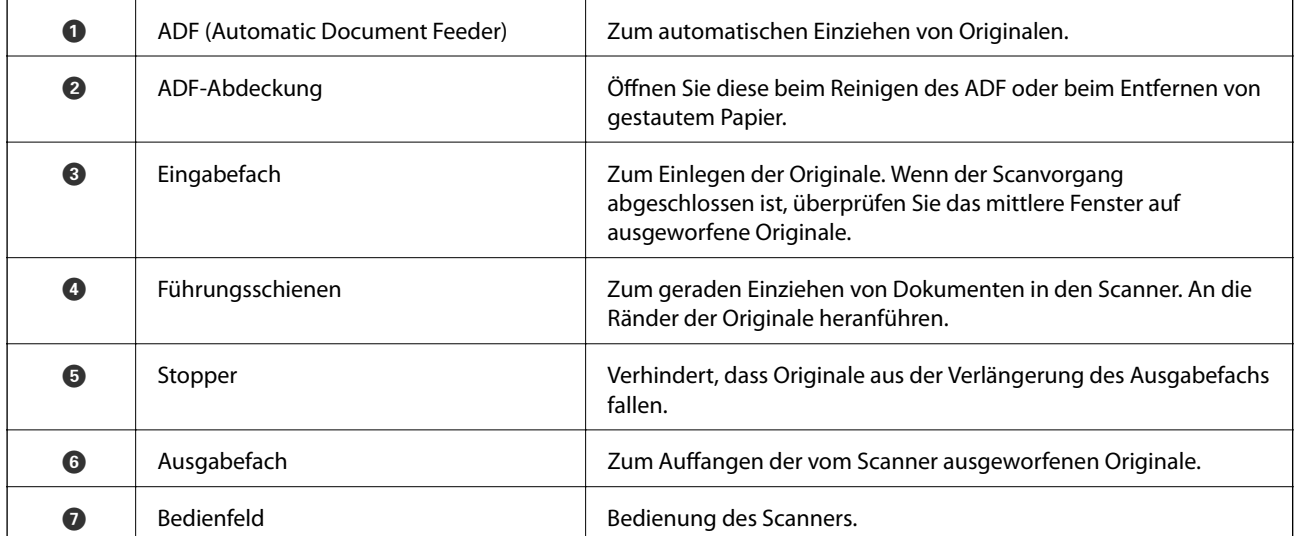

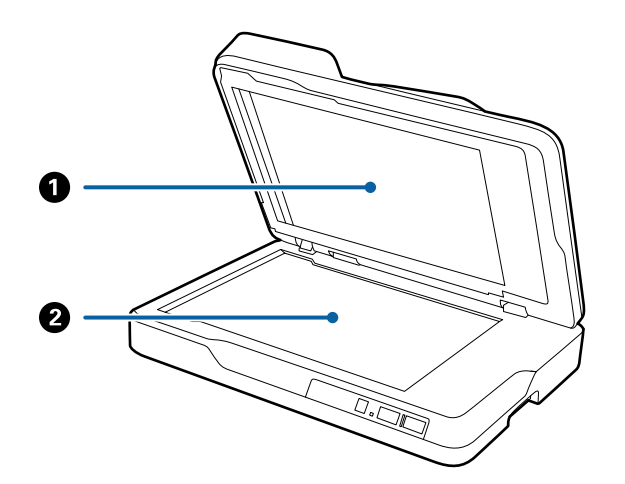

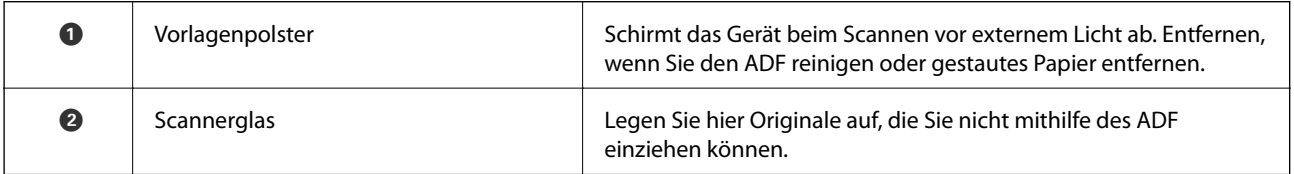

## **Rückseite**

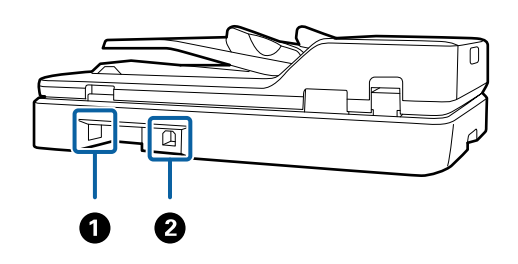

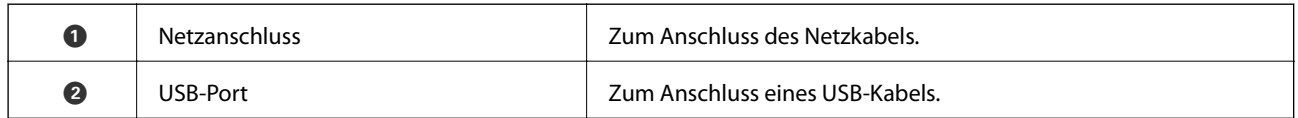

## **Zugehörige Informationen**

- & ["Spezifikationen für Originale beim Scannen über den ADF" auf Seite 17](#page-16-0)
- $\blacktriangleright$  ["Reinigen des ADF" auf Seite 62](#page-61-0)

# <span id="page-11-0"></span>**Tasten und Anzeigeleuchten des Bedienfelds**

## **Tasten**

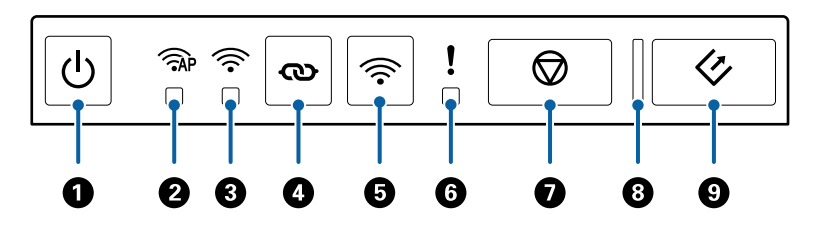

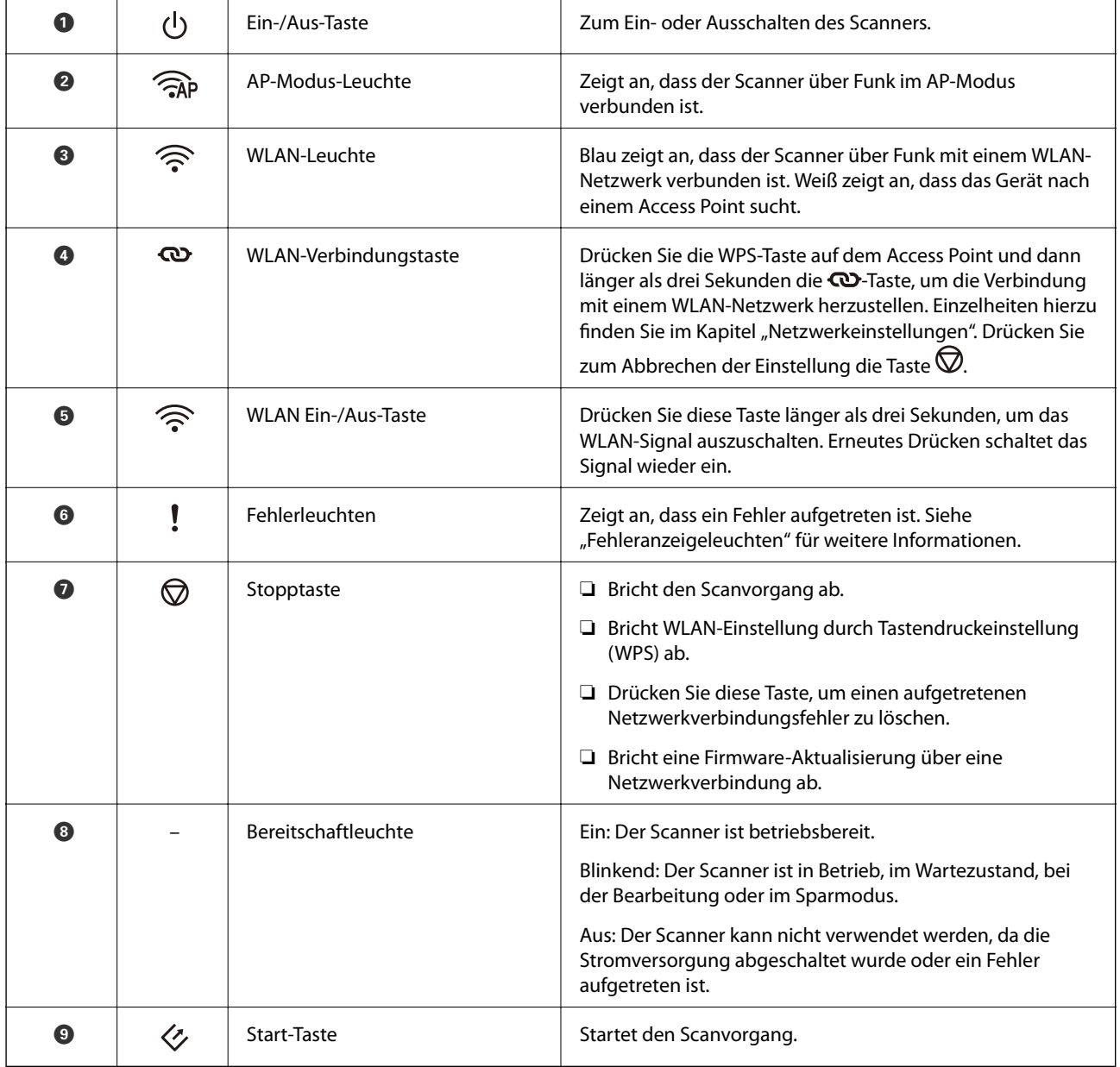

<span id="page-12-0"></span>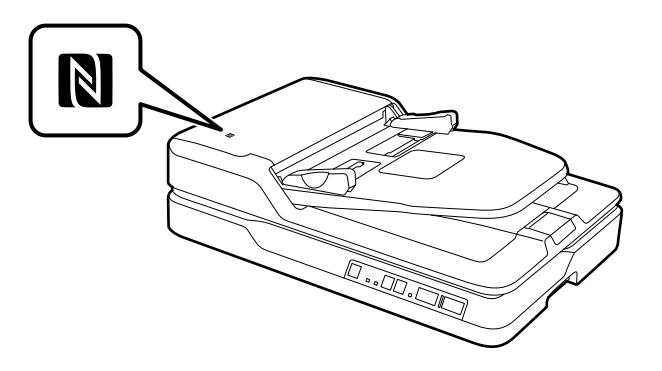

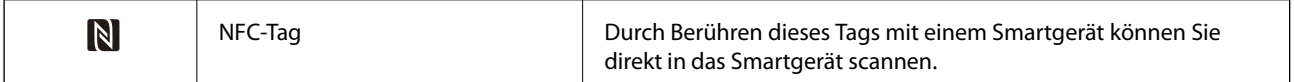

Weitere Funktionen sind über verschiedene Tastenkombinationen verfügbar.

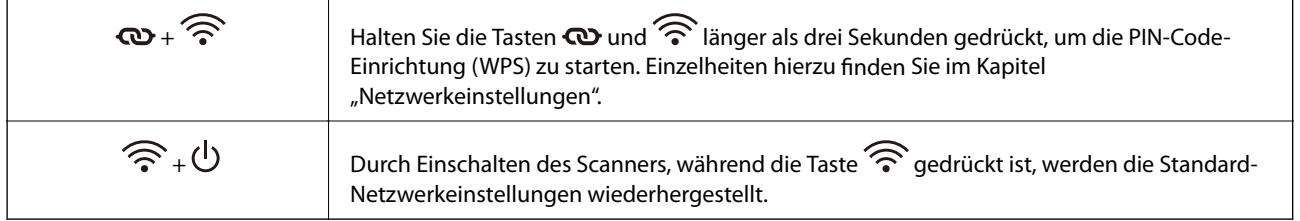

## **Zugehörige Informationen**

- $\blacktriangleright$  ["Netzwerkeinstellungen" auf Seite 54](#page-53-0)
- & "Fehleranzeigen" auf Seite 13
- & ["Scannen über Smartgeräte mithilfe des NFC-Tags" auf Seite 52](#page-51-0)

## **Fehleranzeigen**

## **Scannerfehler**

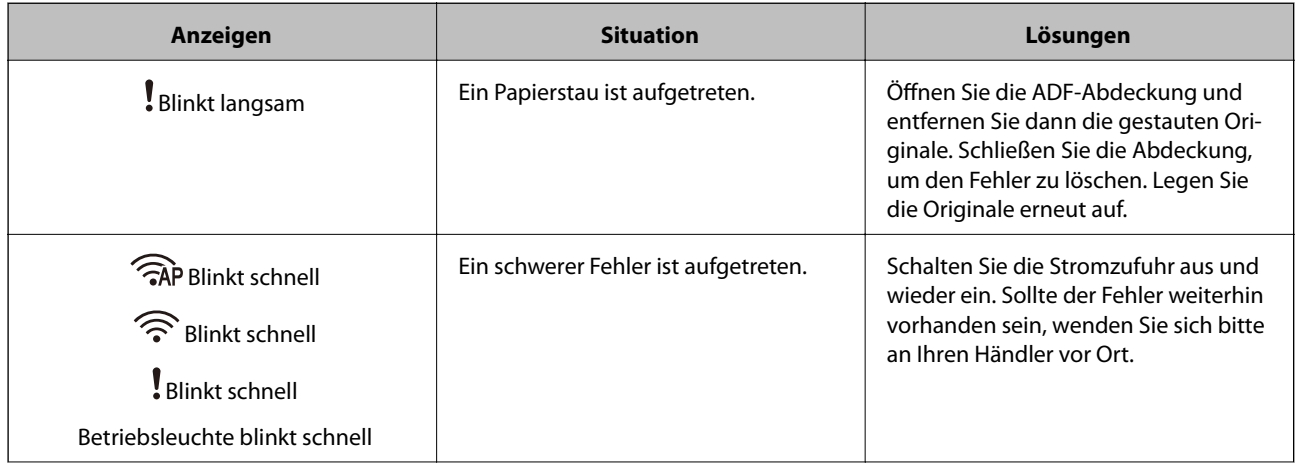

<span id="page-13-0"></span>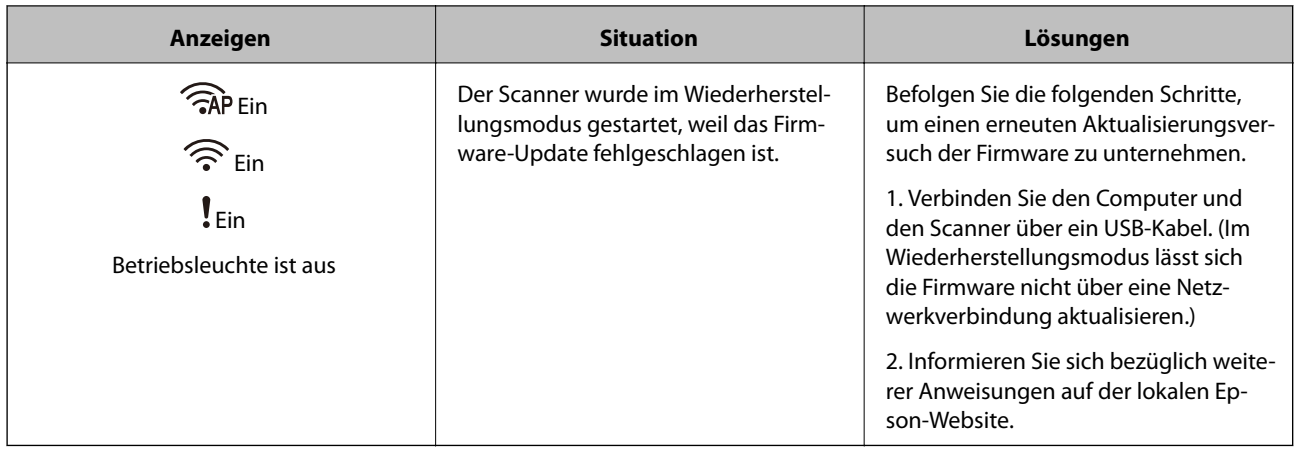

#### **Netzwerkverbindungsfehler**

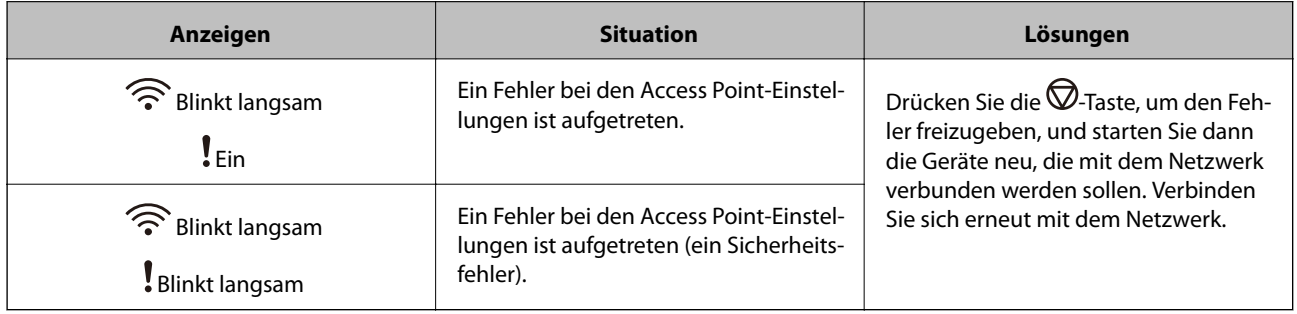

### **Zugehörige Informationen**

- & ["Entfernen gestauter Originale aus dem Scanner" auf Seite 70](#page-69-0)
- & ["WLAN-Einstellungen am Bedienfeld vornehmen" auf Seite 57](#page-56-0)
- & ["Netzwerkprobleme" auf Seite 77](#page-76-0)

## **Informationen zu Anwendungen**

Dieser Abschnitt stellt die für Ihren Scanner verfügbaren Software-Produkte vor. Die neueste Software zur Installation finden Sie auf der Epson-Website.

## **Epson Scan 2**

Epson Scan 2 ist ein Treiber zur Steuerung des Scanners, der eine Vielzahl von Scaneinstellungen ermöglicht. Diese Software kann entweder als Standalone-Anwendung gestartet werden, oder über ein TWAIN-kompatibles Anwendungsprogramm.

In der Epson Scan 2-Hilfe finden Sie Details zum Einsatz der Anwendung.

## **Document Capture Pro/Document Capture**

Mit dieser Anwendung können Sie Seiten neu arrangieren oder Bilder drehen und anschließend speichern, per E-Mail versenden, zu einem Server übertragen oder an einen Cloud-Dienst senden. Durch Registrieren eines

<span id="page-14-0"></span>Namens für häufig genutzte Scanvorgänge, beispielsweise "Auftrag", können Sie einfach durch Auswahl von "Auftrag" scannen.

Document Capture Pro steht nur für Windows zur Verfügung. Verwenden Sie für Mac OS X Document Capture und für Windows Server Document Capture Pro Server.

In der Document Capture Pro-Hilfe finden Sie Details zum Einsatz der Anwendung.

## **EPSON Software Updater**

EPSON Software Updater ist eine Anwendung, die regelmäßig nach neuen oder aktualisierten Anwendungen im Internet sucht und diese installiert.

Auch die elektronische Anleitung Ihres Scanners lässt sich auf diese Weise auf den neuesten Stand bringen.

*Hinweis:*

Windows Server-Betriebssysteme werden nicht unterstützt.

## **Epson DocumentScan**

Epson DocumentScan ist eine Anwendung, mit der Sie Dokumente über Smartgeräte wie Smartphones und Tablets scannen können. Die gescannten Daten lassen sich auf Smartgeräten oder in Cloud-Diensten speichern und per E-Mail versenden. Die App lässt sich im App Store oder über Google Play downloaden und installieren.

## **EpsonNet Config**

EpsonNet Config ist eine Anwendung, mit der Sie Netzwerkadressen und Protokolle einstellen können. Weitere Informationen finden Sie in der Bedienungsanleitung EpsonNet Config oder im Hilfetext der Anwendung.

#### *Hinweis:*

Sie können Web Config über EpsonNet Config ausführen.

## **Web Config**

Web Config ist eine Anwendung, mit der Sie den Startvorgang über einen Browser wie Internet Explorer oder Chrome mithilfe eines Computers oder Smartgeräts durchführen können. Sie können auch einen Netzwerkdienst einrichten oder Einstellungen für Scanner ändern. Achten Sie darauf, den Scanner und die Geräte in demselben Netzwerk einzurichten, wenn Sie Web Config verwenden.

Um Web Config auszuführen, geben Sie die IP-Adresse des Scanners in den Browser ein. Sie können die IP-Adresse auf Epson Scan 2 prüfen.

❏ Format:

IPv4: http://IP-Adresse des Scanners/

IPv6: http://[IP-Adresse des Scanners]/

❏ Beispiele:

IPv4: http://192.168.100.201/

IPv6: http://[2001:db8::1000:1]/

#### *Hinweis:*

Sie können Web Config auch über EpsonNet Config oder den WSD-Port ausführen.

# <span id="page-15-0"></span>**Informationen zu Optionen**

## **Codes für Netzwerkschnittstelle**

Sie können mit Document Capture Pro (nur Windows) über das Netzwerk scannen. Durch das Festlegen häufig genutzter Einstellungen für Scanvorgänge, wie Speichern, Sortieren, Transfer usw. unter einem Namen wie beispielsweise "Auftrag", können Sie den Arbeitsaufwand verringern und die Effizienz steigern, indem Sie am Bedienfeld einfach "Auftrag" auswählen. Einzelheiten hierzu finden Sie im Handbuch.

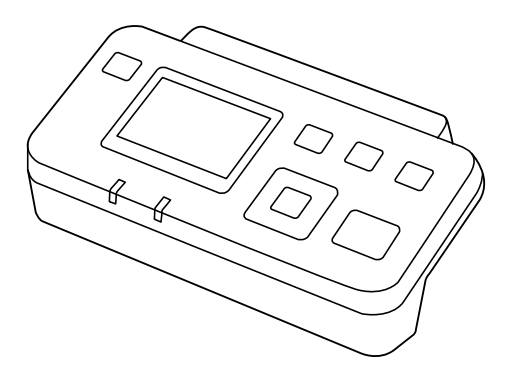

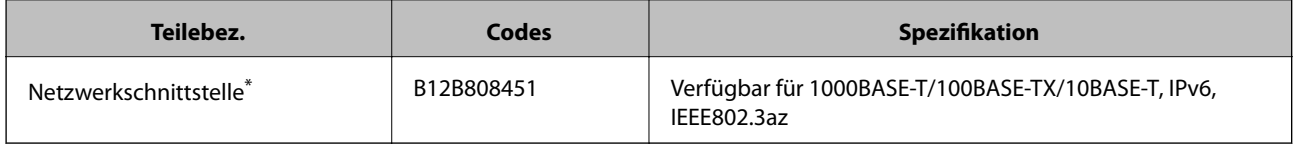

\* Falls installiert, lässt sich der Scanner oder ein Computer nicht mehr über eine USB-Verbindung verwenden.

# <span id="page-16-0"></span>**Spezifikationen für Originale beim Scannen über den ADF**

In diesem Abschnitt werden Angaben und Zustand der Originale erläutert, die in den ADF geladen werden können.

## **Allgemeine Angaben für zu scannende Originale**

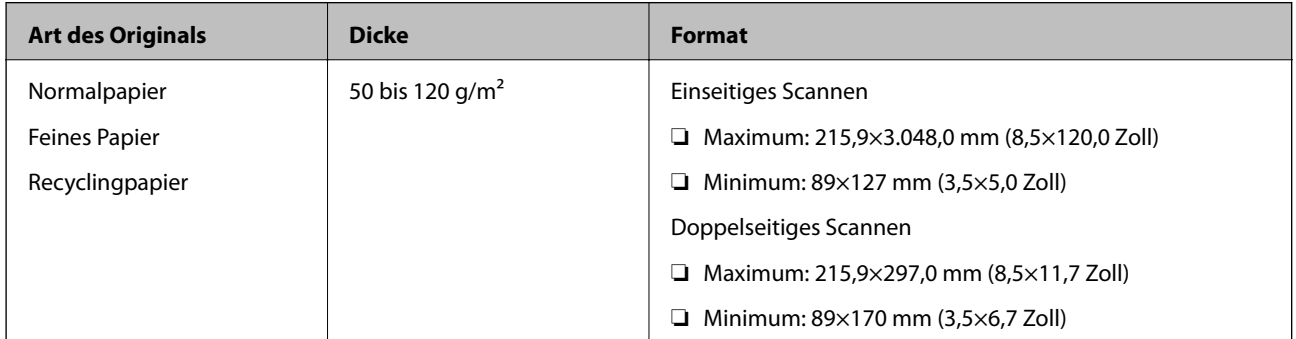

*Hinweis:*

Alle Originale müssen an der Vorderkante flach sein.

## **Spezifikationen zu Originalen im Standardformat für einseitiges Scannen**

Dieser Abschnitt enthält eine Liste der Standardformat-Originale, die Sie in den ADF einlegen können.

<span id="page-17-0"></span>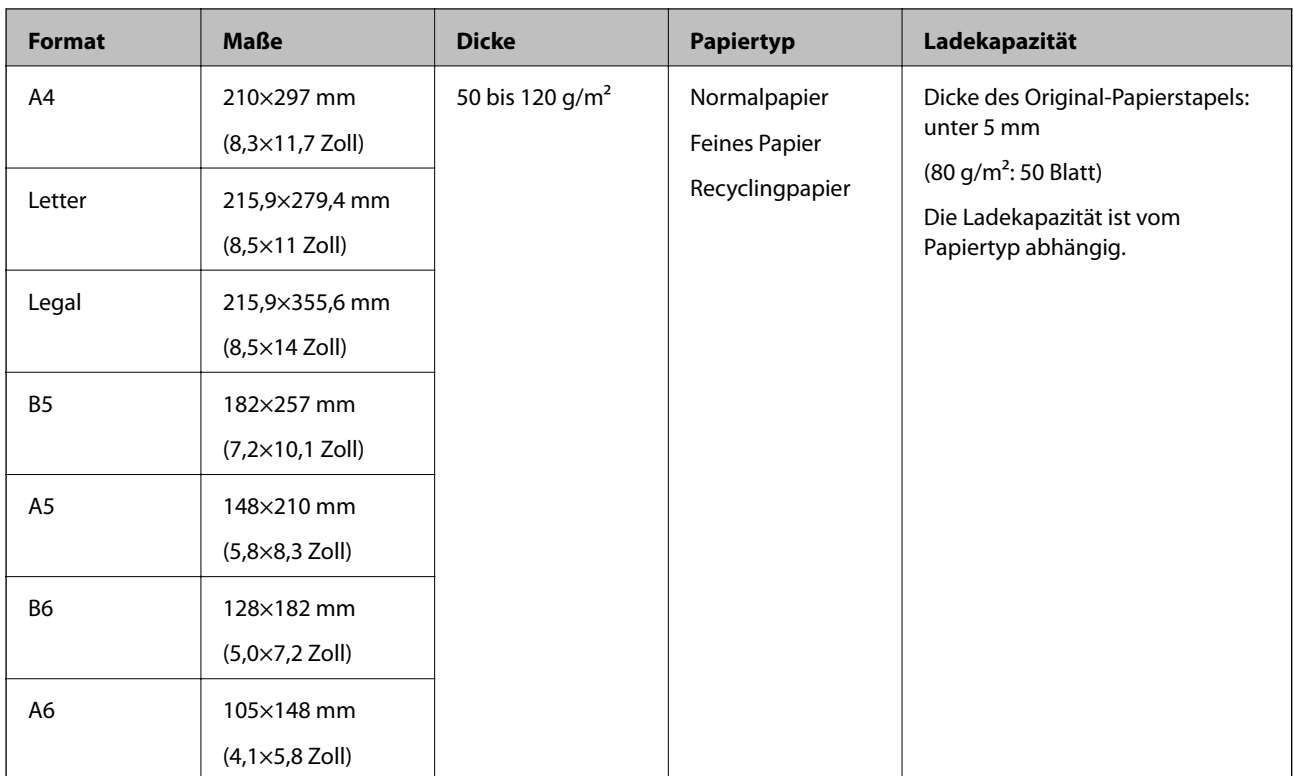

### **Zugehörige Informationen**

& ["Auflegen von Originalen in normaler Größe" auf Seite 20](#page-19-0)

## **Spezifikationen zu Originalen im Standardformat für doppelseitiges Scannen**

Dieser Abschnitt enthält eine Liste der Standardformat-Originale, die Sie in den ADF einlegen können.

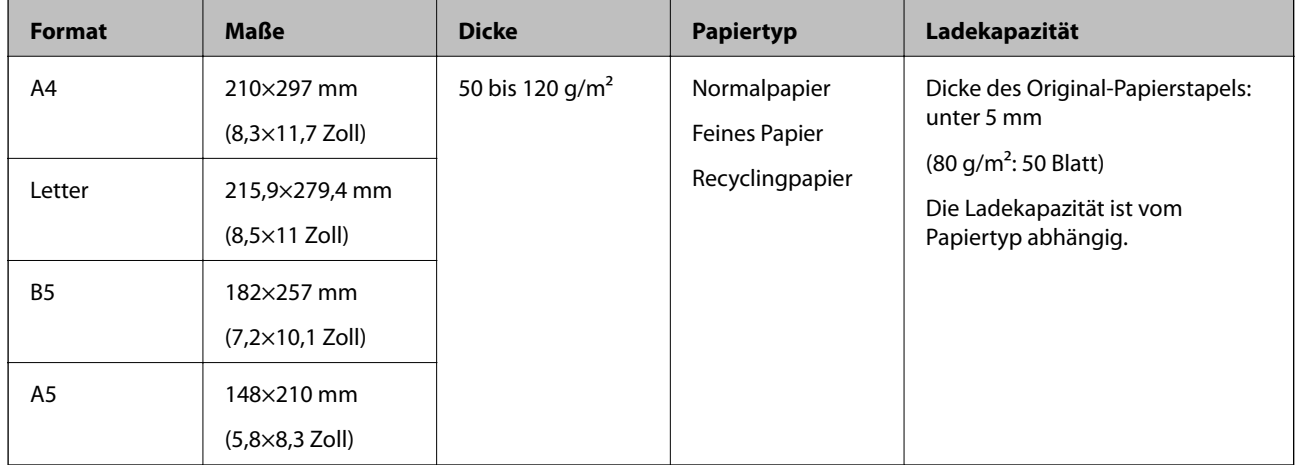

## **Spezifikationen für langes Papier (nur für einseitiges Scannen)**

Dieser Abschnitt enthält die Spezifikationen für langes Papier, das Sie in den ADF einlegen können.

<span id="page-18-0"></span>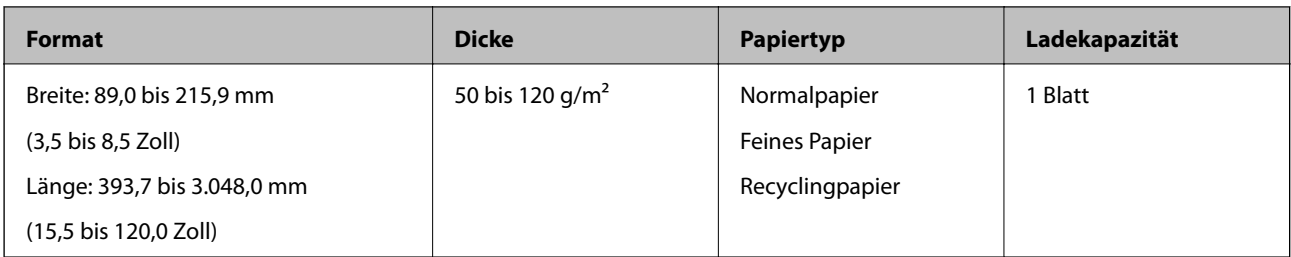

#### *Hinweis:*

Langes Papier kann bis zu einer Länge von 393,7 mm (15,5 Zoll) bei einer Auflösung von höchstens 600 dpi gescannt werden, und über eine Länge von 393,7 mm (15,5 Zoll) bis 3.048,0 mm (120 Zoll) bei einer Auflösung von höchstens 300 dpi.

### **Zugehörige Informationen**

& ["Auflegen von langem Papier" auf Seite 22](#page-21-0)

## **Arten von Originalen, die zu beachten sind**

Folgende Arten von Originalen werden möglicherweise mit der ADF nicht erfolgreich gescannt.

- ❏ Originale mit unebener Oberfläche, z. B. Briefkopfpapier
- ❏ Originale, die gefaltet sind
- ❏ Perforierte Originale

## **Arten von Originalen, die nicht gescannt werden dürfen**

Um Schäden an den Originalen oder am Scanner zu verhindern, nicht die folgenden Originale in den ADF einlegen. Verwenden Sie für diese Arten von Originalen das Scannerglas.

- ❏ Fotos
- ❏ Originale mit Löchern
- ❏ Broschüren
- ❏ Originale, die nicht aus Papier sind (Klarsichthüllen, Stoff und Metallfolie)
- ❏ Geheftete oder mit Büroklammern versehene Originale
- ❏ Originale mit Kleberückständen
- ❏ Zerknitterte oder gewellte Originale
- ❏ Transparente Originale, z. B. Overhead-Folien
- ❏ Originale mit Kohlepapier auf der Rückseite
- ❏ Originale mit nasser Tinte
- ❏ Originale mit angefügten Haftzetteln
- ❏ Originale mit nicht sicher befestigten Etiketten oder Klebeband
- ❏ Postkarten
- ❏ Umschläge
- ❏ Visitenkarten

<span id="page-19-0"></span>Benutzerhandbuch

- ❏ Plastikkarten
- ❏ Kohlenstofffreie Papiere
- ❏ Thermopapier

# **Einlegen von Originalen im ADF**

## **Auflegen von Originalen in normaler Größe**

#### *Hinweis:*

Entfernen Sie jegliche Dokumente vom Scannerglas. Stellen Sie sicher, dass sich kein Staub oder Schmutz auf dem Glas und dem unten gezeigten transparenten Teil befindet, bevor Sie scannen.

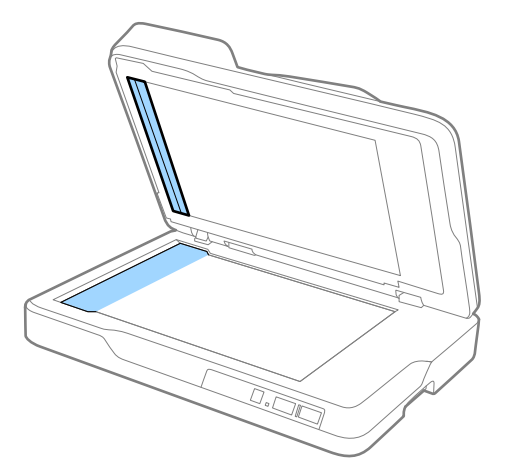

1. Schieben Sie die Führungsschienen auf dem ADF-Eingabefach ganz heraus. Stellen Sie beim Scannen von Papier im Format A4 den Stopper auf.

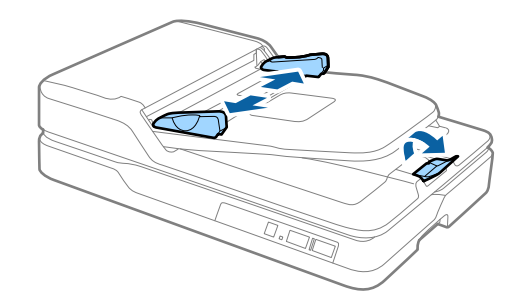

2. Fächern Sie die Originale auf.

Halten Sie beide Enden der Originale und fächern Sie sie einige Male auf. Tippen Sie dann auf die oberen Kanten des Papiers auf einer flachen Oberfläche, um die Blätter auszurichten.

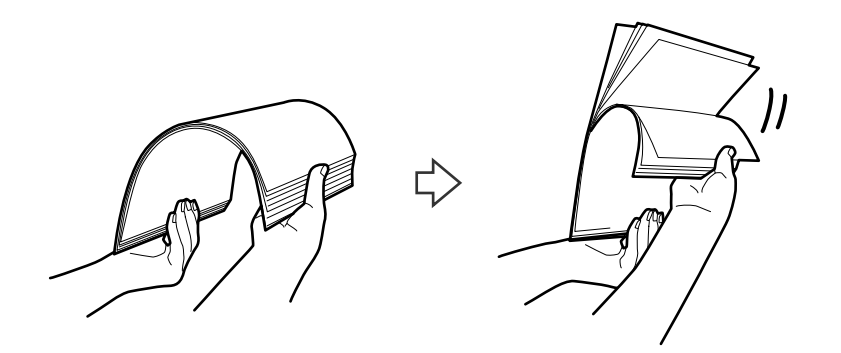

3. Legen Sie die Originale in das ADF-Eingabefach mit der Bild- bzw. Textseite zur ADF hin ein. Schieben Sie die Originale in den ADF, bis Sie einen Widerstand spüren.

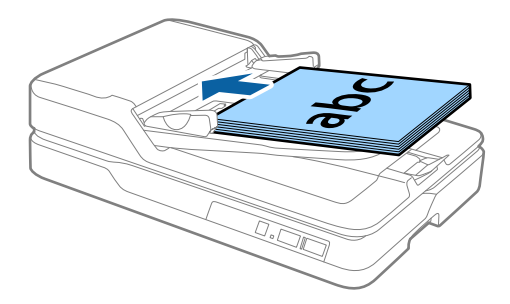

4. Verschieben Sie die Führungsschienen bündig an die Kanten der Originale und achten Sie darauf, dass kein Spalt zwischen Führungsschiene und Papierkante entsteht. Die Originale könnten sonst schief eingezogen werden.

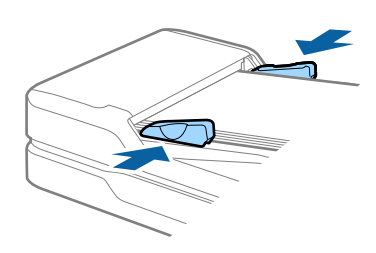

### **Zugehörige Informationen**

- & ["Spezifikationen zu Originalen im Standardformat für einseitiges Scannen" auf Seite 17](#page-16-0)
- $\blacktriangleright$  ["Reinigen des ADF" auf Seite 62](#page-61-0)
- & ["Reinigen des Scannerglases" auf Seite 65](#page-64-0)

## <span id="page-21-0"></span>**Auflegen von langem Papier**

#### *Hinweis:*

Entfernen Sie jegliche Dokumente vom Scannerglas. Stellen Sie sicher, dass sich kein Staub oder Schmutz auf dem Glas und dem unten gezeigten transparenten Teil befindet, bevor Sie scannen.

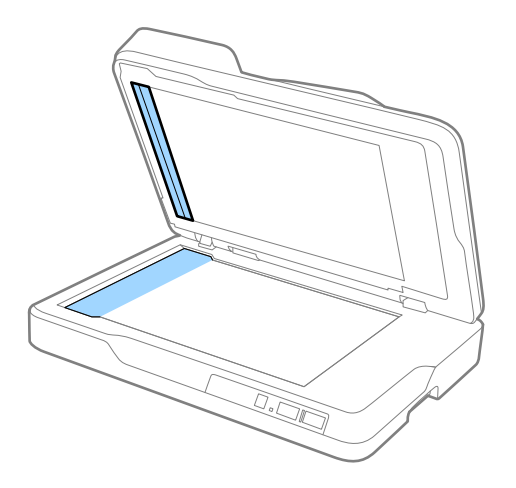

1. Schieben Sie die Führungsschienen auf dem ADF-Eingabefach ganz heraus.

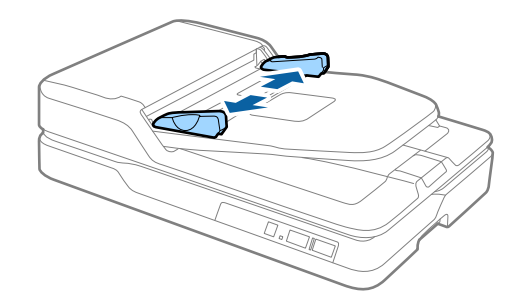

2. Legen Sie die Originale gerade in das Eingabefach ein, mit der Bild- bzw. Textseite nach oben und der Vorderkante in Richtung des ADF.

Schieben Sie das Original in den ADF, bis Sie einen Widerstand spüren.

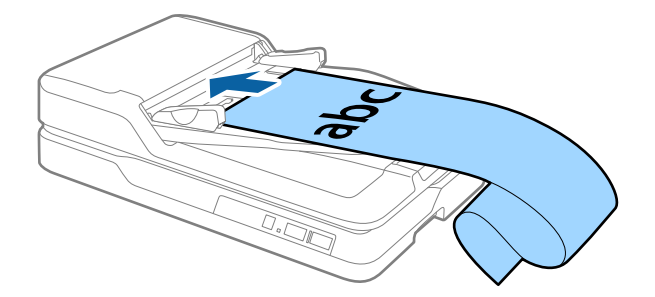

<span id="page-22-0"></span>3. Justieren Sie die Führungsschienen bündig an die Kanten des langen Papiers und achten Sie darauf, dass kein Spalt zwischen Führungsschiene und Papierkante entsteht. Die Originale könnten sonst schief eingezogen werden oder es könnte ein Papierstau entstehen.

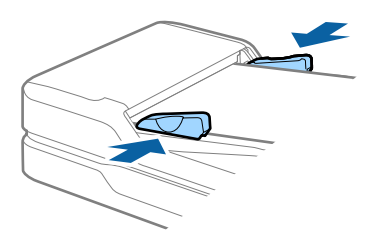

#### *Hinweis:*

Stützen Sie das lange Papier an der Eingabeseite, damit dieses nicht aus dem ADF herausfällt, und an der Ausgabeseite, damit das ausgeworfene Papier aus dem Ausgabefach fällt.

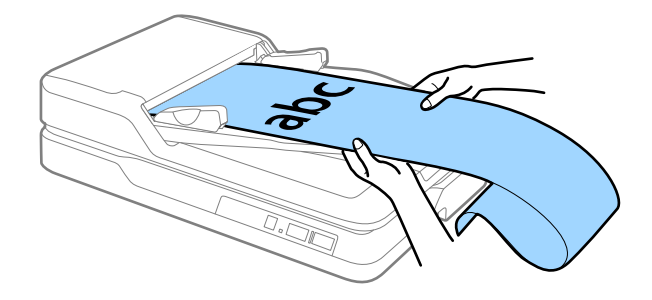

#### **Zugehörige Informationen**

- & ["Spezifikationen für langes Papier \(nur für einseitiges Scannen\)" auf Seite 18](#page-17-0)
- & ["Reinigen des ADF" auf Seite 62](#page-61-0)
- & ["Reinigen des Scannerglases" auf Seite 65](#page-64-0)

# **Auflegen von Originalen auf das Scannerglas**

## **Auflegen von Originalen**

### **n** *Wichtig*:

- ❏ Legen Sie keine schweren Gegenstände auf das Vorlagenglas und drücken Sie nicht fest auf die Glasfläche.
- ❏ Öffnen Sie die ADF-Abdeckung nicht weiter als 70 Grad. Andernfalls kann das Scharnier beschädigt werden.

1. Öffnen Sie die ADF.

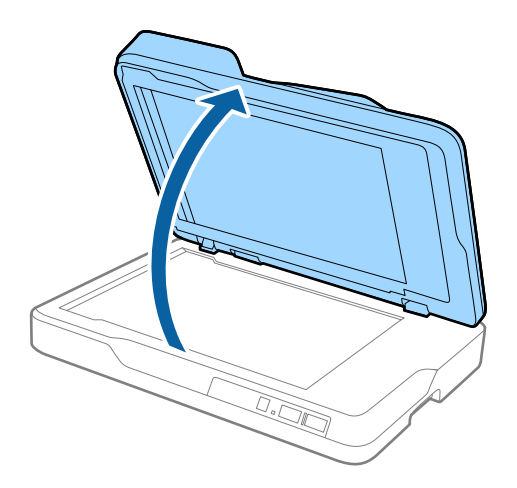

2. Legen Sie das Original mit der Bild- oder Textseite nach unten auf das Scannerglas. Achten Sie dabei darauf, dass die obere Ecke des Dokuments oder Fotos an der mit dem Pfeil markierten Ecke des Scanners anliegt.

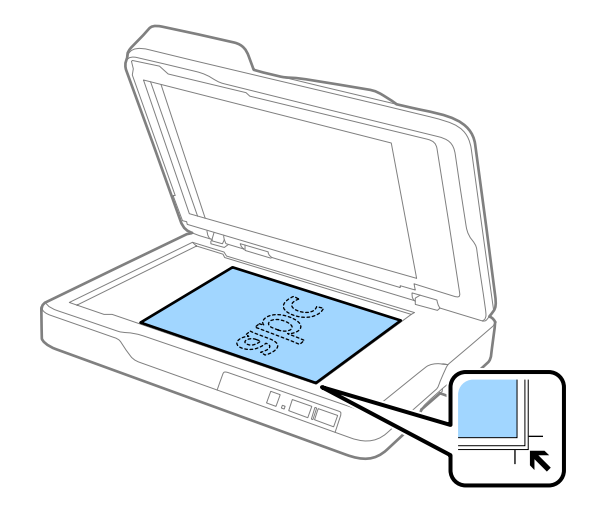

#### <span id="page-24-0"></span>*Hinweis:*

- ❏ Die maximale Größe des Originals, die Sie scannen können, beträgt 216×297 mm (8,5×11,7 Zoll).
- ❏ Damit Randbereiche nicht abgeschnitten werden, verschieben Sie das Original um etwa 2,5 mm (0,1 Zoll) von der oberen und seitlichen Kante nach innen; beachten Sie die Positionen  $\bf{0}$  und  $\bf{2}$  in der folgenden Abbildung.

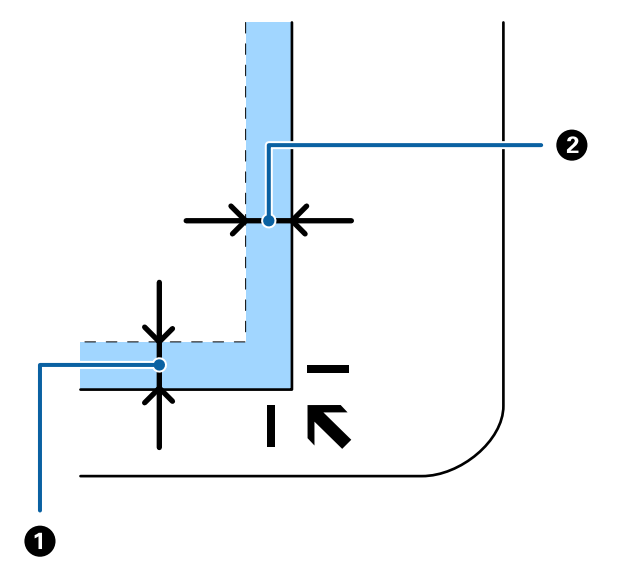

3. Schließen Sie die ADF-Abdeckung vorsichtig, damit sich das Original nicht verschiebt.

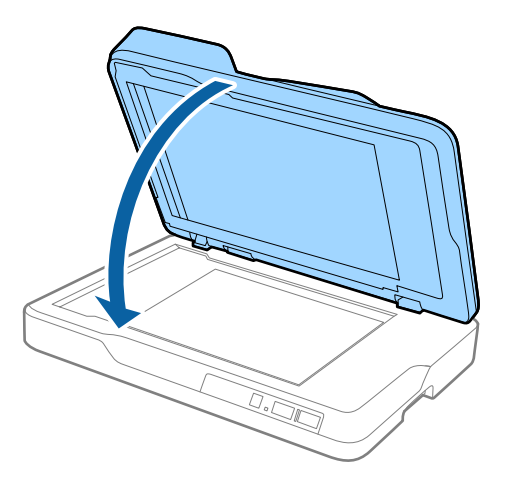

#### *Hinweis:*

- ❏ Halten Sie das Scannerglas immer absolut sauber.
- ❏ Lassen Sie Vorlagen nicht längere Zeit auf dem Scannerglas liegen; andernfalls kann es vorkommen, dass die Vorlagen am Scannerglas haften.

## **Auflegen von dicken Originalen**

#### **T** *Wichtig*:

- ❏ Legen Sie keine schweren Gegenstände auf das Vorlagenglas und drücken Sie nicht fest auf die Glasfläche.
- ❏ Öffnen Sie die ADF-Abdeckung nicht weiter als 70 Grad. Andernfalls kann das Scharnier beschädigt werden.

1. Öffnen Sie die ADF.

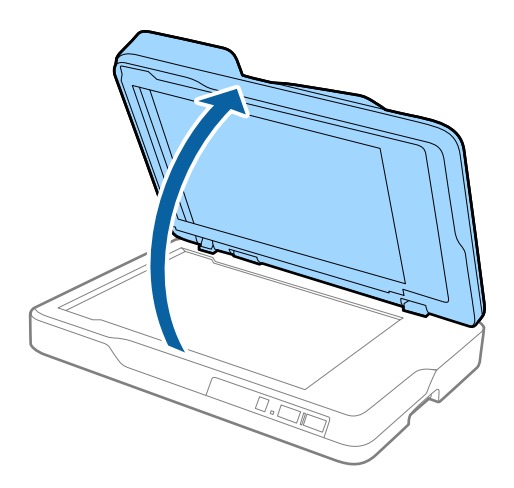

2. Legen Sie das dicke Original mit der Bild- oder Textseite nach unten auf das Scannerglas. Achten Sie dabei darauf, dass die obere Ecke des Dokuments oder Fotos an der mit dem Pfeil markierten Ecke des Scanners anliegt.

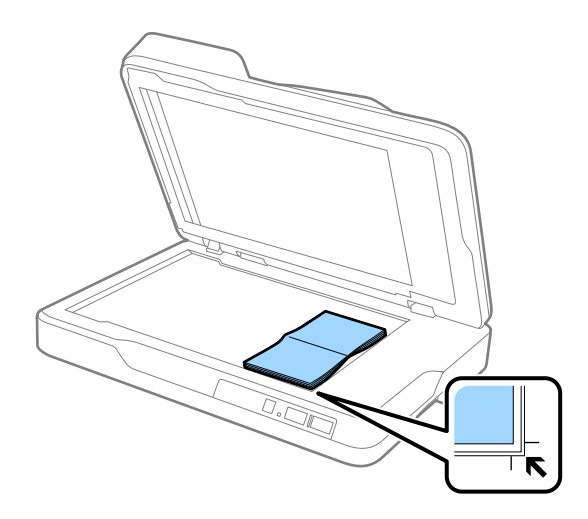

3. Schließen Sie die ADF-Abdeckung vorsichtig, damit sich das Original nicht verschiebt.

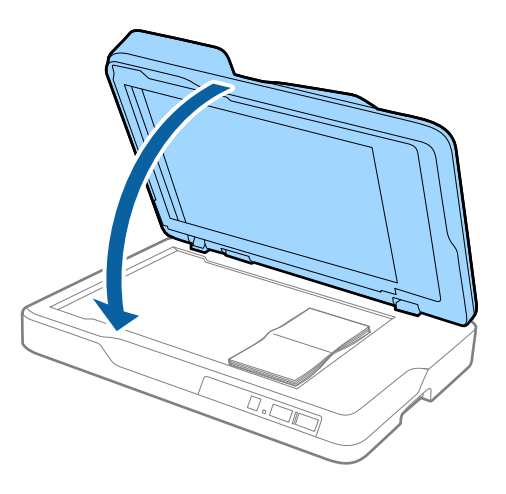

#### *Hinweis:*

Scannen Sie Originale mit einer Dicke von über 10 mm (0,4 Zoll), scannen Sie das Original mit geöffnetem ADF, während Sie sanft auf Ihr Original drücken, um es eben zu halten.

# <span id="page-26-0"></span>**Einfaches Scannen**

## **Mit Epson Scan 2 scannen**

Sie können Originale mit detaillierten Einstellungen scannen, die für Textdokumente geeignet sind.

1. Legen Sie die Vorlage auf.

#### *Hinweis:*

Wenn Sie mehrere Originale scannen möchten, legen Sie diese in den ADF ein.

- 2. Starten Sie Epson Scan 2.
	- ❏ Windows 10

Klicken Sie auf die Start-Schaltfläche und wählen Sie **Alle Programme** > **EPSON** > **Epson Scan 2**.

❏ Windows 8.1/Windows 8/Windows Server 2012 R2/Windows Server 2012

Geben Sie den Namen der Anwendung in das Suche-Charm ein und wählen Sie anschließend das angezeigte Symbol.

❏ Windows 7/Windows Vista/Windows XP/Windows Server 2008 R2/Windows Server 2008/Windows Server 2003 R2/Windows Server 2003

Klicken Sie auf die Start-Schaltfläche, wählen Sie **Alle Programme** oder **Programs** > **EPSON** > **Epson Scan 2** > **Epson Scan 2**.

❏ Mac OS X

Wählen Sie **Start** > **Programme** > **Epson Software** > **Epson Scan 2**.

3. Nehmen Sie im Fenster **Haupteinstellungen** die folgenden Einstellungen vor.

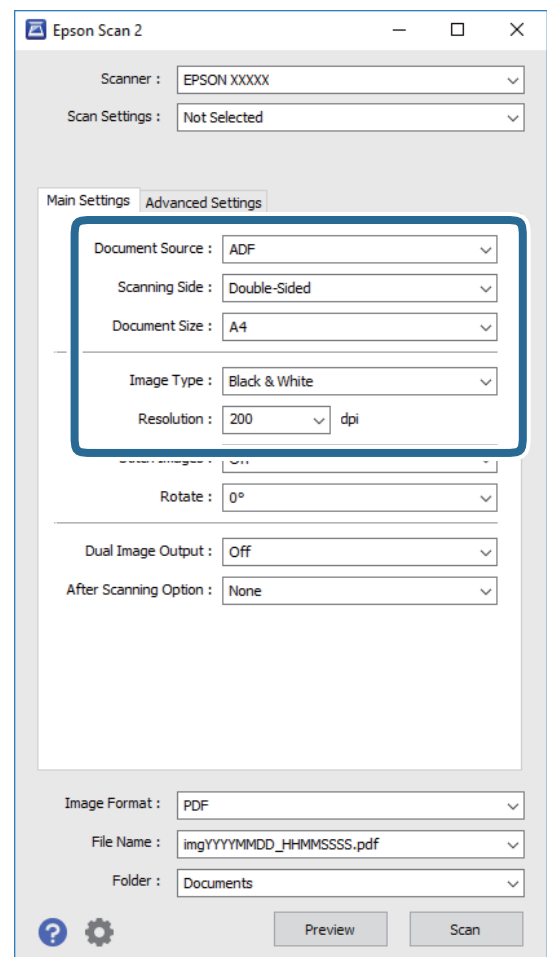

- ❏ **Dokumentenquelle**: Zum Auswählen der Quelle, an der sich das Original befindet.
- ❏ **Scanseite**: Zum Auswählen der Seite des Originals, die Sie beim Scannen mit dem ADF scannen möchten.
- ❏ **Vorlagengröße**: Zum Auswählen der Größe des aufgelegten Originals befindet.
- ❏ **Bildtyp**: Zum Auswählen der Farbe des gescannten Bilds.
- ❏ **Auflösung**: Zum Einstellen der Auflösung.
- 4. Nehmen Sie falls erforderlich weitere Scaneinstellungen vor.
	- ❏ Durch Klicken auf die Schaltfläche **Vorschau** können Sie eine Vorschau aufrufen. Das Vorschaufenster wird geöffnet und das Vorschaubild angezeigt.

Wenn Sie die Vorschau über den ADF durchgeführt haben, wird das Original nach der Erzeugung der Vorschau aus dem ADF ausgeworfen. Legen Sie das ausgegebene Original erneut ein.

- ❏ Auf der Registerkarte **Erweiterte Einstellungen** können Sie Bildanpassungen anhand detaillierter Einstellungen vornehmen, die für Textdokumente geeignet sind, beispielsweise der folgenden.
	- ❏ **Unscharfe Maske**: Zum Hervorheben und Schärfen von Umrissen im Bild.
	- ❏ **Entrasterung**: Zum Entfernen von Moiré-Mustern (netzförmige Schatten), die beim Scannen gedruckter Seiten wie z. B. aus Zeitschriften entstehen.
	- ❏ **Text optimieren**: Auswählen, um unscharfe Buchstaben des Originals deutlich und scharf hervorzuheben.
	- ❏ **auto. Erkennung v. Text/Bild**: Zur Auswahl beim Schwarz-Weiß-Scannen von Dokumenten, die Bilder enthalten, um Buchstaben deutlich und Bilder weich darzustellen.

#### *Hinweis:*

Einige Elemente sind möglicherweise in Abhängigkeit von anderen Einstellungen nicht verfügbar.

5. Zum Festlegen der Einstellungen für das Speichern.

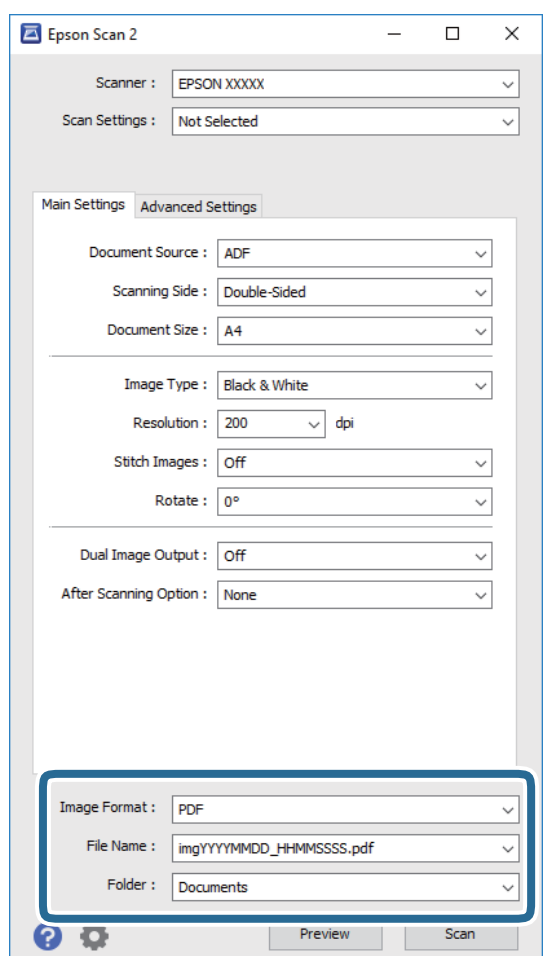

❏ **Bildformat**: Wählen Sie das Speicherformat aus der Liste.

Für alle Speicherformate außer BITMAP und PNG lassen sich Detaileinstellungen vornehmen. Nach Auswahl des Speicherformats wählen Sie **Optionen** aus der Liste.

❏ **Dateiname**: Prüfen Sie den angezeigten Dateinamen für das Speichern.

Die Einstellungen für Dateinamen lassen sich durch Auswahl von **Einstellungen** aus der Liste einstellen.

❏ **Ordner**: Wählen Sie den Speicherordner für das gescannte Bild aus der Liste aus. Sie können durch Auswählen von **Auswählen** aus der Liste einen eigenen Ordner aussuchen oder erstellen. <span id="page-29-0"></span>6. Klicken Sie auf **Scannen**.

Das gescannte Bild wird in dem angegebenen Ordner gespeichert.

### **Zugehörige Informationen**

- & ["Einlegen von Originalen im ADF" auf Seite 20](#page-19-0)
- $\rightarrow$  ["Auflegen von Originalen auf das Scannerglas" auf Seite 23](#page-22-0)
- → ["Epson Scan 2" auf Seite 14](#page-13-0)
- & "Eine geeignete Auflösung entsprechend dem Scanzweck wählen" auf Seite 30
- & ["Bildkorrekturfunktionen" auf Seite 37](#page-36-0)
- & ["Gescannte Seiten bearbeiten mit Epson Scan 2" auf Seite 44](#page-43-0)

## **Eine geeignete Auflösung entsprechend dem Scanzweck wählen**

## **Vor- und Nachteile einer Erhöhung der Auflösung**

Die Auflösung zeigt die Anzahl Pixel (kleinster Bereich eines Bildes) je Zoll (25,4 mm) und wird in dpi (Punkte pro Zoll) gemessen. Der Vorteil einer Erhöhung der Auflösung besteht darin, dass die Bilddetails feiner werden. Der Nachteil ist, dass die Bildgröße zunimmt.

❏ Dateigröße nimmt zu

(Wenn Sie die Auflösung verdoppeln, vervierfacht sich die Dateigröße in etwa.)

- ❏ Das Scannen, Speichern und Lesen des Bildes nimmt viel Zeit in Anspruch
- ❏ Das Versenden und Empfangen von E-Mails oder Faxen nimmt viel Zeit in Anspruch
- ❏ Das Bild wird so groß, dass es nicht mehr auf den Bildschirm passt bzw. nicht auf das Papier gedruckt werden kann

## **Liste der für Ihren Zweck empfohlenen Auflösungen**

Beachten Sie die Tabelle und stellen Sie eine geeignete Auflösung entsprechend dem Zweck Ihres gescannten Bildes ein.

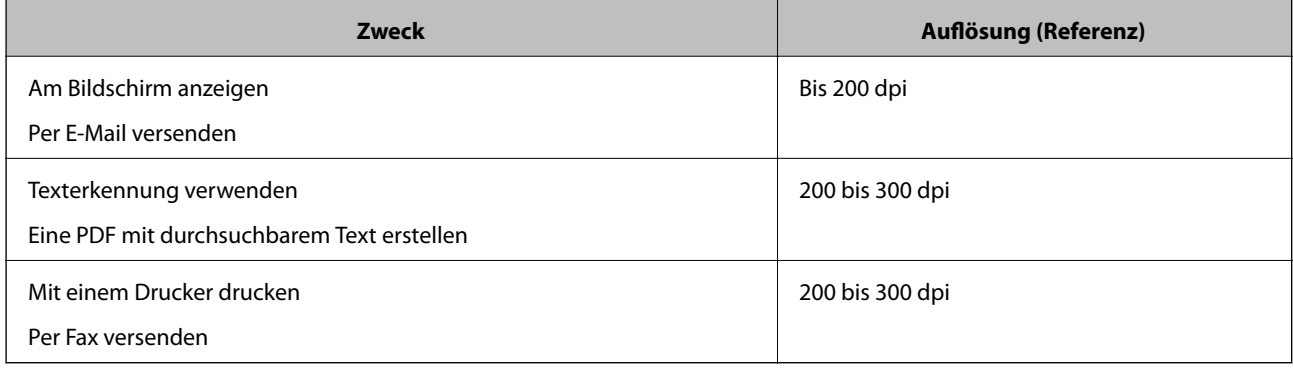

# <span id="page-30-0"></span>**Mit Document Capture Pro scannen (Windows)**

Mit dieser Anwendung können Sie unterschiedlichste Aufgaben ausführen. Beispielsweise können Sie Bilder auf Ihrem Computer speichern, per E-Mail versenden, ausdrucken und auf einen Server oder zu einem Cloud-Dienst hochladen. Zusätzlich können Sie vielfältige Möglichkeiten zum Sortieren von Dokumenten in separate Dateien nutzen, beispielsweise durch Erkennung von Barcodes oder bestimmten Zeichen. Darüber hinaus können Sie auch "globale" Scaneinstellungen für einen bestimmten Job festlegen und das Scannen so deutlich einfacher gestalten. Weitere Informationen zu Document Capture Pro finden Sie in der Hilfe.

- 1. Legen Sie die Vorlage auf.
- 2. Starten Sie Document Capture Pro.
	- ❏ Windows 10

Klicken Sie auf die Start-Schaltfläche und wählen Sie **Alle Programme** > **Epson Software** > **Document Capture Pro**.

❏ Windows 8.1/Windows 8

Geben Sie den Namen der Anwendung in das Suche-Charm ein und wählen Sie anschließend das angezeigte Symbol.

❏ Windows 7/Windows Vista/Windows XP

Klicken Sie auf die Start-Schaltfläche und wählen Sie **Alle Programme** oder **Programme** > **Epson Software** > **Document Capture Pro**.

#### *Hinweis:*

Eventuell müssen Sie den gewünschten Scanner aus der Scannerliste wählen.

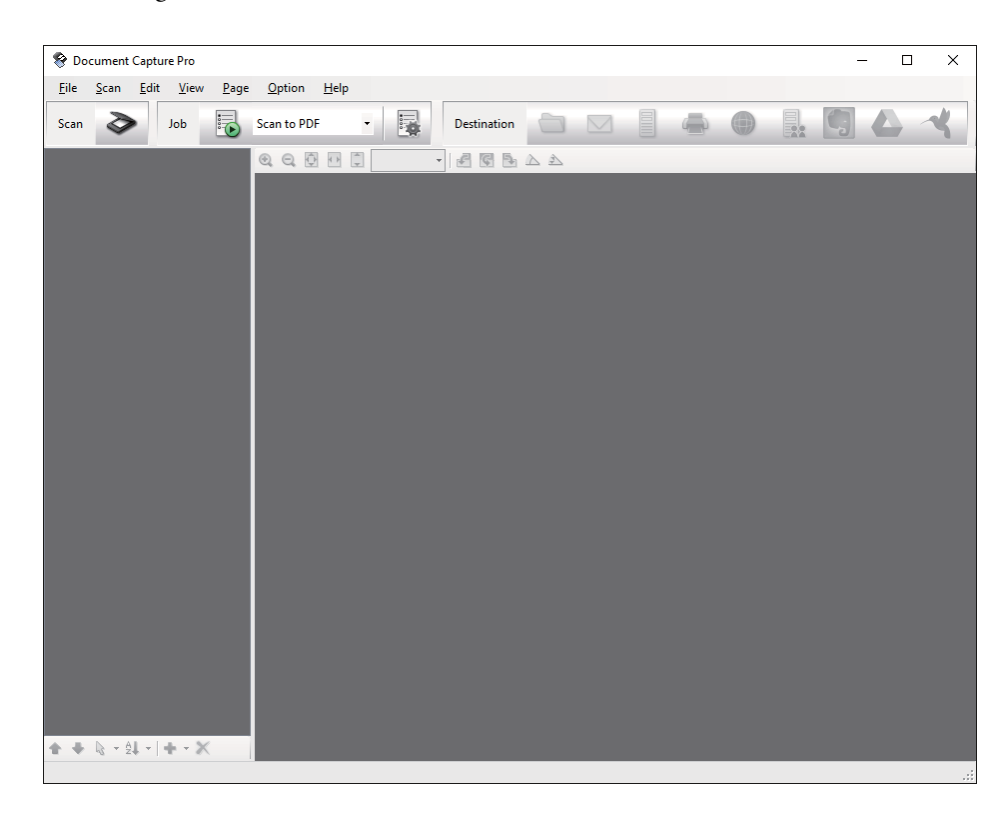

3. Klicken Sie auf  $\geq$ .

Das **Scan**-Fenster erscheint.

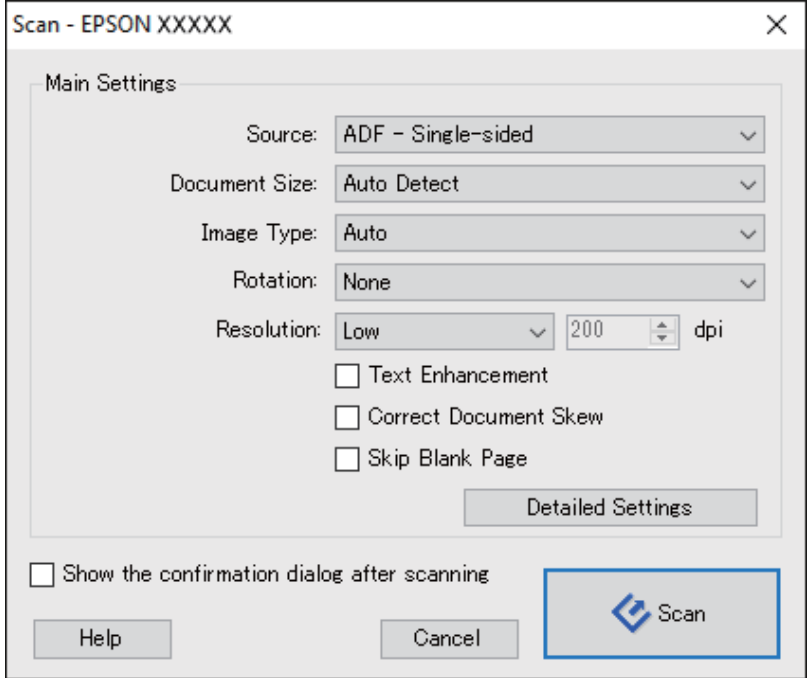

- 4. Nehmen Sie die folgenden Einstellungen vor.
	- ❏ **Quelle**: Zum Auswählen der Quelle, an der sich das Original befindet.
	- ❏ **Dokumentengröße**: Zum Auswählen der Größe des aufgelegten Originals befindet.
	- ❏ **Bildtyp**: Zum Auswählen der Farbe, die zum Speichern des gescannten Bilds verwendet werden soll.
	- ❏ **Drehung**: Zum Auswählen des Drehwinkels für das zu scannende Original.
	- ❏ **Auflösung**: Zum Einstellen der Auflösung.

#### *Hinweis:*

Das Bild lässt sich auch mithilfe folgender Elemente anpassen.

- ❏ *Text optimieren*: Auswählen, um unscharfe Buchstaben des Originals deutlich und scharf hervorzuheben.
- ❏ *Vorlagenschrägkorrektur*: Auswählen, um eine schiefe Ausrichtung des Originals zu korrigieren.
- ❏ *Leere Seite überspringen*: Auswählen, um eventuell vorhandene leere Seiten zu überspringen.
- ❏ *Detaileinstellungen* Schaltfläche: Auswählen, um Epson Scan 2-Funktionen zur Anpassung gescannter Bilder zu verwenden.
- 5. Klicken Sie auf **Scan**.

Das gescannte Dokument wird in Document Capture Pro angezeigt.

6. Prüfen Sie die gescannten Bilder und bearbeiten Sie diese bei Bedarf.

7. Nach der Überprüfung des Bildes klicken Sie auf eines der Zielsymbole.

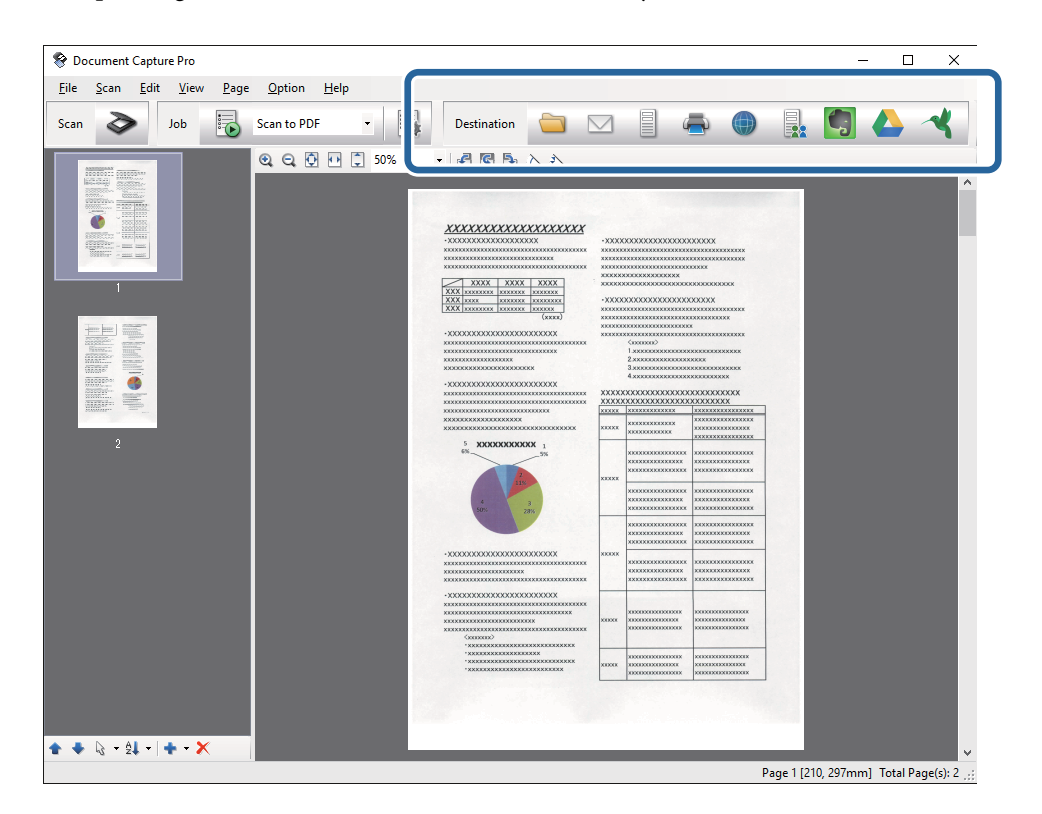

Je nach ausgewähltem Symbol erscheinen die Fenster **Speichern unter**, **Übertragungseinstellungen** oder ein weiteres Fenster.

#### *Hinweis:*

- ❏ Wenn Sie zu einem Cloud-Dienst hochladen möchten, müssen Sie zuvor ein Konto beim jeweiligen Cloud-Dienst anlegen.
- ❏ Falls Sie Evernote als Ziel nutzen möchten, laden Sie die Evernote-Anwendung von den Internetseiten der Evernote Corporation herunter und installieren Sie diese vor dem Einsatz dieser Funktion.
- ❏ Wenn Sie Dokumente durch unterschiedliche Erkennungsverfahren wie Barcodes oder Text in gescannten Bildern in separate Dateien sortieren möchten, klicken Sie im *Speichern unter*- oder *Übertragungseinstellungen*-Fenster auf *Dateiname und Trenneinstellungen* und wählen Sie dann *Auftragsteilung anwenden*.
- 8. Nehmen Sie für alle Punkte des Fensters Einstellungen vor, und klicken Sie dann auf **Senden** oder **OK**.
- 9. Lassen Sie sich von den Hinweisen auf dem Bildschirm durch die nötigen Schritte führen.

Das gescannte Bild wird gemäß Ihrer Auswahl in einem Ordner gespeichert, an eine E-Mail angehängt, zu einem Cloud-Dienst hochgeladen etc.

#### **Zugehörige Informationen**

- & ["Einlegen von Originalen im ADF" auf Seite 20](#page-19-0)
- $\rightarrow$  ["Auflegen von Originalen auf das Scannerglas" auf Seite 23](#page-22-0)
- & ["Document Capture Pro/Document Capture" auf Seite 14](#page-13-0)
- & ["Eine geeignete Auflösung entsprechend dem Scanzweck wählen" auf Seite 30](#page-29-0)

# <span id="page-33-0"></span>**Mit Document Capture scannen (Mac OS X)**

Mit dieser Anwendung können Sie unterschiedlichste Aufgaben ausführen. Beispielsweise können Sie Bilder auf Ihrem Computer speichern, per E-Mail versenden, ausdrucken und auf einen Server oder zu einem Cloud-Dienst hochladen. Sie können "globale" Scaneinstellungen für einen bestimmten Job festlegen und das Scannen so deutlich einfacher gestalten. Weitere Informationen zu Document Capture finden Sie in der Hilfe.

#### *Hinweis:*

Verwenden Sie beim Arbeiten mit dem Scanner nicht den schnellen Benutzerwechsel.

- 1. Legen Sie die Vorlage auf.
- 2. Starten Sie Document Capture.

Wählen Sie **Finder** > **Start** > **Programme** > **Epson Software** > **Document Capture**.

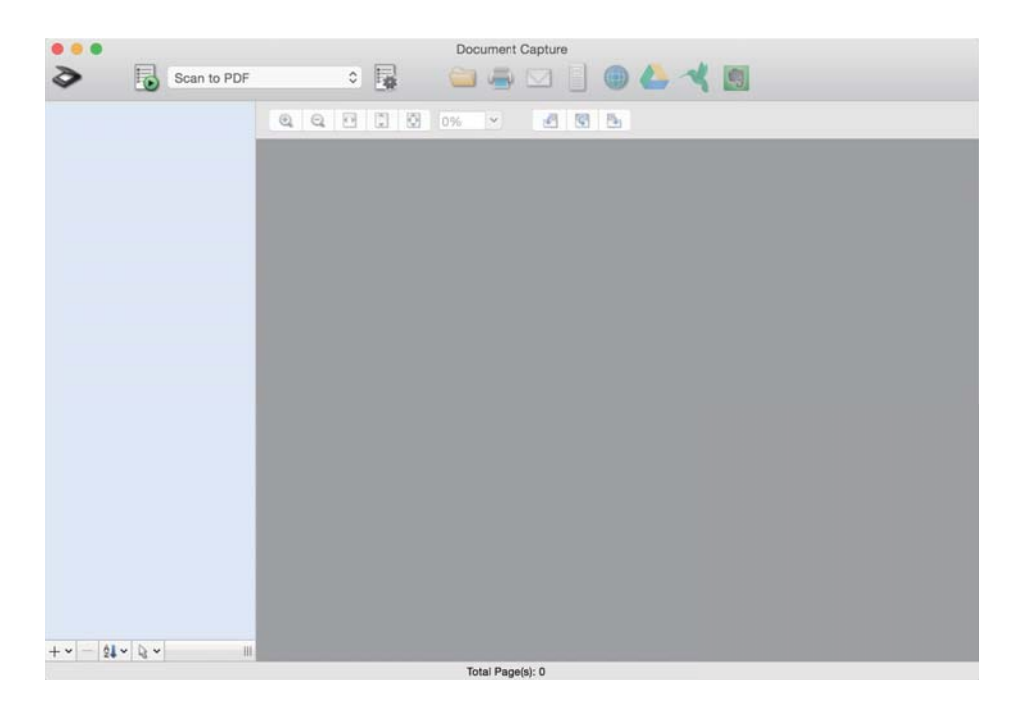

#### *Hinweis:*

Eventuell müssen Sie den gewünschten Scanner aus der Scannerliste wählen.

3. Klicken Sie auf  $\geq$ .

Das **Scaneinstellungen**-Fenster erscheint.

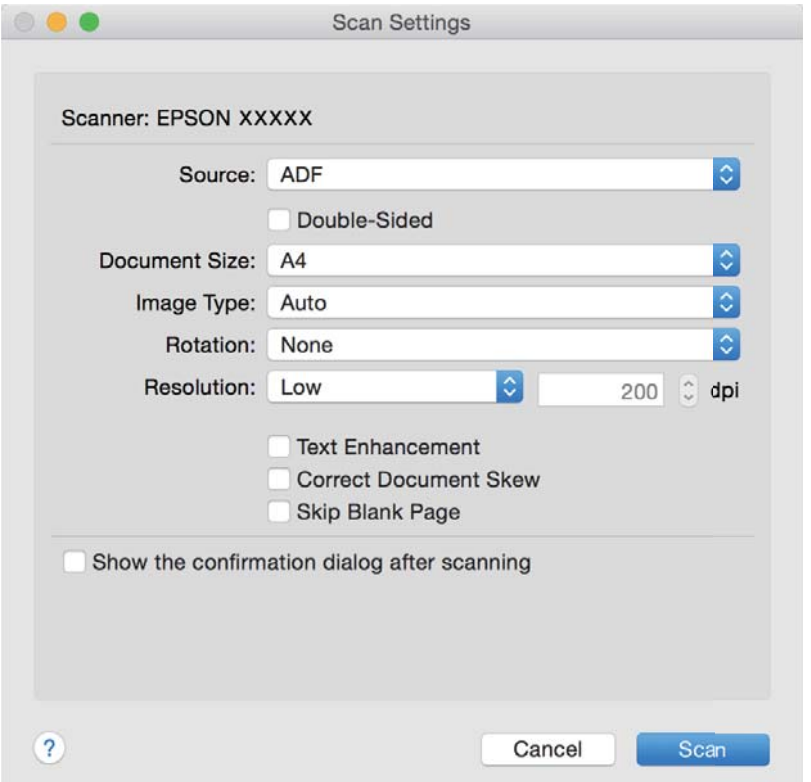

- 4. Nehmen Sie die folgenden Einstellungen vor.
	- ❏ **Quelle**: Zum Auswählen der Quelle, an der sich das Original befindet.
	- ❏ **Dokumentengröße**: Zum Auswählen der Größe des aufgelegten Originals befindet.
	- ❏ **Bildtyp**: Zum Auswählen der Farbe, die zum Speichern des gescannten Bilds verwendet werden soll.
	- ❏ **Drehung**: Zum Auswählen des Drehwinkels für das zu scannende Original.
	- ❏ **Auflösung**: Zum Einstellen der Auflösung.

#### *Hinweis:*

Das Bild lässt sich auch mithilfe folgender Elemente anpassen.

- ❏ *Text optimieren*: Auswählen, um unscharfe Buchstaben des Originals deutlich und scharf hervorzuheben.
- ❏ *Vorlagenschrägkorrektur*: Auswählen, um eine schiefe Ausrichtung des Originals zu korrigieren.
- ❏ *Leere Seite überspringen*: Auswählen, um eventuell vorhandene leere Seiten zu überspringen.
- 5. Klicken Sie auf **Scan**.

Das gescannte Dokument wird in Document Capture angezeigt.

- 6. Prüfen Sie die gescannten Bilder und bearbeiten Sie diese bei Bedarf.
- 7. Nach der Überprüfung des Bildes klicken Sie auf eines der Zielsymbole.

Je nach ausgewähltem Symbol werden unterschiedliche Fenster mit Übertragungseinstellungen angezeigt.

#### <span id="page-35-0"></span>*Hinweis:*

- ❏ Wenn Sie zu einem Cloud-Dienst hochladen möchten, müssen Sie zuvor ein Konto beim jeweiligen Cloud-Dienst anlegen.
- ❏ Falls Sie Evernote als Ziel nutzen möchten, laden Sie die Evernote-Anwendung von den Internetseiten der Evernote Corporation herunter und installieren Sie diese vor dem Einsatz dieser Funktion.
- 8. Nehmen Sie für alle Punkte des Fensters Einstellungen vor, und klicken Sie dann auf **Senden** oder **OK**.
- 9. Lassen Sie sich von den Hinweisen auf dem Bildschirm durch die nötigen Schritte führen.

Das gescannte Bild wird gemäß Ihrer Auswahl in einem Ordner gespeichert, an eine E-Mail angehängt, zu einem Cloud-Dienst hochgeladen etc.

#### **Zugehörige Informationen**

- & ["Einlegen von Originalen im ADF" auf Seite 20](#page-19-0)
- & ["Auflegen von Originalen auf das Scannerglas" auf Seite 23](#page-22-0)
- & ["Document Capture Pro/Document Capture" auf Seite 14](#page-13-0)
- & ["Eine geeignete Auflösung entsprechend dem Scanzweck wählen" auf Seite 30](#page-29-0)

## **Per Scannertaste scannen**

Sie können das Scannen mit einer Taste am Scanner starten.

#### *Hinweis:*

- ❏ Achten Sie darauf, dass Epson Scan 2 auf Ihrem Computer installiert ist und der Scanner richtig an den Computer angeschlossen wurde.
- ❏ Wenn Document Capture Pro (Windows) oder Document Capture (Mac OS X) auf dem Computer installiert ist, können Sie den Auftrag einer Taste am Scanner zuweisen und den Auftrag durch Drücken der Taste ausführen.

Dies ist jedoch nicht über eine WLAN-Verbindung möglich.

❏ Starten Sie bei Verwendung einer WLAN-Funkverbindung vor dem Scannen Epson Scan 2 auf dem Computer.

Falls ein Computer über USB an den Scanner angeschlossen ist, während ein anderer Computer ober WLAN ebenfalls mit dem Scanner verbunden ist und Epson Scan 2 auf diesem Computer läuft, werden gescannte Bilder beim Drücken der Scannertaste auf dem über WLAN angeschlossenen Scanner gespeichert.

- 1. Legen Sie die Vorlage auf.
- 2. Drücken Sie die Taste $\Diamond$ .

#### *Hinweis:*

Beim Verwenden von Document Capture Pro (Windows) oder Document Capture (Mac OS X) startet das Produkt den Auftrag, der im Fenster *Auftragseinstellungen* zugewiesen wurde.

#### **Zugehörige Informationen**

- & ["Einlegen von Originalen im ADF" auf Seite 20](#page-19-0)
- & ["Auflegen von Originalen auf das Scannerglas" auf Seite 23](#page-22-0)
- $\blacktriangleright$  ["Tasten" auf Seite 12](#page-11-0)
- & ["Document Capture Pro/Document Capture" auf Seite 14](#page-13-0)
- $\rightarrow$  ["Scannen mit festgelegten Scaneinstellungen \(Auftrag\)" auf Seite 51](#page-50-0)
# <span id="page-36-0"></span>**Erweitertes Scannen**

## **Erstellen bedarfsgerechter gescannter Bilder**

## **Bildkorrekturfunktionen**

Gescannte Bilder lassen sich mit den Funktionen auf der Registerkarte **Erweiterte Einstellungen** in Epson Scan 2 anpassen.

Außer einigen Funktionen lassen sich die Ergebnisse der Anpassung im Vorschaufenster prüfen.

#### *Hinweis:*

Einige Elemente sind möglicherweise in Abhängigkeit von anderen Einstellungen nicht verfügbar.

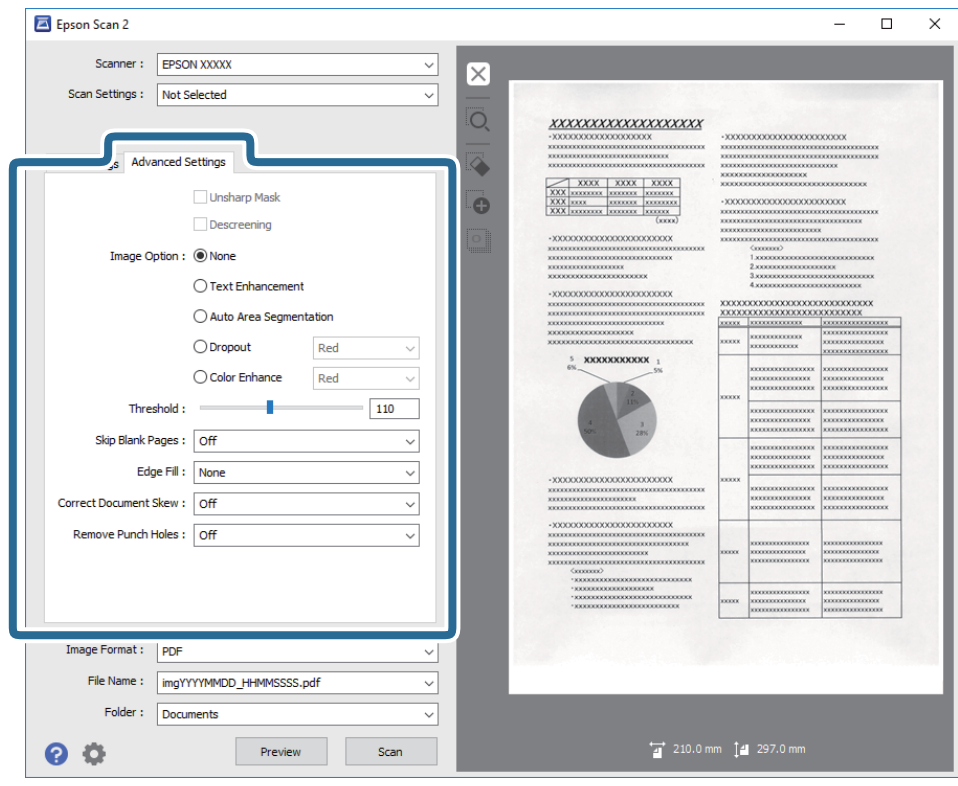

#### **Zugehörige Informationen**

- & ["Unscharfe Maske" auf Seite 38](#page-37-0) Sie können die Konturen des Bildes verstärken.
- $\blacktriangleright$  ["Entrasterung" auf Seite 39](#page-38-0) Moiré-Muster (netzförmige Schatten), die beim Scannen gedruckter Seiten wie z. B. aus Zeitschriften entstehen, lassen sich wie folgt entfernen.
- $\blacktriangleright$  ["Text optimieren" auf Seite 39](#page-38-0) Sie können verschwommene Buchstaben im Original scharfstellen. Zudem können Sie Versatz und Ungleichmäßigkeiten im Hintergrund reduzieren.
- & ["auto. Erkennung v. Text/Bild" auf Seite 40](#page-39-0) Text und Bilder werden klarer angezeigt, wenn Sie ein Dokument mit Bildern in Schwarzweiß scannen.

#### **Erweitertes Scannen**

<span id="page-37-0"></span>& ["Blindfarbe" auf Seite 40](#page-39-0)

Sie können die gewünschte Farbe von dem gescannten Bild entfernen und es dann in Graustufen oder schwarzweiß speichern. Beispielsweise können Sie Korrekturhinweise oder Notizen entfernen, die Sie mit Farbstift in den Rand geschrieben haben.

 $\blacktriangleright$  ["Farboptimierung" auf Seite 40](#page-39-0)

Sie können die angegebene Farbe bei dem gescannten Bild verstärken und dieses dann als Graustufen- oder Schwarz-Weiß-Bild speichern. Beispielsweise können Sie Buchstaben oder Linien in hellen Farben verstärken.

 $\blacktriangleright$  ["Helligkeit" auf Seite 41](#page-40-0)

Sie können die Helligkeit für das gesamte Bild anpassen.

 $\blacktriangleright$  ["Kontrast" auf Seite 41](#page-40-0)

Sie können den Kontrast für das gesamte Bild anpassen. Wenn Sie den Kontrast erhöhen, werden die hellen Bereiche heller und die dunklen Bereiche dunkler. Wenn Sie den Kontrast hingegen verringern, werden die Unterschiede zwischen hellen und dunklen Bildbereichen weniger stark hervorgehoben.

& ["Gamma" auf Seite 41](#page-40-0)

Sie können den Gamma-Wert (Helligkeit des Zwischenbereichs) für das gesamte Bild anpassen. Falls das Bild zu hell oder zu dunkel ist, können Sie die Helligkeit anpassen.

 $\blacktriangleright$  ["Schwellenwert" auf Seite 42](#page-41-0)

Sie können den Rand für monochromes Binärformat (schwarzweiß) anpassen. Durch Erhöhen des Grenzwerts wird der schwarze Bildbereich größer. Durch Verringern des Grenzwerts wird der weiße Bildbereich größer.

- & ["Leere Seiten überspringen" auf Seite 42](#page-41-0) Sie können leere Seiten überspringen, sofern in Originalen vorhanden.
- & ["Bildrandauffüllung" auf Seite 42](#page-41-0) Sie können die Schattierung rund um das gescannte Bild entfernen.
- & ["Schräg-Korrektur der Vorlage" auf Seite 43](#page-42-0) Ein schiefes Original lässt sich begradigen.
- & ["Lochung entfernen" auf Seite 43](#page-42-0) Beim Scannen gelochter Originale können Sie die Schattierungen der Löchern im gescannten Bild entfernen.

### **Unscharfe Maske**

Sie können die Konturen des Bildes verstärken.

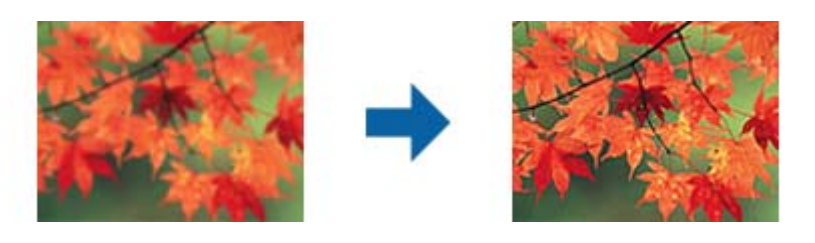

#### *Hinweis:*

Diese Funktion ist nicht verfügbar, wenn Sie *Haupteinstellungen*-Register > *Bildtyp* > *Schwarzweiß* wählen.

### <span id="page-38-0"></span>**Entrasterung**

Moiré-Muster (netzförmige Schatten), die beim Scannen gedruckter Seiten wie z. B. aus Zeitschriften entstehen, lassen sich wie folgt entfernen.

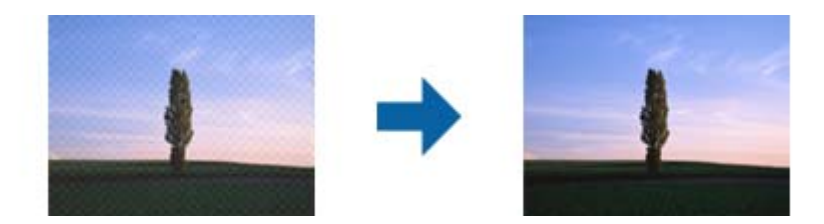

Prüfen Sie zunächst auf Moiré-Muster, indem Sie das Bild bei 100 % (1:1) betrachten. Bei herausgezoomtem Bild erscheint das Bild rauh und es kann fälschlich der Eindruck eines Moiré-Musters entstehen.

#### *Hinweis:*

- ❏ Um diese Funktion nutzen zu können, setzen Sie *Auflösung* auf der Registerkarte *Haupteinstellungen* auf 600 dpi oder weniger.
- ❏ Diese Funktion ist bei folgender Auswahl nicht verfügbar: Registerkarte *Haupteinstellungen* > *Bildtyp* > *Schwarzweiß*.
- ❏ Der Effekt dieser Funktion kann im Vorschaufenster nicht geprüft werden.
- ❏ Diese Funktion reduziert die Schärfe des gescannten Bilds.

### **Bildoption**

Sie können den Effekt für das gescannte Bild wählen.

#### *Text optimieren*

Sie können verschwommene Buchstaben im Original scharfstellen. Zudem können Sie Versatz und Ungleichmäßigkeiten im Hintergrund reduzieren.

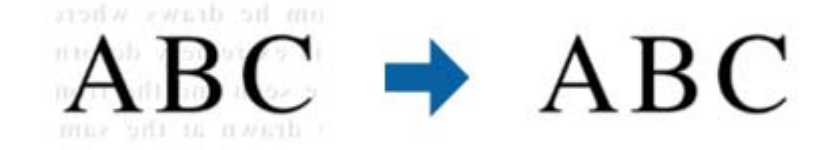

Sie können die Intensität des Effekts bei Auswahl von **Haupteinstellungen**-Register > **Bildtyp** > **Farbe** oder **Graustufen** festlegen.

#### *Hinweis:*

Zur Nutzung dieser Funktion setzen Sie *Auflösung* im *Haupteinstellungen*-Register auf 600 dpi oder weniger.

#### <span id="page-39-0"></span>*auto. Erkennung v. Text/Bild*

Text und Bilder werden klarer angezeigt, wenn Sie ein Dokument mit Bildern in Schwarzweiß scannen.

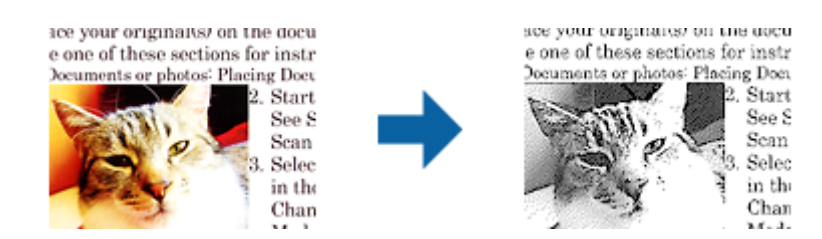

Sie können die Qualität des Bildbereichs eines Originals mit Hilfe von **Helligkeit** und **Kontrast** anpassen.

#### *Hinweis:*

- ❏ Einstellungen an dieser Funktion lassen sich nur vornehmen, wenn Sie *Haupteinstellungen*-Register > *Bildtyp* > *Schwarzweiß* wählen.
- ❏ Zur Nutzung dieser Funktion setzen Sie *Auflösung* im Register *Haupteinstellungen* auf 600 dpi oder weniger.

#### *Blindfarbe*

Sie können die gewünschte Farbe von dem gescannten Bild entfernen und es dann in Graustufen oder schwarzweiß speichern. Beispielsweise können Sie Korrekturhinweise oder Notizen entfernen, die Sie mit Farbstift in den Rand geschrieben haben.

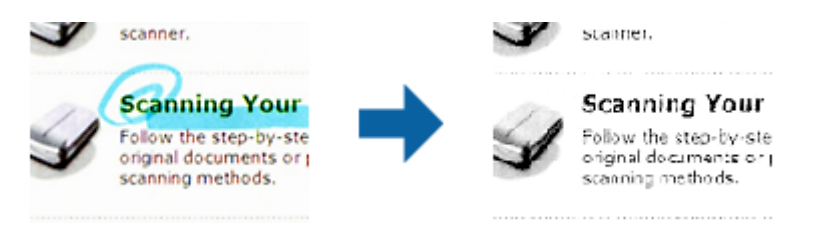

Durch Auswahl von **Einstellungen ändern** aus der Farbliste in **Blindfarbe** können Sie Einstellungen für die zu entfernende Farbe vornehmen und im Vorschaufenster (nur Windows) prüfen.

#### *Hinweis:*

Diese Funktion ist bei folgender Auswahl nicht verfügbar: Registerkarte *Haupteinstellungen* > *Bildtyp* > *Automatisch* oder *Farbe*.

#### *Farboptimierung*

Sie können die angegebene Farbe bei dem gescannten Bild verstärken und dieses dann als Graustufen- oder Schwarz-Weiß-Bild speichern. Beispielsweise können Sie Buchstaben oder Linien in hellen Farben verstärken.

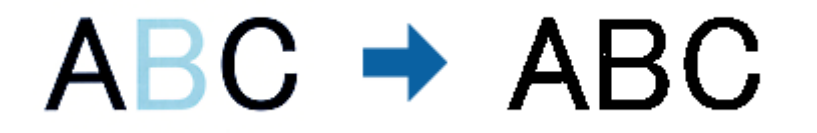

Wenn Sie **Einstellungen ändern** aus der Farbliste unter **Farboptimierung** wählen, können Sie Einstellungen für die Farbe vornehmen, die Sie verstärken möchten, während Sie gleichzeitig das Vorschaufenster im Blick behalten (nur bei Windows).

#### <span id="page-40-0"></span>*Hinweis:*

Diese Funktion ist nicht verfügbar, wenn Sie *Haupteinstellungen*-Register > *Bildtyp* > *Automatisch* oder *Farbe* wählen.

### **Helligkeit**

Sie können die Helligkeit für das gesamte Bild anpassen.

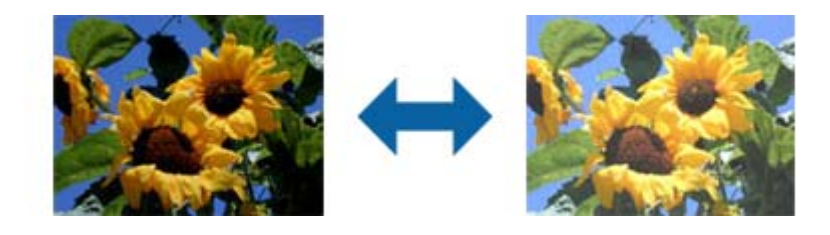

#### *Hinweis:*

Diese Funktion ist in Abhängigkeit von den Einstellungen unter *Haupteinstellungen*-Register > *Bildtyp* oder den Einstellungen im *Erweiterte Einstellungen*-Register nicht verfügbar.

### **Kontrast**

Sie können den Kontrast für das gesamte Bild anpassen. Wenn Sie den Kontrast erhöhen, werden die hellen Bereiche heller und die dunklen Bereiche dunkler. Wenn Sie den Kontrast hingegen verringern, werden die Unterschiede zwischen hellen und dunklen Bildbereichen weniger stark hervorgehoben.

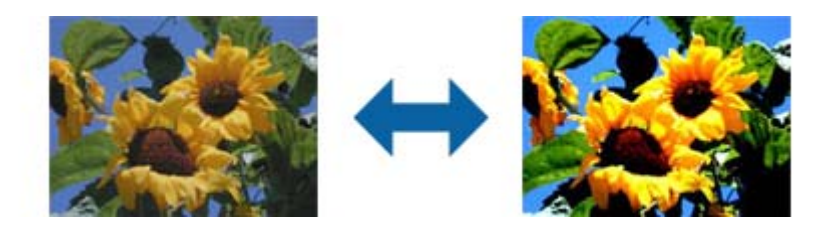

#### *Hinweis:*

Diese Funktion ist in Abhängigkeit von den Einstellungen unter *Haupteinstellungen*-Register > *Bildtyp* oder den Einstellungen im *Erweiterte Einstellungen*-Register nicht verfügbar.

### **Gamma**

Sie können den Gamma-Wert (Helligkeit des Zwischenbereichs) für das gesamte Bild anpassen. Falls das Bild zu hell oder zu dunkel ist, können Sie die Helligkeit anpassen.

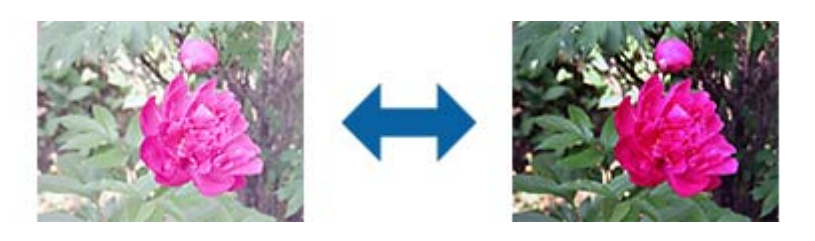

#### *Hinweis:*

Diese Funktion ist in Abhängigkeit von den Einstellungen unter *Haupteinstellungen*-Register > *Bildtyp* oder den Einstellungen im *Erweiterte Einstellungen*-Register nicht verfügbar.

### <span id="page-41-0"></span>**Schwellenwert**

Sie können den Rand für monochromes Binärformat (schwarzweiß) anpassen. Durch Erhöhen des Grenzwerts wird der schwarze Bildbereich größer. Durch Verringern des Grenzwerts wird der weiße Bildbereich größer.

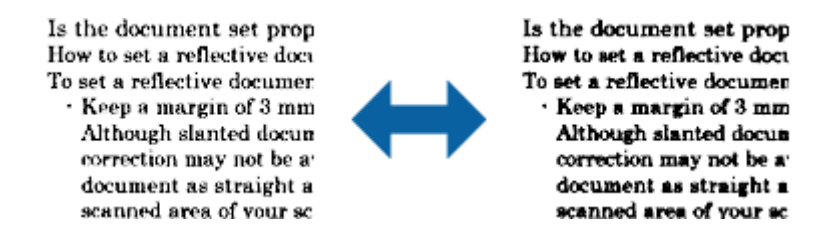

#### *Hinweis:*

Diese Funktion steht je nach den Einstellungen auf der Registerkarte *Haupteinstellungen* > *Bildtyp* oder den Einstellungen auf der Registerkarte *Erweiterte Einstellungen* nicht zur Verfügung.

### **Leere Seiten überspringen**

Sie können leere Seiten überspringen, sofern in Originalen vorhanden.

Sie können die Anzahl erkannter leerer Seiten wählen. Wenn Sie diese Option auf einen hohen Wert einstellen, können Sie Originale mit hellen Farben oder einem Versatz als leere Seiten überspringen.

Falls die aktuelle Auflösung nicht wie erwartet ist, wählen Sie **Leere Seiten überspringen** > **Einstellungen**, passen Sie dann **Benutzerdefinierte Stufe** an. Wählen Sie erneut **Leere Seiten überspringen** > **Benutzerdefinierte Stufe**.

#### *Hinweis:*

❏ Einige Seiten werden eventuell fälschlicherweise als leere Seiten übersprungen.

❏ Diese Funktion ist beim Scannen doppelseitiger abgehefteter Originale nicht verfügbar.

### **Bildrandauffüllung**

Sie können die Schattierung rund um das gescannte Bild entfernen.

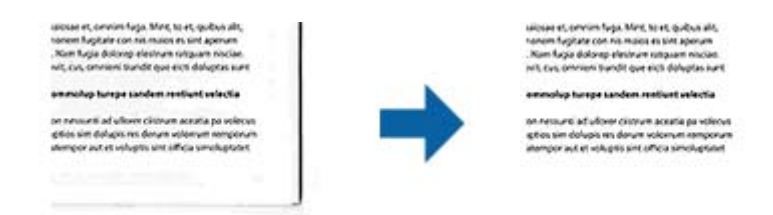

Beim doppelseitigen Scan werden die Einstellungen für den Bildrandauffüllbereich bei der Rückseite des Originals gespiegelt.

Wenn Sie **Einstellungen** wählen, erscheint der **Bildrandauffüllungsstufe**-Bildschirm und Sie können die Bildrandauffüllbereiche für oben, unten, links und rechts anpassen.

#### *Hinweis:*

Der Effekt dieser Funktion kann im Vorschaufenster nicht geprüft werden.

### <span id="page-42-0"></span>**Schräg-Korrektur der Vorlage**

Ein schiefes Original lässt sich begradigen.

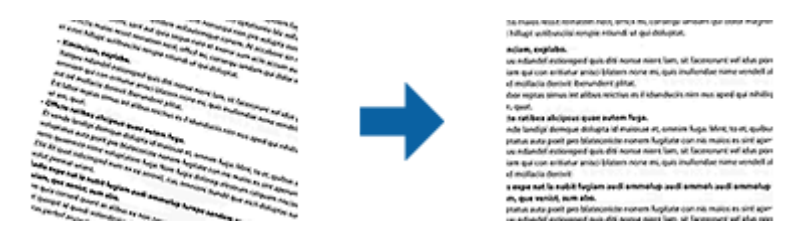

**Aus**

Nicht begradigtes, schiefes Original.

#### **Papierverzug**

Korrigiert Originale, die schief eingezogen wurden.

#### **Inhaltsverzug**

Korrigiert den Inhalt von Originalen, die nicht senkrecht gedruckt wurden usw.

#### **Papier- und Inhaltsverzug**

Korrigiert schief eingezogene Originale und schiefe Inhalte des Originals.

#### *Hinweis:*

❏ Bei dieser Funktion werden schief eingezogene Bereiche weiß korrigiert.

- ❏ Um diese Funktion nutzen zu können, setzen Sie *Auflösung* auf der Registerkarte *Haupteinstellungen* auf 600 dpi oder weniger.
- ❏ Diese Funktion kann Dokumente möglicherweise nicht korrigieren, die übermäßig schief ausgerichtet sind.
- ❏ Der Effekt dieser Funktion kann im Vorschaufenster nicht geprüft werden.

### **Lochung entfernen**

Beim Scannen gelochter Originale können Sie die Schattierungen der Löchern im gescannten Bild entfernen.

Sie können die Schattierungen runder oder rechteckiger Lochungen innerhalb eines Bereichs von 20 mm von den Rändern des Originals entfernen.

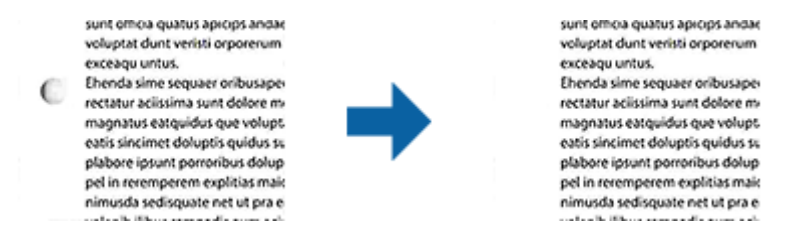

#### *Hinweis:*

- ❏ Diese Funktion ist nur verfügbar, wenn Sie weiße oder helle Originale scannen.
- ❏ Je nach gescannten Originalen werden die Schattierungen von Lochungen möglicherweise nicht entfernt.
- ❏ Der Effekt dieser Funktion kann im Vorschaufenster nicht geprüft werden.

## **Gescannte Seiten bearbeiten mit Epson Scan 2**

Gescannte Seiten lassen sich mit den Funktionen auf der Registerkarte **Haupteinstellungen** in Epson Scan 2 bearbeiten.

### **Zusammensetzen**

Sie können die Bilder an die Vorder- und Rückseite heften, wenn Sie beide Seiten des Originals scannen. Wählen Sie das Layout zum Zusammenheften der Bilder.

#### *Hinweis:*

Diese Funktion ist verfügbar, wenn Sie *Doppelseitig* unter *Scanseite* ausgewählt haben.

### **Drehen**

Sie können das Original im Uhrzeigersinn drehen und scannen. Wählen Sie den Drehwinkel je nach Original, das Sie scannen möchten.

#### *Hinweis:*

Wenn Sie *Automatisch* wählen und das Original scannen, wird das Bild durch Erkennung der Ausrichtung von Textinformationen gedreht. Dies kann je nach Bildgröße usw. jedoch einige Zeit dauern.

*Automatisch* ist nur verfügbar, wenn die EPSON Scan-Texterkennungskomponente (Windows) oder die EPSON Scan 2- Texterkennungskomponente (Mac OS X) installiert ist.

## **Speichern als Searchable PDF**

Ein gescanntes Bild lässt sich als Searchable PDF speichern. Eine solche PDF-Datei enthält durchsuchbaren Text.

#### *Hinweis:*

- ❏ Der in den Originalen enthaltene Text wird mittels OCR (Optical Character Recognition) erkannt und dann mit dem gescannten Bild in die Datei übernommen.
- ❏ Die Funktion steht nur zur Verfügung, wenn die EPSON Scan OCR-Komponente (Windows) oder Epson Scan 2 OCR-Komponente (Mac OS X) installiert ist.
- 1. Legen Sie die Vorlage auf.
- 2. Starten Sie Epson Scan 2.
- 3. Nehmen Sie für die einzelnen Punkte auf der Registerkarte **Haupteinstellungen** Einstellungen vor.
- 4. Klicken Sie auf **Vorschau**.
- 5. Legen Sie das ausgegebene Original beim Gebrauch des ADF erneut auf.
- 6. Prüfen Sie die Vorschau und nehmen Sie weitere Einstellungen auf der Registerkarte **Erweiterte Einstellungen** vor, falls erforderlich.
- 7. Wählen Sie **Searchable PDF** aus der **Bildformat**-Liste.
- 8. Wählen Sie hierzu **Optionen** aus der Liste **Bildformat**, um das Fenster **Bildformatoptionen** zu öffnen.
- 9. Wählen Sie die Registerkarte **Text** im Fenster **Bildformatoptionen** aus.
- 10. Achten Sie darauf, dass die Sprache der Originale aus der Liste **Textsprache** ausgewählt wurde.
- 11. Klicken Sie zum Schließen des **OK**-Fensters auf **Bildformatoptionen**.
- 12. Prüfen Sie den Namen der zu speichernden Datei unter **Dateiname**.
- 13. Wählen Sie den Speicherordner für das gescannte Bild aus der Liste **Ordner** aus.
- 14. Klicken Sie auf **Scannen**.

Das gescannte Bild wird als Searchable PDF gespeichert.

#### **Zugehörige Informationen**

- & ["Mit Epson Scan 2 scannen" auf Seite 27](#page-26-0)
- & ["Einlegen von Originalen im ADF" auf Seite 20](#page-19-0)
- $\rightarrow$  ["Auflegen von Originalen auf das Scannerglas" auf Seite 23](#page-22-0)
- $\blacklozenge$  ["Beim Speichern als Searchable PDF wird Text nicht richtig erkannt" auf Seite 75](#page-74-0)

## **Speichern als Datei im Office-Format (nur Windows)**

Sie können mit Document Capture Pro das gescannte Bild im Microsoft® Office-Format speichern. Folgende Formate können ausgewählt werden.

- ❏ Microsoft® Word (.docx)
- ❏ Microsoft® Excel® (.xlsx)
- ❏ Microsoft® PowerPoint® (.pptx)

#### *Hinweis:*

Die Funktion steht nur zur Verfügung, wenn die EPSON Scan-OCR-Komponente installiert ist.

- 1. Legen Sie die Vorlage auf.
- 2. Starten Sie Document Capture Pro.
- 3. Klicken Sie auf  $\geq$ .

Das **Scan**-Fenster erscheint.

- 4. Nehmen Sie die Scaneinstellungen vor und klicken Sie dann auf **Scan**.
- 5. Prüfen Sie die gescannten Bilder und bearbeiten Sie diese bei Bedarf.

6. Nach der Überprüfung des Bildes klicken Sie auf eines der Zielsymbole.

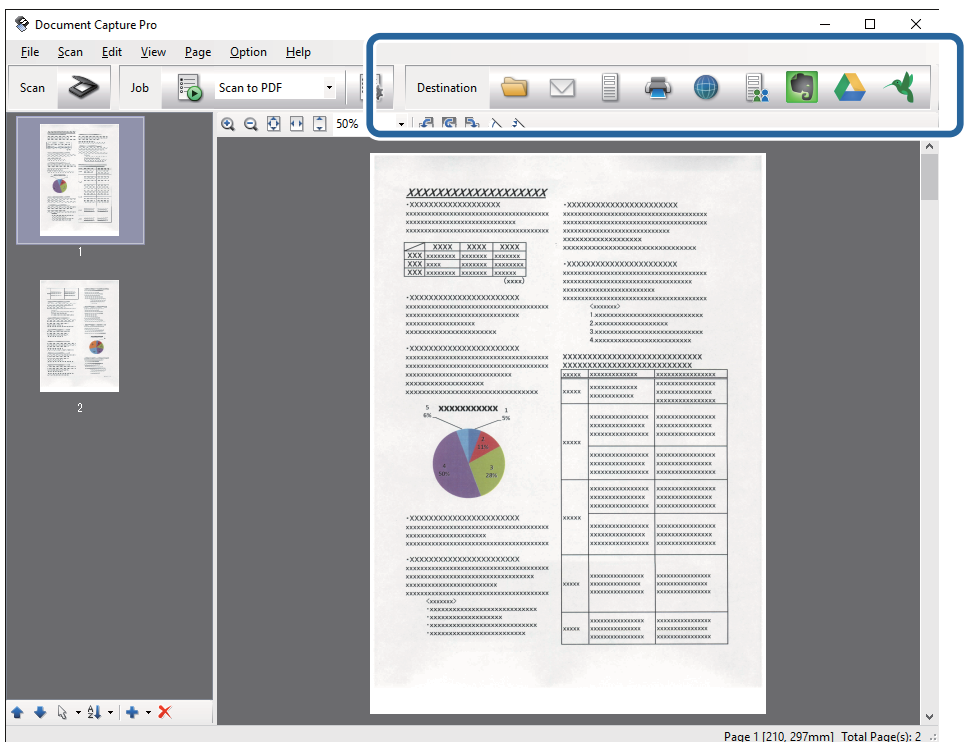

Das Fenster **Speichern unter**, **Übertragungseinstellungen** oder ein anderes Fenster wird geöffnet.

- 7. Wählen Sie das Office-Format, in dem gespeichert werden soll, aus der Liste **Dateityp**.
- 8. Klicken Sie auf **Optionen**, um das Fenster **Detaileinstellungen** aufzurufen.
- 9. Nehmen Sie Einstellungen für die einzelnen Elemente vor und klicken Sie dann auf **OK**, um das Fenster **Detaileinstellungen** zu schließen.
- 10. Nehmen Sie falls erforderlich weitere Einstellungen vor und klicken Sie auf **Senden** oder auf **OK**. Das gescannte Bild wird im Office-Format gespeichert.

#### **Zugehörige Informationen**

- & ["Mit Document Capture Pro scannen \(Windows\)" auf Seite 31](#page-30-0)
- & ["Einlegen von Originalen im ADF" auf Seite 20](#page-19-0)
- & ["Auflegen von Originalen auf das Scannerglas" auf Seite 23](#page-22-0)

## **Verschiedene Möglichkeiten zum Speichern und Übertragen**

## **Sortieren und Speichern gescannter Bilder in einen separaten Ordner (nur Windows)**

Sie können gescannte Bilder in Document Capture Pro automatisch sortieren und in einem separaten Ordner speichern.

Für das Sortieren der Bilder stehen eine Reihe von Erkennungsmethoden zur Verfügung, beispielsweise für leere Seiten zwischen den Originalen oder für auf ihnen angebrachte Strichcodes.

- 1. Legen Sie die Originale mit den entsprechenden Markierungen (z. B. leere Seiten) zwischen die Seiten, an denen die gescannten Bilder getrennt werden sollen.
- 2. Starten Sie Document Capture Pro.
- 3. Klicken Sie auf  $\geq$ .

Das **Scan**-Fenster erscheint.

- 4. Nehmen Sie die Scaneinstellungen vor und klicken Sie dann auf **Scan**.
- 5. Prüfen Sie die gescannten Bilder und bearbeiten Sie diese bei Bedarf.
- 6. Wählen Sie nach der Überprüfung des Bildes das Ziel aus.

Eines der Fenster **Speichern unter** oder **Übertragungseinstellungen** wird angezeigt.

- 7. Klicken Sie auf **Dateiname und Trenneinstellungen**.
- 8. Wählen Sie **Auftragsteilung anwenden** aus, und klicken Sie dann auf **Teilungseinst.**.
- 9. Wählen Sie die Trennmethode und die Methode für das Angeben des Ordnernamens im Fenster **Auftragstrenneinstellungen** aus, und klicken Sie auf **OK**.
- 10. Nehmen Sie weitere Einstellungen im Fenster **Dateiname und Trenneinstellungen** vor und klicken Sie auf **OK**.
- 11. Nehmen Sie weitere Einstellungen im Fenster **Speichern unter** oder im Fenster **Übertragungseinstellungen** vor, und klicken Sie auf **OK** oder **Senden**.

Die gescannten Bilder werden anhand der gewählten Trennmethode getrennt gespeichert.

#### **Zugehörige Informationen**

- & ["Mit Document Capture Pro scannen \(Windows\)" auf Seite 31](#page-30-0)
- & ["Einlegen von Originalen im ADF" auf Seite 20](#page-19-0)
- & ["Auflegen von Originalen auf das Scannerglas" auf Seite 23](#page-22-0)

## **Scannen auf einen Cloud-Speicherdienst**

Mit Document Capture Pro (Windows) oder Document Capture (Mac OS X) können Sie gescannte Bilder auf einen Cloud-Speicherdienst hochladen.

#### *Hinweis:*

- ❏ Erstellen Sie zunächst ein Konto für einen Cloud-Speicherdienst, bevor Sie diese Funktion nutzen.
- ❏ Falls Sie Evernote als Ziel nutzen möchten, laden Sie die Evernote-Anwendung von den Internetseiten der Evernote Corporation herunter und installieren Sie diese vor dem Einsatz dieser Funktion.
- 1. Legen Sie die Vorlage auf.
- 2. Starten Sie Document Capture Pro (Windows) oder Document Capture (Mac OS X).
- 3. Klicken Sie auf  $\geq$ .

Das **Scan**-Fenster erscheint.

- 4. Nehmen Sie die Scaneinstellungen vor und klicken Sie dann auf **Scan**.
- 5. Prüfen Sie die gescannten Bilder und bearbeiten Sie diese bei Bedarf.
- 6. Klicken Sie nach der Überprüfung des Bildes auf das Zielsymbol.

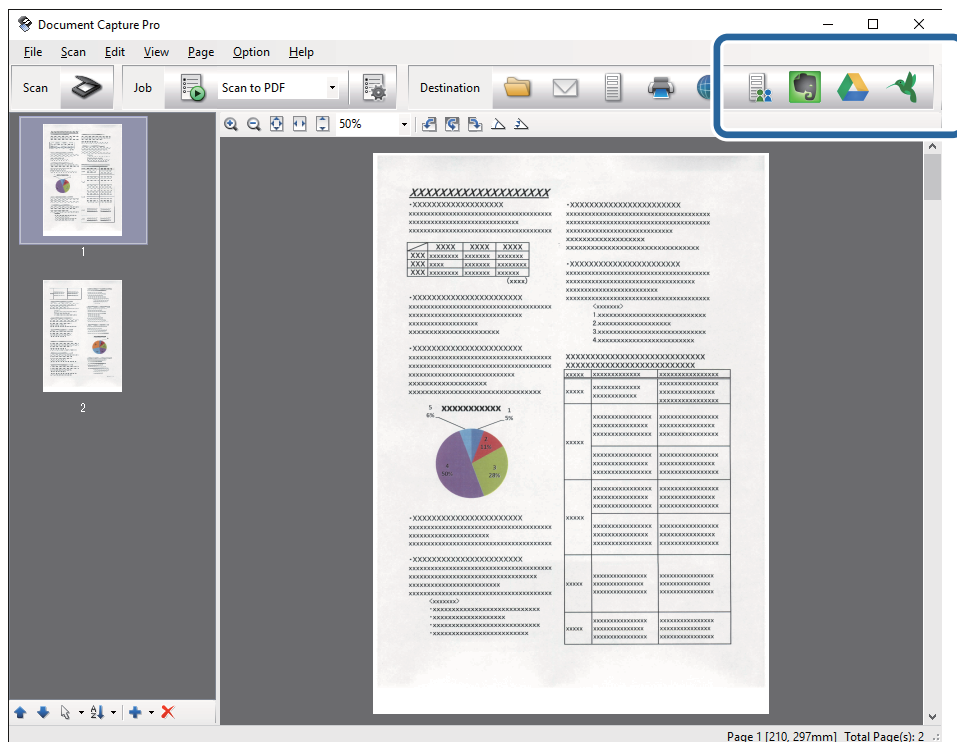

Das **Übertragungseinstellungen**-Fenster erscheint.

7. Nehmen Sie für einzelnen Bilder Einstellungen vor, und klicken Sie dann auf **Senden**. Das gescannte Bild wird an den ausgewählten Cloud-Speicher gesendet.

#### **Zugehörige Informationen**

- & ["Mit Document Capture Pro scannen \(Windows\)" auf Seite 31](#page-30-0)
- & ["Mit Document Capture scannen \(Mac OS X\)" auf Seite 34](#page-33-0)
- & ["Einlegen von Originalen im ADF" auf Seite 20](#page-19-0)
- & ["Auflegen von Originalen auf das Scannerglas" auf Seite 23](#page-22-0)

## **Hochladen auf einen FTP-Server**

Mit Document Capture Pro (Windows) oder Document Capture (Mac OS X) können Sie gescannte Bilder direkt auf einen FTP-Server hochladen.

- 1. Legen Sie die Vorlage auf.
- 2. Starten Sie Document Capture Pro (Windows) oder Document Capture (Mac OS X).
- 3. Klicken Sie auf  $\geq$ .

Das **Scan**-Fenster erscheint.

- 4. Nehmen Sie die Scaneinstellungen vor und klicken Sie dann auf **Scan**.
- 5. Prüfen Sie die gescannten Bilder und bearbeiten Sie diese bei Bedarf.

6. Klicken Sie nach der Überprüfung des Bildes auf das Symbol .

Das **Übertragungseinstellungen**-Fenster erscheint.

7. Nehmen Sie für einzelnen Bilder Einstellungen vor, und klicken Sie dann auf **Senden**.

#### *Hinweis:*

Wenden Sie sich bezüglich der Einstellungen des FTP-Servers an den zuständigen Netzwerkadministrator.

Das gescannte Bild wird an den FTP-Server gesendet.

#### **Zugehörige Informationen**

- & ["Mit Document Capture Pro scannen \(Windows\)" auf Seite 31](#page-30-0)
- & ["Mit Document Capture scannen \(Mac OS X\)" auf Seite 34](#page-33-0)
- & ["Einlegen von Originalen im ADF" auf Seite 20](#page-19-0)
- & ["Auflegen von Originalen auf das Scannerglas" auf Seite 23](#page-22-0)

## **Anfügen gescannter Bilder an E-Mails**

Mit Document Capture Pro (Windows) oder Document Capture (Mac OS X) können Sie E-Mails gescannte Bilder direkt anfügen.

- 1. Legen Sie die Vorlage auf.
- 2. Starten Sie Document Capture Pro (Windows) oder Document Capture (Mac OS X).

3. Klicken Sie auf  $\geq$ .

Das **Scan**-Fenster erscheint.

- 4. Nehmen Sie die Scaneinstellungen vor und klicken Sie dann auf **Scan**.
- 5. Prüfen Sie die gescannten Bilder und bearbeiten Sie diese bei Bedarf.
- 6. Klicken Sie nach der Überprüfung des Bildes auf das Symbol  $^{\boxtimes}$ . Das **Speichern unter**-Fenster erscheint.
- 7. Nehmen Sie für einzelnen Bilder Einstellungen vor, und klicken Sie dann auf **OK**.

Der E-Mail-Client des Computers wird automatisch gestartet und das gescannte Bild wird einer E-Mail hinzugefügt.

#### **Zugehörige Informationen**

- & ["Mit Document Capture Pro scannen \(Windows\)" auf Seite 31](#page-30-0)
- & ["Mit Document Capture scannen \(Mac OS X\)" auf Seite 34](#page-33-0)
- & ["Einlegen von Originalen im ADF" auf Seite 20](#page-19-0)
- & ["Auflegen von Originalen auf das Scannerglas" auf Seite 23](#page-22-0)

## **Drucken gescannter Bilder**

Gescannte Bilder lassen sich direkt über einen an den Computer angeschlossenen Epson-Drucker ausdrucken.

#### *Hinweis:*

Überprüfen Sie folgende Bedingungen, bevor Sie diese Funktion verwenden.

- ❏ Der Epson-Drucker ist an denselben Computer angeschlossen, wie der verbundene Scanner.
- ❏ Der Druckertreiber ist auf dem Computer korrekt installiert.
- 1. Legen Sie die Vorlage auf.
- 2. Starten Sie Document Capture Pro (Windows) oder Document Capture (Mac OS X).
- 3. Klicken Sie auf  $\geq$ .

Das **Scan**-Fenster erscheint.

- 4. Nehmen Sie die Scaneinstellungen vor und klicken Sie dann auf **Scan**.
- 5. Prüfen Sie die gescannten Bilder und bearbeiten Sie diese bei Bedarf.
- 6. Klicken Sie nach der Überprüfung des Bildes auf das Symbol . Das **Druckeinstellungen**-Fenster öffnet sich.
- 7. Nehmen Sie für einzelnen Bilder Einstellungen vor, und klicken Sie dann auf **OK**. Das gescannte Bild wird vom Drucker gedruckt.

#### **Zugehörige Informationen**

- & ["Mit Document Capture Pro scannen \(Windows\)" auf Seite 31](#page-30-0)
- & ["Mit Document Capture scannen \(Mac OS X\)" auf Seite 34](#page-33-0)
- & ["Einlegen von Originalen im ADF" auf Seite 20](#page-19-0)
- & ["Auflegen von Originalen auf das Scannerglas" auf Seite 23](#page-22-0)

## **Scannen mit festgelegten Scaneinstellungen (Auftrag)**

Sie können einen "Auftrag" erstellen, der aus einer Anzahl festgelegter Scaneinstellungen wie Sortiermethode, Speicherformat, Speicherziel usw. besteht.

Sie können den Auftrag in Document Capture Pro (Windows) oder Document Capture (Mac OS X) einrichten.

Sie können den Auftrag auch einer Taste des Scanners zuweisen, und den Auftrag durch Drücken der Taste ausführen. (Nur bei USB-Verbindung)

#### *Hinweis:*

Document Capture Pro und Document Capture unterstützen nicht das Scannen per Tastendruck über eine Funkverbindung.

## **Einrichten eines Auftrags**

- 1. Starten Sie Document Capture Pro (Windows) oder Document Capture (Mac OS X).
- 2. Klicken Sie auf das Symbol (**Auftrag verwalten**) im Hauptfenster.

Das **Auftragsliste**-Fenster erscheint.

- 3. Klicken Sie im Fenster **Auftragsliste** auf **Hinzufügen** (Windows) bzw. auf das Plus-Symbol (Mac OS X). Das **Auftragseinstellungen**-Fenster öffnet sich.
- 4. Nehmen Sie im Fenster **Auftragseinstellungen** die Auftragseinstellungen vor.
	- ❏ **Auftragsname**: Geben Sie den Namen des Auftrags ein.
	- ❏ Registerkarte **Scan**: Nehmen Sie Scaneinstellungen auf dieser Registerkarte vor.
	- ❏ Registerkarte **Ausgabe**: Stellen Sie das Ausgabeformat des gescannten Bildes auf dieser Registerkarte ein.
	- ❏ **Ziel**: Wählen Sie das Ziel des gescannten Bildes aus.
- 5. Klicken Sie zum Schließen des **OK**-Fensters auf **Auftragseinstellungen**.
- 6. Klicken Sie im **Auftragsliste**-Hauptfenster auf **OK**.

Der Auftrag wird in Document Capture Pro oder Document Capture eingerichtet.

### **Zuweisen eines Auftrags an die Scannertaste**

Sie können der Scannertaste einen Auftrag zuweisen und diesen dann durch Drücken der Taste ausführen.

1. Starten Sie Document Capture Pro (Windows) oder Document Capture (Mac OS X).

- 2. Klicken Sie auf das Symbol (**Auftrag verwalten**) im Hauptfenster. Das **Auftragsliste**-Fenster erscheint.
- 3. Klicken Sie auf **Aktionseinstellungen** im **Auftragsliste**-Fenster (Windows) bzw. auf das Symbol **19. In am** unteren Bildschirmrand (Mac OS X).
- 4. Klicken Sie auf den Auftragsnamen im Pulldown-Menü, um den Auftrag für die Zuweisung auszuwählen.
- 5. Klicken Sie im **Auftragsliste**-Hauptfenster auf **OK**.

Der Auftrag wurde nun der Scannertaste zugewiesen.

#### **Zugehörige Informationen**

- $\rightarrow$  ["Tasten" auf Seite 12](#page-11-0)
- & ["Per Scannertaste scannen" auf Seite 36](#page-35-0)
- & ["Einlegen von Originalen im ADF" auf Seite 20](#page-19-0)
- & ["Auflegen von Originalen auf das Scannerglas" auf Seite 23](#page-22-0)

## **Scannen über Smartgeräte mithilfe des NFC-Tags**

Sie können Ihr Smart-Gerät automatisch mit dem Scanner über die Epson DocumentScan-Anwendung und die Funktion NFC (Near Field Communication) verbinden.

Diese Funktion steht für Smartgeräte zur Verfügung, auf denen Android 4.0 oder höher läuft, und die NFC unterstützen.

Bevor Sie diese Funktion nutzen, aktivieren Sie die Funktion NFC auf Ihrem Smartgerät.

#### *Hinweis:*

- ❏ Die Position der NFC-Antenne ist vom Smartgerät anhängig. Informationen hierzu finden Sie in der Dokumentation zu Ihrem Smartgerät.
- ❏ Falls der Scanner auch nach Berühren des Tags mit dem Smartgerät nicht mit diesem kommuniziert, halten Sie das Smartgerät anders herum und führen Sie es erneut an das Tag.
- ❏ Sollten sich Hindernisse wie Metall zwischen dem NFC-Tag des Scanners und der NFC-Antenne des Smartgeräts befinden, kann der Scanner möglicherweise nicht mit dem Smartgerät kommunizieren.
- ❏ Falls der Scanner bereits mit dem WLAN-Netzwerk verbunden ist, bevor Sie diese Funktion verwenden, wird Ihr Scanner über dieses Netzwerk mit dem Smartgerät verbunden. Andernfalls werden Scanner und Smartgerät im AP-Modus verbunden. Im AP-Modus können bis zu vier Geräte gleichzeitig mit dem Scanner verbunden werden.
- 1. Legen Sie die Vorlage auf.

2. Achten Sie darauf, dass Epson DocumentScan auf dem Smartgerät installiert ist.

Berühren Sie andernfalls das Tag der NFC-Antenne des Smartgeräts mit dem NFC-Tag des Scanners. Installieren Sie Epson DocumentScan auf der angezeigten Anwendungsseite.

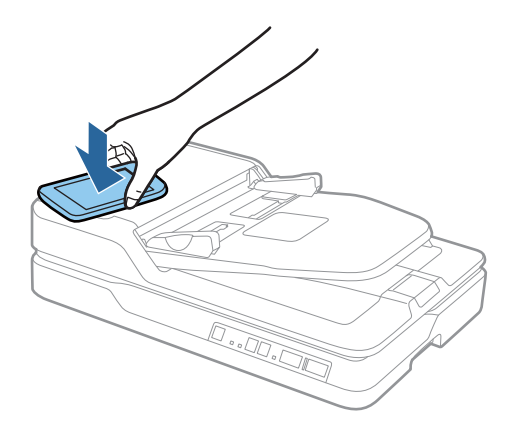

- 3. Berühren Sie die NFC-Antenne des Smartgeräts mit dem NFC-Tag des Scanners. Epson DocumentScan wird gestartet, und der Scanner und das Smart-Gerät werden automatisch verbunden.
- 4. Befolgen Sie die Bildschirm-Anleitung von Epson DocumentScan mit Hinweisen zum Scanvorgang.

#### **Zugehörige Informationen**

- $\blacktriangleright$  ["Tasten" auf Seite 12](#page-11-0)
- & ["Einlegen von Originalen im ADF" auf Seite 20](#page-19-0)
- & ["Auflegen von Originalen auf das Scannerglas" auf Seite 23](#page-22-0)

# **Netzwerkeinstellungen**

## **Arten von Netzwerkverbindungen**

## **WLAN-Verbindung**

Verbinden Sie den Scanner und den Computer oder das Smartgerät mit dem WLAN-Access Point. Diese Methode eignet sich für Heim- und Büronetzwerke, in denen die Computer über WLAN mit einem Access Point verbunden sind.

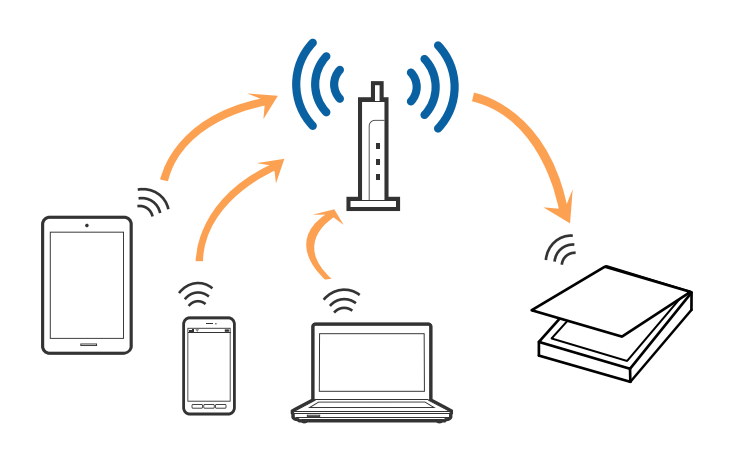

#### **Zugehörige Informationen**

- & ["Anschließen an einen Computer" auf Seite 55](#page-54-0)
- & ["Verbindung mit Smartgeräten" auf Seite 57](#page-56-0)
- & ["WLAN-Einstellungen am Bedienfeld vornehmen" auf Seite 57](#page-56-0)

## **Verbindung im AP-Modus**

Verwenden Sie diese Verbindungsmethode, wenn zuhause oder im Büro kein WLAN vorhanden ist, oder wenn der Scanner direkt mit dem Smartgerät verbunden werden soll. In diesem Modus funktioniert der Scanner als Access Point, mit dem sich bis zu vier Geräte verbinden lassen, ohne einen Standard-Access Point zu verwenden. Die mit dem Scanner verbundenen Geräte können jedoch nicht untereinander über den Scanner kommunizieren.

#### **Netzwerkeinstellungen**

#### <span id="page-54-0"></span>*Hinweis:* Der AP-Modus ist eine Verbindungsmethode, die den Ad-Hoc-Modus ersetzen soll.

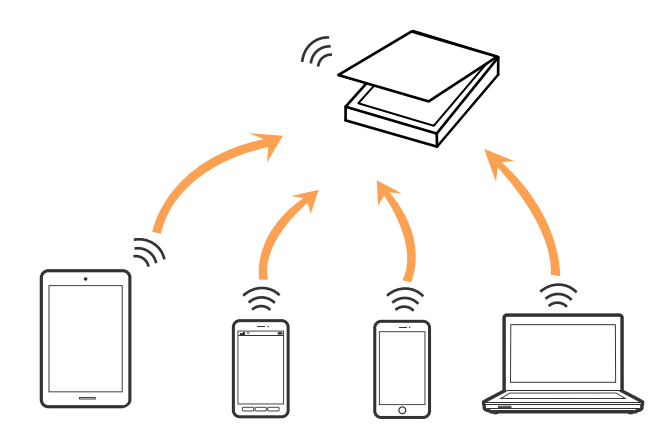

Der Scanner kann gleichzeitig über WLAN und über den AP-Modus verbunden sein. Falls Sie jedoch eine Netzwerkverbindung im AP-Modus beginnen, wenn der Scanner über WLAN verbunden ist, wird das WLAN vorübergehend getrennt.

#### **Zugehörige Informationen**

& ["Vornehmen von AP-Modus-Einstellungen" auf Seite 58](#page-57-0)

## **Anschließen an einen Computer**

Wir empfehlen die Verwendung eines Installationsprogramms, um den Scanner an den Computer anzuschließen. Sie können das Installationsprogramm auf eine der folgenden Methoden ausführen.

❏ Einrichten über die Website

Rufen Sie folgende Website auf, und geben Sie den Produktnamen ein.

#### <http://epson.sn>

Wechseln Sie zu **Setup**, und klicken Sie dann auf **Download** im Abschnitt Download und Verbindung. Klicken bzw. doppelklicken Sie auf die heruntergeladene Datei, um das Installationsprogramm auszuführen. Lassen Sie sich von den Hinweisen auf dem Bildschirm durch die nötigen Schritte führen.

❏ Einrichten mithilfe der Software-Disc. (Nur für Modelle, die mit einer Software-Disc geliefert werden, und Computer mit entsprechenden Laufwerken.)

Legen Sie die Software-Disc in den Computer ein, und befolgen Sie die Anweisungen am Bildschirm.

#### **Auswählen der Verbindungsmethoden**

Befolgen Sie die Anweisungen am Bildschirm, bis der folgende Bildschirm angezeigt wird, und wählen Sie dann die Verbindungsmethode des Scanners mit dem Computer aus.

#### ❏ Windows

Wählen Sie den Verbindungstyp aus und klicken Sie dann auf **Weiter**.

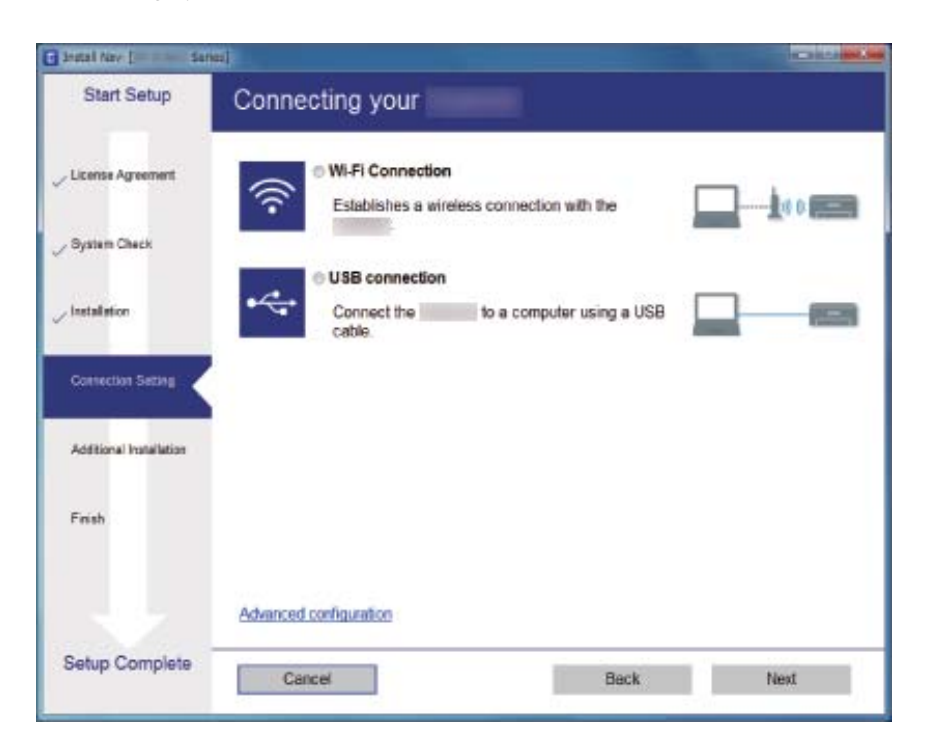

#### ❏ Mac OS X

Wählen Sie den Verbindungstyp aus.

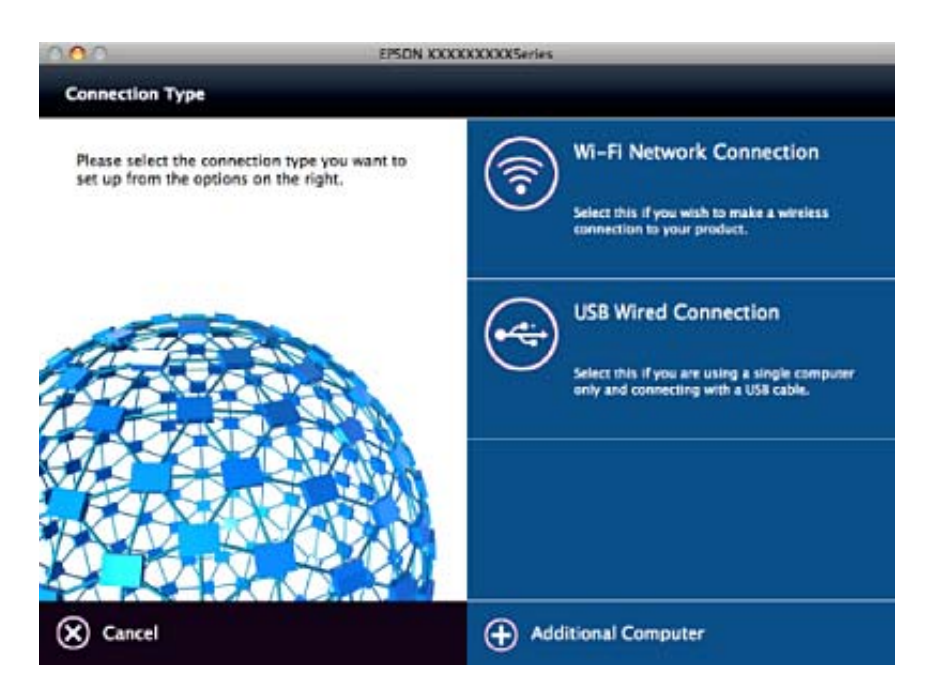

Lassen Sie sich von den Hinweisen auf dem Bildschirm durch die nötigen Schritte führen. Die erforderliche Software wird installiert.

## <span id="page-56-0"></span>**Verbindung mit Smartgeräten**

Sie können den Scanner von einem Smartgerät aus nutzen, wenn der Scanner mit demselben WLAN-Netzwerk (SSID) wie das Smartgerät verbunden ist. Die Verwendung des Scanners von einem Smartgerät aus lässt sich in Epson DocumentScan einrichten.

#### *Hinweis:*

- ❏ Falls Sie einen Computer und ein Smartgerät gleichzeitig mit dem Scanner verbinden möchten, empfehlen wir, zunächst den Computer zu verbinden.
- ❏ Sie können Epson DocumentScan aus dem App Store oder über Google Play installieren.

## **WLAN-Einstellungen am Bedienfeld vornehmen**

Die Netzwerkeinstellungen lassen sich vom Bedienfeld des Scanners aus vornehmen. Verbinden Sie sich nach Anschluss des Scanners an das Netzwerk von dem gewünschten Gerät aus (Computer, Smartphone, Tablet usw.) mit dem Scanner

## **Einrichten der WLAN-Einstellungen per Tastendruck (WPS)**

Sie können automatisch ein WLAN-Netzwerk einrichten, indem Sie eine Taste am Access Point drücken. Diese Methode ist dann geeignet, wenn folgende Bedingungen erfüllt sind.

❏ Der Access Point ist mit WPS (Wi-Fi Protected Setup) kompatibel.

❏ Die aktuelle WLAN-Verbindung wurde durch Drücken einer Taste am Access Point aufgebaut.

#### *Hinweis:*

Falls Sie die Taste nicht finden können oder Sie die Einrichtung per Software vornehmen, lesen Sie bitte die mit dem Access Point bereitgestellte Dokumentation.

1. Halten Sie die [WPS]-Taste am Access Point gedrückt, bis die Security-Anzeige blinkt.

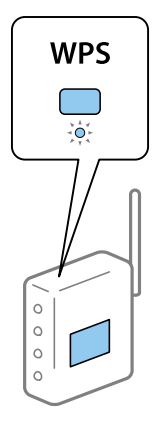

Falls Sie nicht wissen, wo sich die [WPS]-Taste befindet, oder am Access Point keine Tasten vorhanden sind, lesen Sie bitte die mit dem Access Point bereitgestellte Dokumentation.

2. Drücken Sie die  $\omega$ -Taste am Bedienfeld des Scanners, bis die Leuchte  $\widehat{\hat{\cdot}}$  blau blinkt (etwa 3 Sekunden).

Das Einrichten der Verbindung beginnt. Die Leuchten  $\widehat{\mathcal{F}}$  und  $\widehat{\mathcal{F}}$  blinken abwechselnd.

Die Anzeige  $\widehat{\mathcal{F}}$  leuchtet nach Einrichten der Verbindung blau.

#### <span id="page-57-0"></span>*Hinweis:*

Sollte das Einrichten der Verbindung fehlschlagen, geht die Leuchte an. Starten Sie nach Freigabe des Fehlers durch Drücken der  $\bigcirc$ -Taste den Access Point neu, verringern Sie den Abstand zum Scanner, und versuchen Sie es erneut.

#### **Zugehörige Informationen**

- & ["Einfaches Scannen" auf Seite 27](#page-26-0)
- & ["Erweitertes Scannen" auf Seite 37](#page-36-0)
- & ["Netzwerkprobleme" auf Seite 77](#page-76-0)

## **Einrichten der WLAN-Einstellungen per PIN-Code (WPS)**

Sie können sich automatisch mit einem PIN-Code am Access Point anmelden. Diese Methode ist geeignet, um einen WPS (Wi-Fi Protected Setup)-fähigen Access Point einzurichten. Verwenden Sie einen Computer, um einen PIN-Code in den Access Point einzugeben.

- 1. Drücken Sie gleichzeitig die Tasten  $\widehat{\mathcal{F}}$  und  $\omega$  am Bedienfeld des Scanners, bis die  $\widehat{\mathcal{F}}$ -Leuchte blau blinkt (etwa 3 Sekunden).
- 2. Verwenden Sie Ihren Computer, um innerhalb von zwei Minuten den PIN-Code (eine achtstellige Zahl) auf dem Etikett am Scanner in den Access Point einzugeben.

Das Einrichten der Verbindung beginnt. Die Leuchten  $\widehat{\mathbb{R}}$  und  $\widehat{\mathbb{R}}$  blinken abwechselnd.

Die Anzeige  $\widehat{\mathcal{E}}$  leuchtet nach Einrichten der Verbindung blau.

#### *Hinweis:*

❏ Einzelheiten zur Eingabe des PIN-Codes erfahren Sie in der Anleitung des Access Points.

❏ Sollte das Einrichten der Verbindung fehlschlagen, geht die Leuchte an. Starten Sie nach Freigabe des Fehlers durch Drücken der  $\bigcirc$ -Taste den Access Point neu, verringern Sie den Abstand zum Scanner, und versuchen Sie es erneut.

#### **Zugehörige Informationen**

- & ["Einfaches Scannen" auf Seite 27](#page-26-0)
- & ["Erweitertes Scannen" auf Seite 37](#page-36-0)
- & ["Netzwerkprobleme" auf Seite 77](#page-76-0)

## **Vornehmen von AP-Modus-Einstellungen**

Mit dieser Methode können Sie den Scanner direkt ohne Access Point mit anderen Geräten verbinden. Der Scanner funktioniert als Access Point.

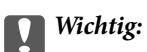

Wenn Sie sich von einem Smartgerät aus mit dem Scanner über eine AP-Modus-Verbindung verbinden, wird der Scanner mit demselben WLAN-Netzwerk (SSID) wie das Smartgerät verbunden und eine Kommunikation zwischen beiden Geräten aufgebaut. Da das Smartgerät sich automatisch mit anderen zur Verfügung stehenden WLAN-Netzwerken verbindet, wenn der Scanner ausgeschaltet ist, wird es nicht erneut mit dem bisherigen WLAN-Netzwerk verbunden, wenn der Scanner eingeschaltet wird. Verbinden Sie sich vom Smartgerät aus erneut mit der SSID des Scanners im AP-Modus. Falls Sie sich nicht jedes Mal beim Ein- oder Ausschalten des Scanners verbinden möchten, empfehlen wir die Verwendung eines WLAN-Netzwerks, mit dem der Scanner über einen Access Point verbunden ist.

1. Drücken Sie erneut die  $\widehat{\mathcal{F}}$ -Taste am Scanner.

Die Anzeige  $\widehat{\mathcal{A}}$ P leuchtet blau, wenn eine AP-Modus-Verbindung aktiviert ist.

2. Verbinden Sie sich von dem Smartgerät oder dem Computer aus unter Verwendung der SSID des Scanners und des zugehörigen Kennworts mit dem Scanner.

*Hinweis:*

❏ Sie können die SSID und das Kennwort an dem am Scanner angebrachten Etikett ablesen.

❏ Eine Anleitung hierzu finden Sie in der Dokumentation zu Ihrem Smartgerät oder Computer.

#### **Zugehörige Informationen**

- & ["Einfaches Scannen" auf Seite 27](#page-26-0)
- & ["Erweitertes Scannen" auf Seite 37](#page-36-0)
- & ["Netzwerkprobleme" auf Seite 77](#page-76-0)

## **Prüfen des Netzwerkstatus anhand der Netzwerkanzeige**

Sie können den Zustand der Netzwerkverbindung anhand der Netzwerk-Anzeigeleuchte am Bedienfeld des Scanners ablesen.

#### **Zugehörige Informationen**

 $\blacktriangleright$  ["Fehleranzeigen" auf Seite 13](#page-12-0)

## **Austauschen oder Hinzufügen neuer Access Points**

Sollte sich die SSID durch Austauschen eines Access Points ändern, oder durch Hinzufügen eines Access Points ein neues Netzwerk entstehen, setzen Sie bitte die WLAN-Einstellungen zurück.

#### **Zugehörige Informationen**

 $\rightarrow$  ["Ändern der Verbindungsmethode mit einem Computer" auf Seite 60](#page-59-0)

## <span id="page-59-0"></span>**Ändern der Verbindungsmethode mit einem Computer**

Einstellen einer neuen Verbindungsmethode mithilfe des Installationsprogramms.

❏ Einrichten über die Website

Rufen Sie folgende Website auf, und geben Sie den Produktnamen ein.

<http://epson.sn>

Wechseln Sie zu **Setup**, und klicken Sie dann auf **Download** im Abschnitt Download und Verbindung. Klicken bzw. doppelklicken Sie auf die heruntergeladene Datei, um das Installationsprogramm auszuführen. Lassen Sie sich von den Hinweisen auf dem Bildschirm durch die nötigen Schritte führen.

❏ Einrichten mithilfe der Software-Disc. (Nur für Modelle, die mit einer Software-Disc geliefert werden, und Computer mit entsprechenden Laufwerken.)

Legen Sie die Software-Disc in den Computer ein, und befolgen Sie die Anweisungen am Bildschirm.

#### **Auswählen von Verbindungsmethode ändern**

Befolgen Sie die Anweisungen am Bildschirm, bis folgender Bildschirm angezeigt wird.

#### ❏ Windows

Wählen Sie **Verbindungsmethode ändern oder erneut einstellen** auf dem Bildschirm Software-Installation wählen und klicken Sie dann auf **Weiter**.

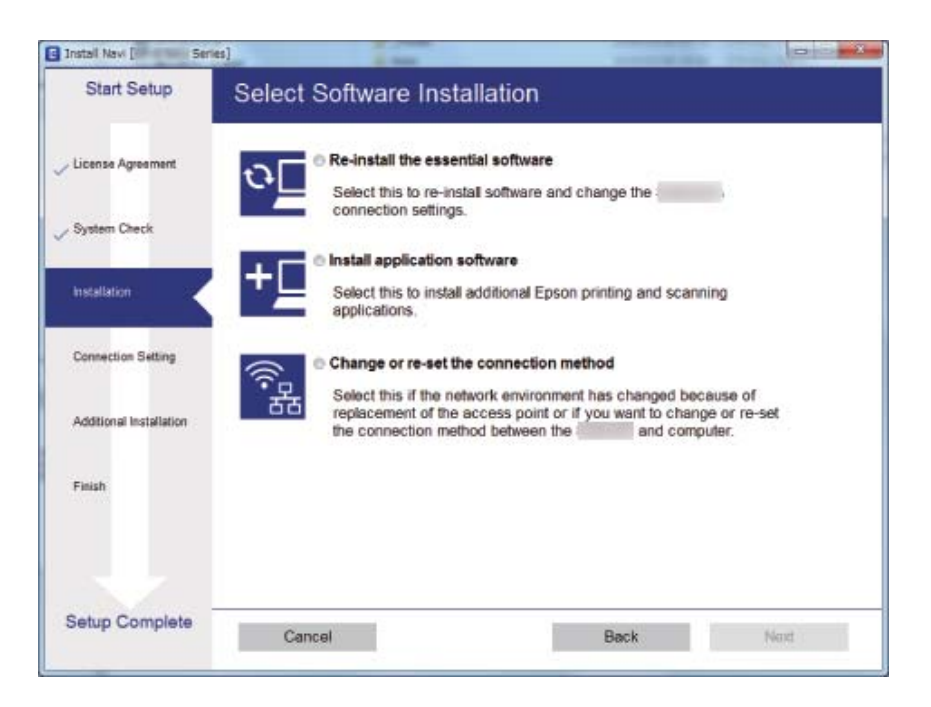

#### ❏ Mac OS X

Wählen Sie aus, wie der Scanner mit dem Computer verbunden werden soll.

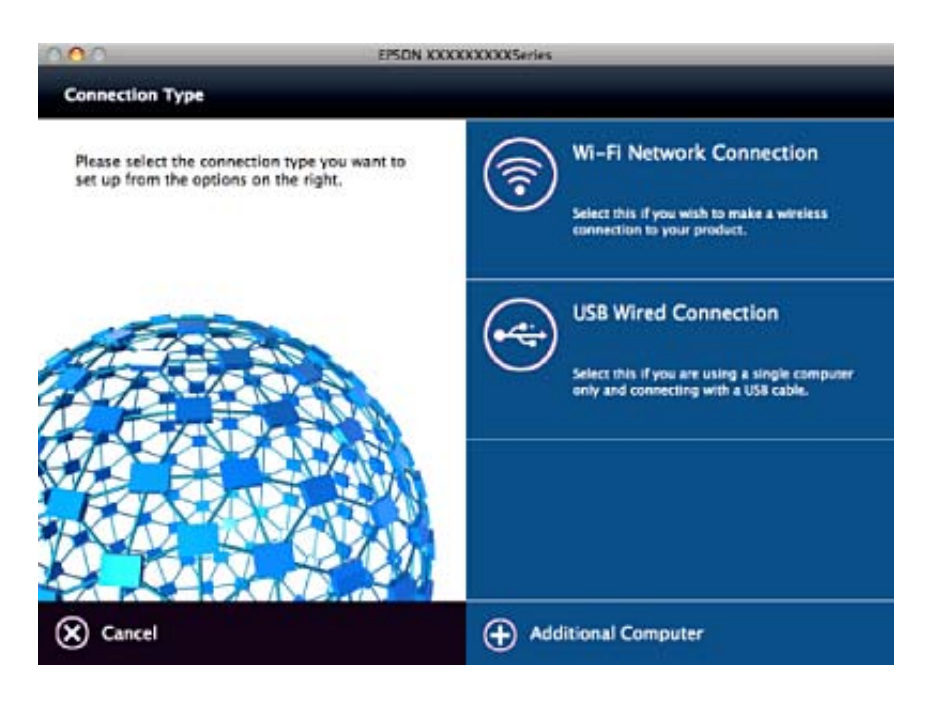

## **Deaktivieren der Netzwerkeinstellungen über das Bedienfeld**

Sie können die Netzwerkeinstellungen deaktivieren.

1. Drücken Sie die <sup>-</sup>Taste länger als 3 Sekunden, um WLAN- und AP-Modus-Verbindungen zu deaktivieren.

Die <sup>2</sup>-Leuchte und die <sup>7</sup>AP-Leuchte gehen aus, wenn die Verbindungen deaktiviert wurden.

*Hinweis:*

Drücken Sie die  $\widehat{\mathcal{F}}$ -Taste erneut, um WLAN und AP-Modus erneut zu verbinden.

## **Wiederherstellen der Netzwerkeinstellungen über das Bedienfeld**

Alle Netzwerkeinstellungen lassen sich auf ihre Standardwerte zurücksetzen.

- 1. Schalten Sie den Scanner aus.
- 2. Drücken Sie bei gleichzeitig betätigter  $\widehat{\mathcal{F}}$ -Taste die  $\bigcup$ -Taste, bis die  $\widehat{\mathcal{F}}$ -Leuchte und die  $\widehat{\mathcal{F}}$ AP-Leuchte gleichzeitig leuchten.

Die <sup>-</sup>C-Leuchte und die <sup>-</sup>AP-Leuchte blinken abwechselnd und gehen aus, sobald die Wiederherstellung abgeschlossen ist.

# <span id="page-61-0"></span>**Wartung**

## **Äußerliches Reinigen des Scanners**

Wischen Sie Verschmutzungen am Außengehäuse mit einem trockenen oder mit mildem Waschmittel und Wasser befeuchteten Tuch ab.

#### **T** *Wichtig*:

- ❏ Verwenden Sie niemals Alkohol, Verdünner oder ätzende Lösungsmittel zum Reinigen des Scanners. Andernfalls können Verformungen oder Verfärbungen auftreten.
- ❏ Kein Wasser in das Innere des Geräts gelangen lassen. Andernfalls kann eine Fehlfunktion auftreten.
- ❏ Öffnen Sie niemals das Scannergehäuse.
- 1. Drücken Sie zum Abschalten des Scanners die  $\bigcup$ -Taste.
- 2. Trennen Sie das Netzkabel vom Scanner.
- 3. Reinigen Sie die Außenflächen des Gehäuses mit einem leicht mit mildem Reinigungsmittel und etwas Wasser angefeuchteten Tuch.

## **Reinigen des ADF**

Nachdem der Scanner einige Zeit in Benutzung ist, können Papier- und Hausstaub zu Papiereinzugsproblemen oder Problemen mit der Scan-Bildqualität führen. In solchen Fällen, oder wenn eine Meldung auf Ihrem Computer erscheint, die Sie zur Reinigung auffordert, reinigen Sie den ADF.

#### Wichtig:

- ❏ Verwenden Sie niemals Alkohol, Verdünner oder ätzende Lösungsmittel zum Reinigen des Scanners. Andernfalls können Verformungen oder Verfärbungen auftreten.
- ❏ Sprühen Sie keinesfalls Flüssigkeiten oder Schmiermittel auf den Scanner. Eine Beschädigung des Geräts oder der Schaltkreise kann zu Fehlfunktionen führen.
- ❏ Öffnen Sie niemals das Scannergehäuse.
- 1. Öffnen Sie die ADF-Abdeckung.

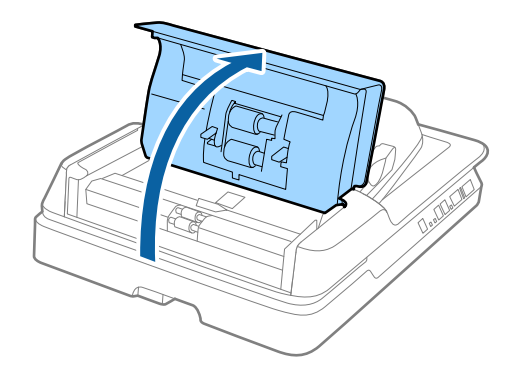

#### **Wartung**

2. Verwenden Sie ein weiches, trockenes Tuch, um Papier- und Hausstaub auf der Walze abzuwischen.

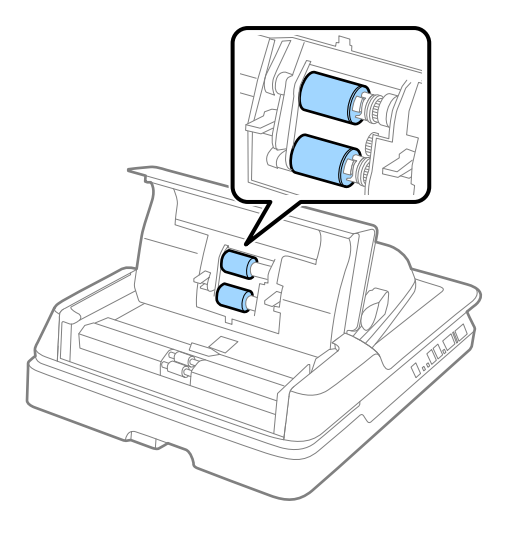

- 3. Schließen Sie die ADF-Abdeckung.
- 4. Öffnen Sie den ADF.

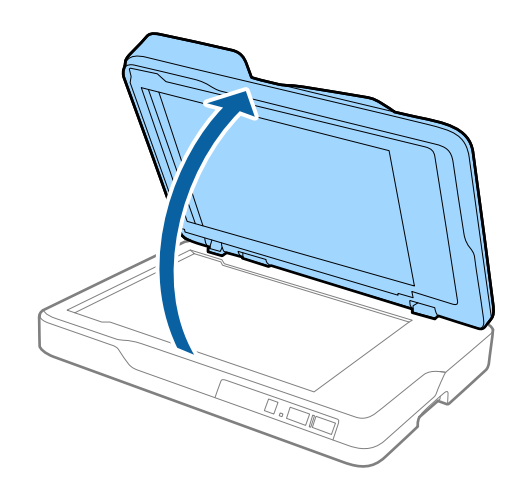

**Wartung**

5. Entfernen Sie das Vorlagenpolster.

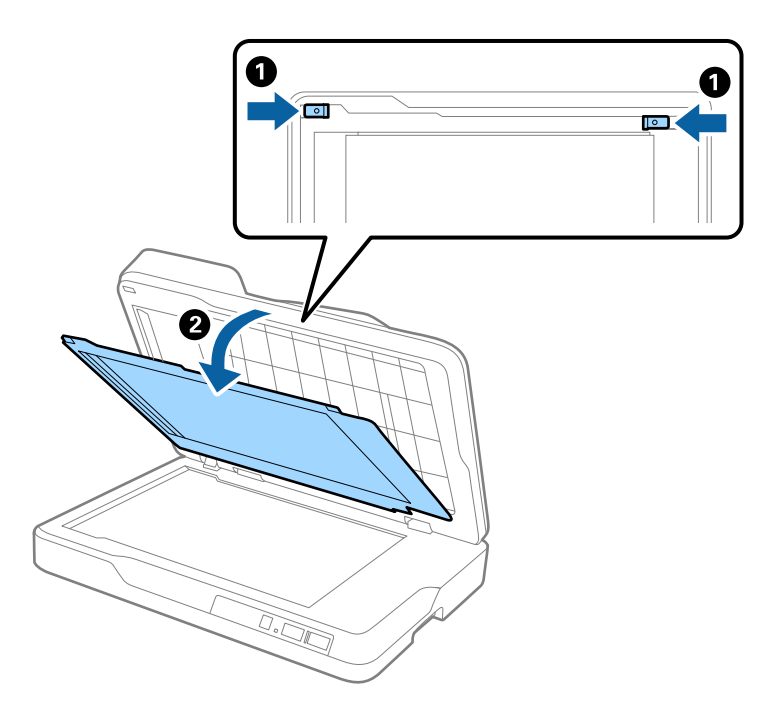

6. Verwenden Sie ein weiches, sauberes und trockenes Tuch, um die durchsichtigen Teile auf der Rückseite des Vorlagenpolsters zu reinigen.

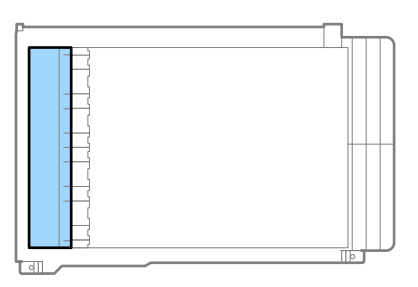

### **v***Wichtig:*

Reinigen Sie die transparenten Teile nicht mit zu viel Druck. Ansonsten könnten diese Teile beschädigt werden.

7. Bringen Sie das Vorlagenpolster an.

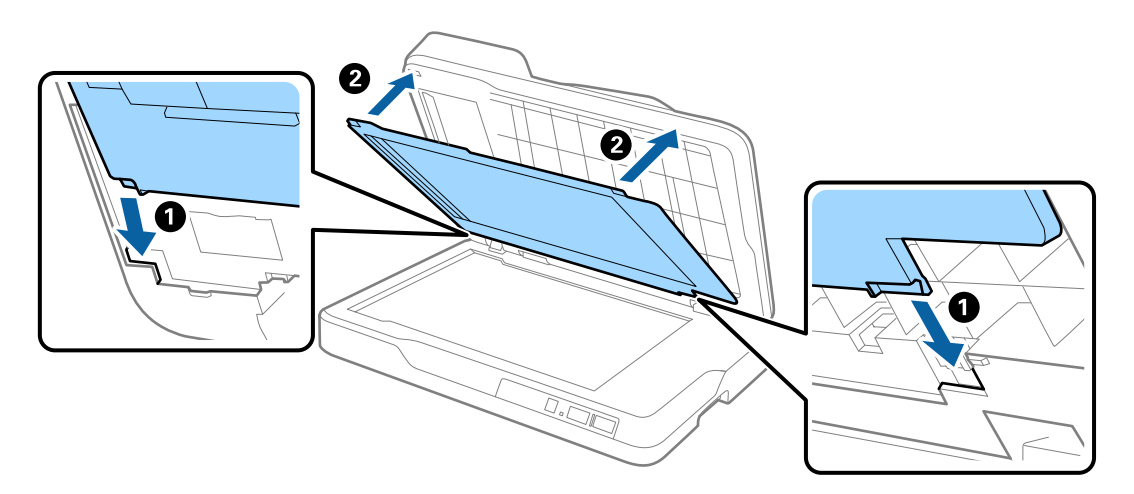

<span id="page-64-0"></span>8. Schließen Sie den ADF.

## **Reinigen des Scannerglases**

Wenn die gescannten Bilder verschmiert oder abgerieben erscheinen, reinigen Sie das Scannerglas.

#### **vichtig:**

- ❏ Verwenden Sie niemals Alkohol, Verdünner oder ätzende Lösungsmittel zum Reinigen des Scanners. Andernfalls können Verformungen oder Verfärbungen auftreten.
- ❏ Sprühen Sie keinesfalls Flüssigkeiten oder Schmiermittel auf den Scanner. Eine Beschädigung des Geräts oder der Schaltkreise kann zu Fehlfunktionen führen.
- ❏ Öffnen Sie niemals das Scannergehäuse.
- 1. Öffnen Sie den ADF.

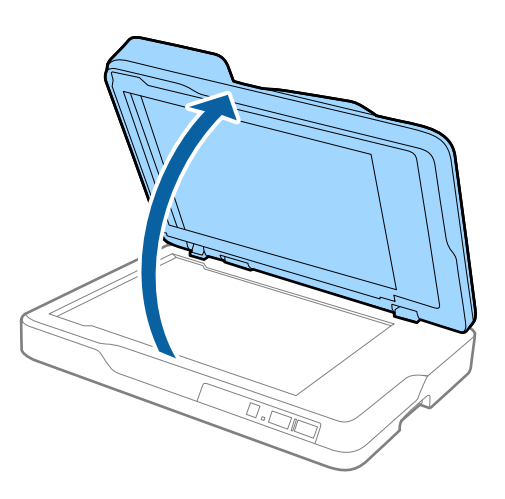

2. Verwenden Sie ein weiches, sauberesu nd trockenes Tuch, um die Oberfläche des Scannerglases zu reinigen.

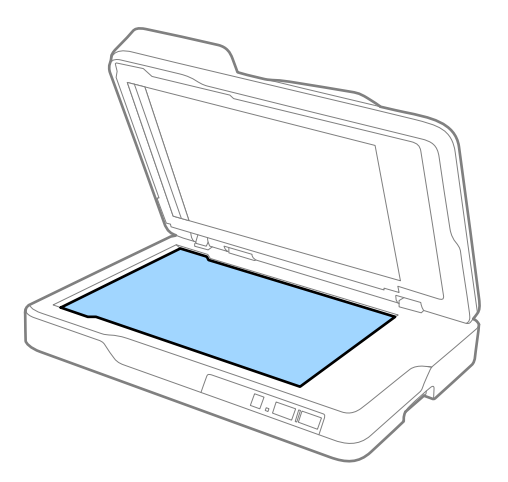

#### **T** *Wichtig*:

❏ Die Glasfläche nicht zu stark belasten.

- ❏ Keine Bürsten oder harte Werkzeuge verwenden. Jegliche Kratzer auf dem Glas können die Scanqualität beeinträchtigen.
- ❏ Falls sich Fettflecken oder andere hartnäckige Verschmutzungen auf der Glasfläche abgesetzt haben sollten, geben Sie etwas Glasreiniger auf ein weiches Tuch und entfernen die Verunreinigungen damit. Wischen Sie Flüssigkeitsrückstände gründlich mit einem trockenen Tuch ab.
- 3. Schließen Sie den ADF.

## **Energie sparen**

Sie können Energie sparen, indem Sie den Ruhemodus oder die automatische Abschaltfunktion nutzen, wenn keine Scanvorgänge durchgeführt werden. Die Zeitspanne, bevor der Scanner in den Ruhemodus wechselt oder sich automatisch abschaltet, lässt sich einstellen. Eine Erhöhung beeinträchtigt die Energieeffizienz des Produkts. Denken Sie an die Umwelt, bevor Sie Änderungen vornehmen.

- 1. Starten Sie Epson Scan 2 Utility.
	- ❏ Windows 10

Klicken Sie auf die Start-Schaltfläche und wählen Sie **Alle Apps** > **EPSON** > **Epson Scan 2** > **Epson Scan 2 Utility**.

❏ Windows 8.1/Windows 8/Windows Server 2012 R2/Windows Server 2012

**Start**-Bildschirm > **Apps** > **Epson** > **Epson Scan 2 Utility**.

❏ Windows 7/Windows Vista/Windows XP/Windows Server 2008 R2/Windows Server 2008/Windows Server 2003 R2/Windows Server 2003

Klicken Sie auf die Start-Schaltfläche und wählen Sie **Alle Programme** (oder **Programme**) > **EPSON** > **Epson Scan 2** > **Epson Scan 2 Utility**.

❏ Mac OS X

Wählen Sie **Start** > **Programme** > **EPSON Software** > **Epson Scan 2 Utility**.

2. Klicken Sie auf die Registerkarte **Energiesparen**.

3. Stellen Sie **AusTimer (Minuten)** oder **Ausschalt-Timer (Minuten)** ein, und klicken Sie auf **Eingestellt**.

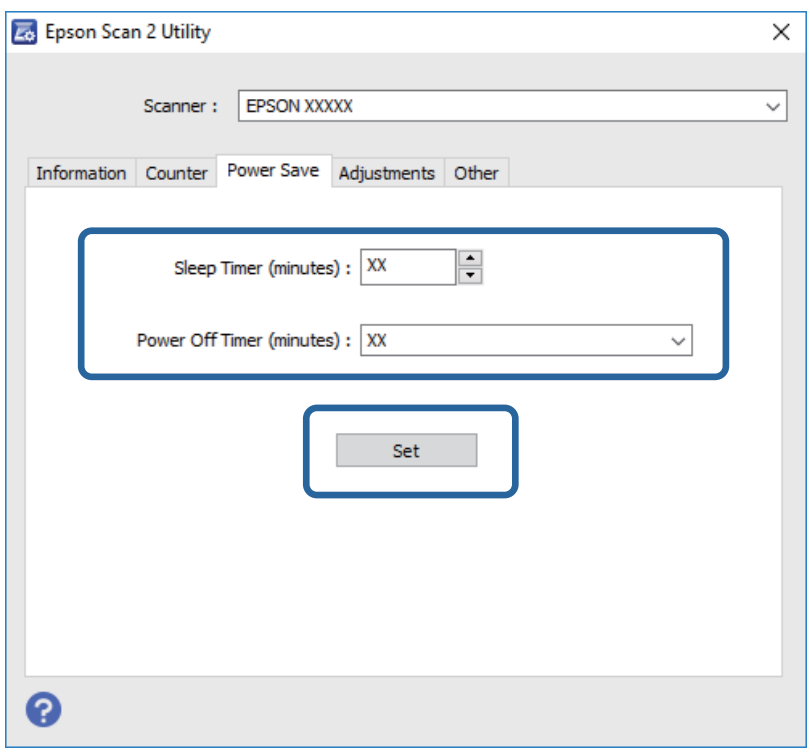

## **Transportieren des Scanners**

Wenn der Scanner am Standort oder für die Reparatur transportiert werden muss, verpacken Sie das Gerät wie folgt.

### !*Achtung:*

Legen Sie beim Transport des Scanners Ihre Hände auf die Unterseite an beiden Seiten des Scanners und halten Sie ihn in einer horizontalen Position. Wird der Scanner beim Transport gekippt oder vertikal getragen, kann sich der ADF öffnen. Dies könnte zu Verletzungen führen.

- 1. Drücken Sie zum Abschalten des Scanners die  $\bigcup$ -Taste.
- 2. Trennen Sie das Netzkabel vom Scanner.
- 3. Entfernen Sie das USB-Kabel.
- 4. Achten Sie darauf, dass sich kein Original im Inneren des Scanners befindet.
- 5. Sichern Sie den Scanner mit dem mitgelieferten Verpackungsmaterial und verpacken Sie ihn dann in seinem Original- oder einem robusten Karton.

## **Aktualisieren von Anwendungen und Firmware**

Durch Aktualisieren von Anwendungen und der Firmware lassen sich bestimmte Probleme beheben, Funktionen hinzufügen oder verbessern. Achten Sie darauf, stets aktuellste Versionen Ihrer Anwendungen und der Firmware zu verwenden.

- 1. Sorgen Sie dafür, dass Scanner und Computer miteinander verbunden sind und der Computer mit dem Internet verbunden ist.
- 2. Starten Sie EPSON Software Updater und aktualisieren Sie Anwendungen oder Firmware.

#### *Hinweis:*

Windows Server-Betriebssysteme werden nicht unterstützt.

❏ Windows 10

Klicken Sie auf die Start-Schaltfläche und wählen Sie **Alle Apps** > **Epson Software** > **EPSON Software Updater**.

❏ Windows 8.1/Windows 8

Geben Sie den Namen der Anwendung in das Suche-Charm ein und wählen Sie anschließend das angezeigte Symbol.

❏ Windows 7/Windows Vista/Windows XP

Klicken Sie auf die Start-Schaltfläche und wählen Sie **Alle Programme** oder **Programme** > **Epson Software** > **EPSON Software Updater**.

❏ Mac OS X

Wählen Sie **Finder** > **Start** > **Programme** > **Epson Software** > **EPSON Software Updater**.

#### **T** *Wichtig*:

Schalten Sie Computer und Scanner nicht ab, solange die Aktualisierung läuft.

#### *Hinweis:*

Falls eine Anwendung nicht in der Liste erscheint, kann diese nicht mit dem EPSON Software Updater aktualisiert werden. Schauen Sie auf Ihrer lokalen Epson-Website nach den aktuellsten Versionen solcher Anwendungen.

[http://www.epson.com](http://www.epson.com/)

# **Probleme lösen**

## **Scannerprobleme**

### **Scannerleuchten als Fehleranzeigen**

Prüfen Sie Folgendes, wenn die Scannerleuchten einen Fehler anzeigen.

- ❏ Achten Sie darauf, dass keine Originale im Scanner gestaut sind.
- ❏ Achten Sie darauf, dass der Scanner geschlossen ist.
- ❏ Achten Sie darauf, dass der Scanner richtig mit dem Computer verbunden ist. Falls ein WLAN-Verbindungsfehler aufgetreten ist, prüfen Sie die WLAN-Verbindungseinstellungen.
- ❏ Vergewissern Sie sich, dass Epson Scan 2 richtig installiert wurde.
- ❏ Sollte eine Firmware-Aktualisierung fehlschlagen und der Scanner in den Wiederherstellungsmodus versetzt werden, aktualisieren Sie die Firmware erneut über eine USB-Verbindung.
- ❏ Schalten Sie den Scanner aus und wieder ein. Falls dieser Vorgang das Problem nicht behebt, hat der Scanner möglicherweise eine Fehlfunktion, oder die Lichtquelle in der Scanner-Einheit muss ausgetauscht werden. Wenden Sie sich an Ihren Händler.

#### **Zugehörige Informationen**

- $\blacktriangleright$  ["Fehleranzeigen" auf Seite 13](#page-12-0)
- & ["Gleichzeitiges Einziehen mehrerer Originale" auf Seite 72](#page-71-0)

### **Der Scanner schaltet sich nicht ein**

- ❏ Vergewissern Sie sich, dass das Netzkabel sicher mit dem Scanner und einer Netzsteckdose verbunden ist.
- ❏ Achten Sie darauf, dass die Netzsteckdose Strom führt. Stecken Sie ein anderes Gerät in die Steckdose, um dies zu prüfen.

## **Probleme beim Starten des Scanvorgangs**

## **Epson Scan 2 kann nicht gestartet werden**

- ❏ Achten Sie darauf, dass der Scanner richtig mit dem Computer verbunden ist.
- Falls ein WLAN-Verbindungsfehler aufgetreten ist, prüfen Sie die WLAN-Verbindungseinstellungen.
- ❏ Vergewissern Sie sich, dass Scanner und Computer richtig über das USB-Kabel miteinander verbunden sind.
- ❏ Benutzen Sie das mit dem Scanner gelieferte USB-Kabel.
- ❏ Falls Sie den Scanner mit Netzwerkschnittstelleneinheit verwenden, achten Sie darauf, dass das Netzwerkkabel sicher eingesteckt ist.
- ❏ Vergewissern Sie sich, dass der Scanner eingeschaltet ist.
- ❏ Warten Sie, bis die Statusanzeige zu blinken aufhört und anzeigt, dass der Scanner betriebsbereit ist.
- ❏ Schließen Sie den Scanner direkt an den USB-Port des Computers an. Der Scanner funktioniert eventuell nicht einwandfrei, wenn er über USB-Hub (einen oder mehrere) mit dem Computer verbunden wird.
- ❏ Wenn Sie TWAIN-kompatible Anwendungen nutzen, vergewissern Sie sich, dass der richtige Scanner als Scanner oder Quelle eingestellt wurde.

## **Beim Drücken einer Scannertaste wird nicht die richtige Anwendung gestartet**

- ❏ Achten Sie darauf, dass der Scanner richtig mit dem Computer verbunden ist.
- ❏ Vergewissern Sie sich, dass Epson Scan 2 und andere Anwendungen richtig installiert wurden.
- ❏ Achten Sie darauf, dass Document Capture Pro (Windows) oder Document Capture (Mac OS X) richtig installiert ist.
- ❏ Prüfen Sie, ob der Scannertaste die richtige Belegung in Document Capture Pro (Windows) oder Document Capture (Mac OS X) zugeordnet wurde.
- ❏ Bei Verwendung einer Funkverbindung können Sie den einer Scannertaste zugewiesenen Auftrag nicht durch Drücken der Taste starten, da Document Capture Pro und Document Capture das Scannen per Tastendruck über eine Funkverbindung nicht unterstützen.

Um den Scanvorgang durch Tastendruck zu beginnen, starten Sie vor dem Scannen Epson Scan 2 auf dem Computer.

#### **Zugehörige Informationen**

& ["Per Scannertaste scannen" auf Seite 36](#page-35-0)

## **Probleme bei der Papierzufuhr**

### **Entfernen gestauter Originale aus dem Scanner**

Gehen Sie wie folgt vor, falls sich Originale im ADF gestaut haben.

1. Entfernen Sie alle im Einzugsfach verbleibenden Originale.

#### **Probleme lösen**

2. Öffnen Sie die ADF-Abdeckung und entfernen Sie dann die gestauten Originale.

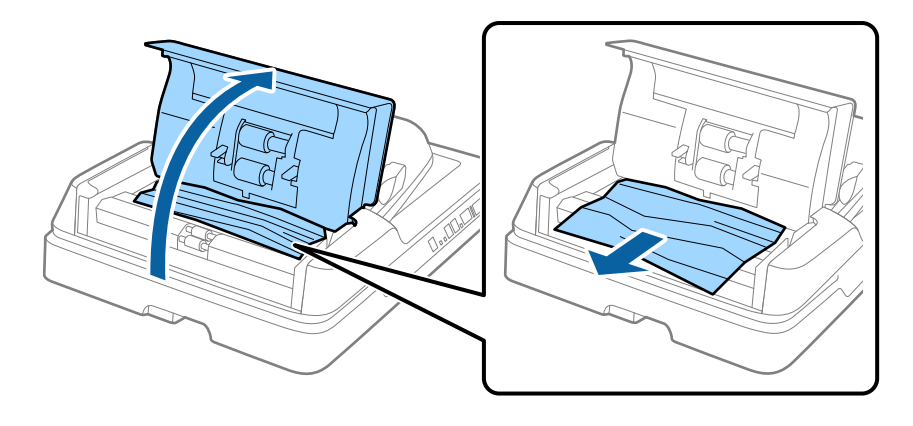

3. Wenn Sie die Originale nicht entfernen können, heben Sie den ADF an. Stellen Sie sicher, dass die ADF-Abdeckung geöffnet ist, während Sie den ADF anheben.

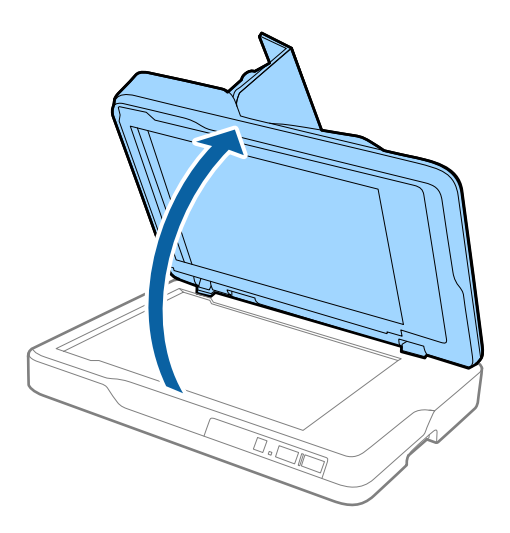

4. Entfernen Sie das Vorlagenpolster.

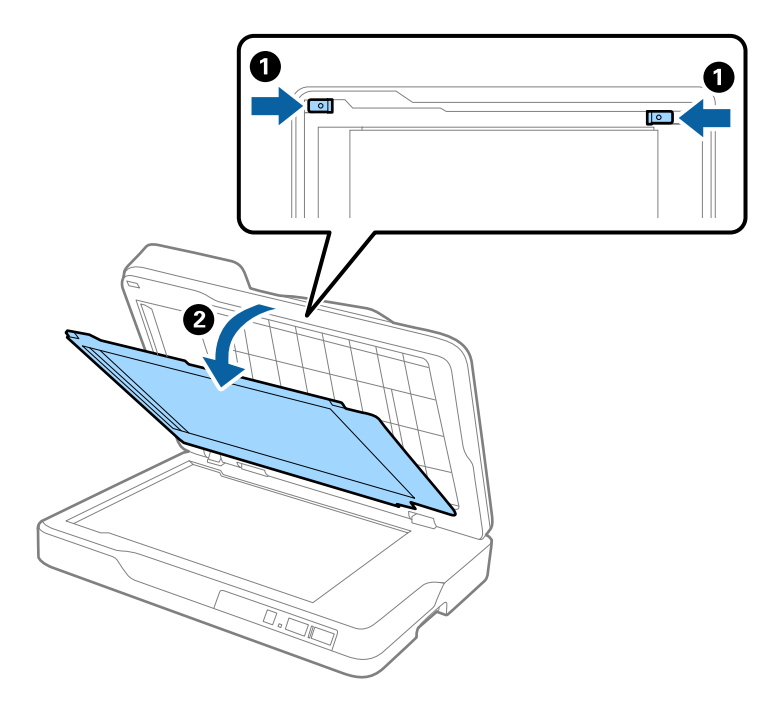

<span id="page-71-0"></span>5. Ziehen Sie vorsichtig sämtliche gestauten Originale aus dem Inneren des Scanners heraus.

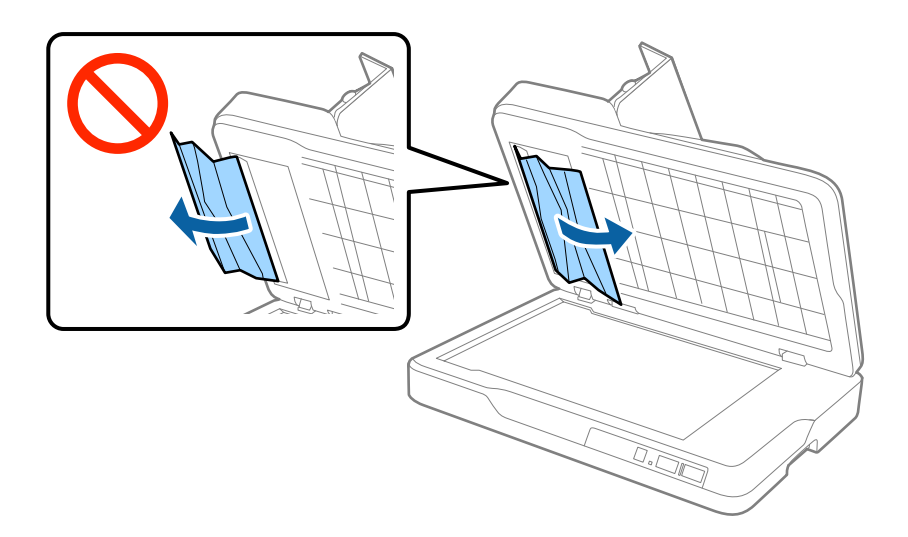

- 6. Bringen Sie das Vorlagenpolster an.
- 7. Schließen Sie den ADF und schließen Sie dann die ADF-Abdeckung.

## **Gleichzeitiges Einziehen mehrerer Originale**

Sollten häufig mehrere Originale eingezogen werden, versuchen Sie Folgendes.

- ❏ Wenn nicht unterstützte Originale eingelegt werden, kann der Scanner mehrere Originale gleichzeitig einziehen.
- ❏ Reinigen Sie den ADF.
- ❏ Verringern Sie die Anzahl der zugleich eingelegten Originale.

#### **Zugehörige Informationen**

& ["Reinigen des ADF" auf Seite 62](#page-61-0)

## **Die Originale verschmutzen**

Reinigen Sie das Innere des Scanners.

#### **Zugehörige Informationen**

- $\blacktriangleright$  ["Reinigen des ADF" auf Seite 62](#page-61-0)
- & ["Reinigen des Scannerglases" auf Seite 65](#page-64-0)

### **Die Scangeschwindigkeit nimmt beim fortlaufenden Scannen ab**

Beim fortlaufenden Scannen mit ADF wird das Scannen verlangsamt, um den Scannermechanismus vor Überhitzung und Beschädigung zu schützen. Sie können das Scannen jedoch fortsetzen.

Um die normale Scangeschwindigkeit wiederherzustellen, lassen Sie den Scanner für mindestens 30 Minuten ruhen. Die Scangeschwindigkeit wird durch Ausschalten des Geräts nicht wiederhergestellt.
# **Das Scannen dauert sehr lange**

- ❏ Bei hoher Auflösung kann der Scanvorgang einige Zeit dauern.
- ❏ Computer mit USB 3.0-Anschlüssen (SuperSpeed) oder USB 2.0-Anschlüssen (Hi-Speed) können schneller als Computer mit USB 1.1-Schnittstelle scannen. Wenn Sie den Scanner an einen USB 3.0- oder USB 2.0-Port anschließen, achten Sie darauf, dass die Systemvoraussetzungen eingehalten werden.
- ❏ Definieren Sie beim Gebrauch von Sicherheitssoftware eine Ausnahme in der Dateiprüfung für TWAIN.log oder richten Sie TWAIN.log als schreibgeschützte Datei ein. Weitere Informationen über die Funktionen Ihrer Sicherheitssoftware finden Sie in den der Software beiliegenden Hilfetexten usw. Die Datei TWAIN.log wird an folgenden Speicherorten gespeichert.
	- ❏ Windows 10/Windows 8.1/Windows 8/Windows 7/Windows Vista:

C:\Users\(Benutzername)\AppData\Local\Temp

❏ Windows XP:

C:\Documents and Settings\(Benutzername)\Local Settings\Temp

# **Probleme mit gescannten Bildern**

## **Ungleichmäßige Farben, Schmutz, Flecken usw. erscheinen beim Scannen vom Vorlagenglas**

- ❏ Reinigen Sie das Vorlagenglas.
- ❏ Befreien Sie das Original von jeglichem Schmutz und anderen Fremdkörpern.
- ❏ Drücken Sie nicht zu fest auf das Original oder die Dokumentenabdeckung. Wenn Sie zu fest drücken, können Verschwommenheit, Streifen und Flecken auftreten.

### **Zugehörige Informationen**

& ["Reinigen des Scannerglases" auf Seite 65](#page-64-0)

## **Beim Scannen vom ADF erscheinen gerade Linien**

❏ Reinigen Sie den ADF.

Wenn Schmutz oder andere Fremdkörper in den ADF gelangen, könnten gerade Linien im Bild erscheinen.

❏ Befreien Sie das Original von jeglichem Schmutz und anderen Fremdkörpern.

### **Zugehörige Informationen**

& ["Reinigen des ADF" auf Seite 62](#page-61-0)

## **Die Bildqualität ist rauh**

❏ Versuchen Sie bei geringer Auflösung, diese zunächst zu erhöhen und dann zu scannen.

❏ Passen Sie in Epson Scan 2 das Bild mithilfe der Elemente auf der Registerkarte **Erweiterte Einstellungen** an, und scannen Sie dann.

### **Zugehörige Informationen**

- $\blacktriangleright$   $\kappa$  Eine geeignete Auflösung entsprechend dem Scanzweck wählen" auf Seite 30
- & ["Bildkorrekturfunktionen" auf Seite 37](#page-36-0)

## **Der Aufdruck scheint durch den Bildhintergrund**

Bilder auf der Rückseite des Originals können in das gescannte Bild durchscheinen.

❏ Wählen Sie in Epson Scan 2 die Registerkarte **Erweiterte Einstellungen**, und passen Sie dann **Helligkeit** an.

Diese Funktion steht je nach den Einstellungen auf der Registerkarte **Haupteinstellungen** > **Bildtyp** oder anderen Einstellungen auf der Registerkarte **Erweiterte Einstellungen** nicht zur Verfügung.

- ❏ Wählen Sie in Epson Scan 2 die Registerkarte **Erweiterte Einstellungen** aus, und dann **Bildoption** > **Text optimieren**.
- ❏ Legen Sie beim Scannen auf dem Scannerglas schwarzes Papier oder beispielsweise ein Mauspad über das Original.

### **Zugehörige Informationen**

 $\blacktriangleright$  ["Helligkeit" auf Seite 41](#page-40-0) Sie können die Helligkeit für das gesamte Bild anpassen.

Ungleichmäßigkeiten im Hintergrund reduzieren.

 $\blacktriangleright$  ["Text optimieren" auf Seite 39](#page-38-0) Sie können verschwommene Buchstaben im Original scharfstellen. Zudem können Sie Versatz und

# **Der Text ist unscharf**

- ❏ Wählen Sie in Epson Scan 2 die Registerkarte **Erweiterte Einstellungen** aus, und dann **Bildoption** > **Text optimieren**.
- ❏ In Epson Scan 2, wenn **Bildtyp** auf der Registerkarte **Haupteinstellungen** auf **Schwarzweiß** eingestellt ist, passen Sie **Schwellenwert** auf der Registerkarte **Erweiterte Einstellungen** an. Beim Erhöhen von **Schwellenwert** wird der schwarze Bereich vergrößert.
- ❏ Versuchen Sie bei geringer Auflösung, diese zunächst zu erhöhen und dann zu scannen.

### **Zugehörige Informationen**

- $\blacktriangleright$  ["Text optimieren" auf Seite 39](#page-38-0) Sie können verschwommene Buchstaben im Original scharfstellen. Zudem können Sie Versatz und Ungleichmäßigkeiten im Hintergrund reduzieren.
- & ["Schwellenwert" auf Seite 42](#page-41-0) Sie können den Rand für monochromes Binärformat (schwarzweiß) anpassen. Durch Erhöhen des Grenzwerts wird der schwarze Bildbereich größer. Durch Verringern des Grenzwerts wird der weiße Bildbereich größer.
- & ["Eine geeignete Auflösung entsprechend dem Scanzweck wählen" auf Seite 30](#page-29-0)

# **Moiré-Muster (netzartige Schattierungen)**

Falls es sich bei dem Original um ein gedrucktes Dokument handelt, können Moiré-Muster (netzartige Schattierungen) im gescannten Bild auftreten.

❏ Wählen Sie im **Erweiterte Einstellungen**-Register in Epson Scan 2, die Option **Entrasterung**.

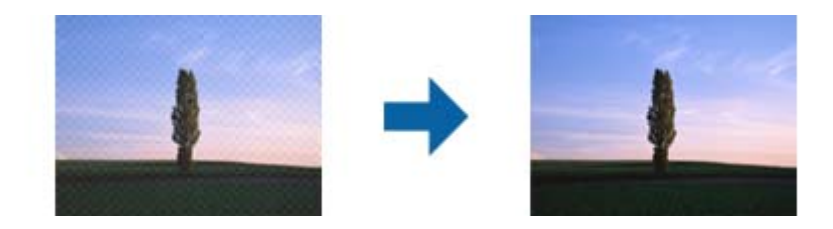

❏ Ändern Sie die Auflösung, scannen Sie dann noch einmal.

### **Zugehörige Informationen**

& ["Entrasterung" auf Seite 39](#page-38-0)

Moiré-Muster (netzförmige Schatten), die beim Scannen gedruckter Seiten wie z. B. aus Zeitschriften entstehen, lassen sich wie folgt entfernen.

& ["Eine geeignete Auflösung entsprechend dem Scanzweck wählen" auf Seite 30](#page-29-0)

# **Der korrekte Bereich kann nicht auf dem Scannerglas gescannt werden**

- ❏ Achten Sie darauf, dass das Original an den vorgesehenen Markierungen ausgerichtet ist.
- ❏ Wenn der Rand des gescannten Bildes fehlt, schieben Sie das Original etwas vom Rand des Scannerglases fort.

# **Die Randbereiche des Originals werden bei automatischer Erkennung des Originalformats nicht gescannt**

- ❏ Wählen Sie in Epson Scan 2 die Registerkarte **Haupteinstellungen** aus, und wählen Sie dann **Vorlagengröße** > **Einstellungen**. Im Fenster **Einstellungen für Vorlagengröße**, passen Sie **Zuschnittsränder für Größe "Automatisch"** an.
- ❏ Je nach Original wird der Gesamtbereich des Originals möglicherweise nicht korrekt erkannt, wenn die Funktion **Automatische Erkennung** verwendet wird. Wählen Sie das geeignete Originalformat aus der Liste **Vorlagengröße**.

### *Hinweis:*

Falls das zu scannende Originalformat nicht auf der Liste ist, wählen Sie *Einstellungen ändern* aus, und erstellen Sie das Format manuell.

# **Beim Speichern als Searchable PDF wird Text nicht richtig erkannt**

- ❏ Prüfen Sie im Fenster **Bildformatoptionen** in Epson Scan 2, dass **Textsprache** auf der Registerkarte **Text** richtig eingestellt ist.
- ❏ Achten Sie darauf, dass das Original gerade aufgelegt ist.
- ❏ Verwenden Sie ein Original mit deutlichem Text. Die Texterkennungsrate kann bei folgenden Arten von Originalen gering sein.
	- ❏ Originale, die Mehrfachkopien sind
	- ❏ Originale, die per Fax (bei niedriger Auflösung) empfangen wurden
	- ❏ Originale, auf denen der Buchstaben- oder Zeilenabstand zu gering ist
	- ❏ Originale mit Hilfslinien oder Unterstreichungen im Text
	- ❏ Originale mit handschriftlichem Text
	- ❏ Originale, die zerknittert oder gefaltet sind
- ❏ In Epson Scan 2, wenn **Bildtyp** auf der Registerkarte **Haupteinstellungen** auf **Schwarzweiß** eingestellt ist, passen Sie **Schwellenwert** auf der Registerkarte **Erweiterte Einstellungen** an. Beim Erhöhen von **Schwellenwert** wird der schwarze Bereich vergrößert.
- ❏ Wählen Sie in Epson Scan 2 die Registerkarte **Erweiterte Einstellungen** aus, und dann **Bildoption** > **Text optimieren**.

### **Zugehörige Informationen**

- & ["Speichern als Searchable PDF" auf Seite 44](#page-43-0)
- ◆ ["Text optimieren" auf Seite 39](#page-38-0)

Sie können verschwommene Buchstaben im Original scharfstellen. Zudem können Sie Versatz und Ungleichmäßigkeiten im Hintergrund reduzieren.

◆ ["Schwellenwert" auf Seite 42](#page-41-0)

Sie können den Rand für monochromes Binärformat (schwarzweiß) anpassen. Durch Erhöhen des Grenzwerts wird der schwarze Bildbereich größer. Durch Verringern des Grenzwerts wird der weiße Bildbereich größer.

## **Binderänder von Broschüren sind verzerrt oder unscharf**

Beim Scannen einer Broschüre auf dem Scannerglas können Zeichen innerhalb des Binderands verzerrt oder unscharf erscheinen. Falls dieses Problem auftritt, wird der Text beim Speichern des gescannten Bildes als **Searchable PDF** nicht korrekt erkannt.

Um die Verzerrung oder Unschärfe auf dem Binderand zu verringern, drücken Sie den Dokumenteinband beim Scannen leicht herunter, damit die Broschüre flach liegt. Achten Sie darauf, die Broschüre beim Scannen nicht zu bewegen.

### c *Wichtig:*

Drücken Sie nur leicht auf den Dokumenteinband. Der Dokumenteinband oder der Scanner könnten sonst beschädigt werden.

## **Probleme im gescannten Bild können nicht behoben werden**

Falls das Problem trotz aller Lösungsansätze nicht behoben wurde, initialisieren Sie die Epson Scan 2- Einstellungen mithilfe von Epson Scan 2 Utility.

### *Hinweis:*

Epson Scan 2 Utility ist eine Anwendung, die mit Epson Scan 2 vorliegt.

- <span id="page-76-0"></span>1. Starten Sie Epson Scan 2 Utility.
	- ❏ Windows 10

Klicken Sie auf die Start-Schaltfläche und wählen Sie **Alle Programme** > **EPSON** > **Epson Scan 2 Utility**.

❏ Windows 8.1/Windows 8/Windows Server 2012 R2/Windows Server 2012

Geben Sie den Namen der Anwendung in das Suche-Charm ein und wählen Sie anschließend das angezeigte Symbol.

❏ Windows 7/Windows Vista/Windows XP/Windows Server 2008 R2/Windows Server 2008/Windows Server 2003 R2/Windows Server 2003

Klicken Sie auf die Start-Schaltfläche und wählen Sie **Alle Programme** oder **Programme** > **EPSON** > **Epson Scan 2** > **Epson Scan 2 Utility**.

❏ Mac OS X

Wählen Sie **Start** > **Programme** > **Epson Software** > **Epson Scan 2 Utility**.

- 2. Wählen Sie die Registerkarte **Sonstiges**.
- 3. Klicken Sie auf **Zurücksetzen**.

### *Hinweis:*

Falls die Initialisierung das Problem nicht behebt, deinstallieren und reinstallieren Epson Scan 2.

# **Netzwerkprobleme**

# **Falls sich keine Netzwerkeinstellungen vornehmen lassen**

Schalten Sie alle Geräte aus, die mit dem Netzwerk verbunden werden sollen. Warten Sie etwa 10 Sekunden lang, und schalten Sie die Geräte dann in folgender Reihenfolge wieder ein: Access Point, Computer oder Smartgerät und dann den Scanner. Bewegen Sie Scanner und Computer oder Smartgerät näher an den Access Point, um die Funkverbindung zu verbessern, und versuchen Sie dann erneut, die Netzwerkeinstellungen vorzunehmen.

### **Einige Verbindung von meinem Gerät aus ist trotz richtiger Netzwerkeinstellungen nicht möglich**

Falls Sie von dem Computer oder Smartgerät aus keine Verbindung mit dem Scanner herstellen können, obwohl die Netzwerkeinstellungen des Scanners richtig erscheinen, lesen Sie bitte Folgendes.

❏ Wenn mehrere Access Points gleichzeitig genutzt werden, können Sie den Scanner je nach Einstellungen der Access Points möglicherweise nicht von dem Computer oder Smartgerät aus verwenden. Verbinden Sie den Computer oder das Smartgerät mit demselben Access Point wie der Scanner.

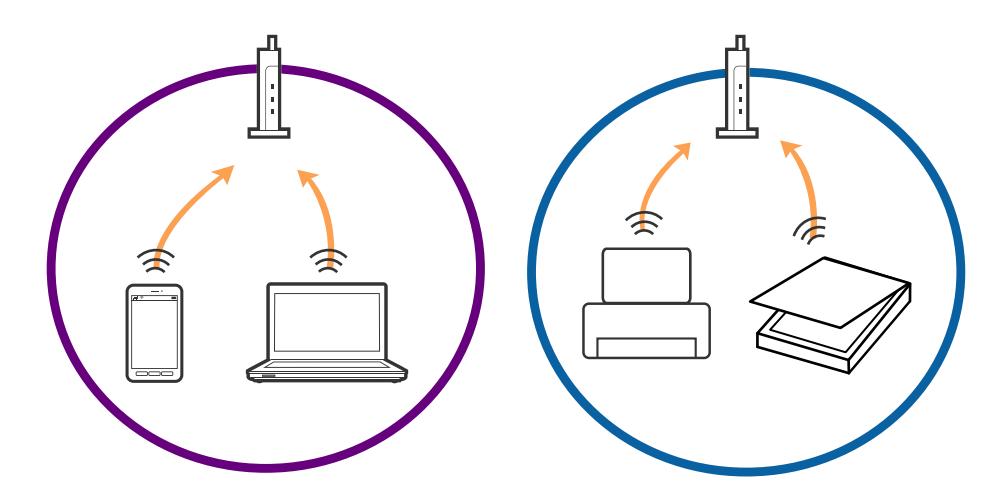

❏ Eine Verbindung mit dem Access Point ist möglicherweise nicht möglich, wenn der Access Point mehrere SSIDs hat und die Geräte mit verschiedenen SSIDs desselben Access Points verbunden sind. Verbinden Sie den Computer oder das Smartgerät mit derselben SSID wie der Scanner.

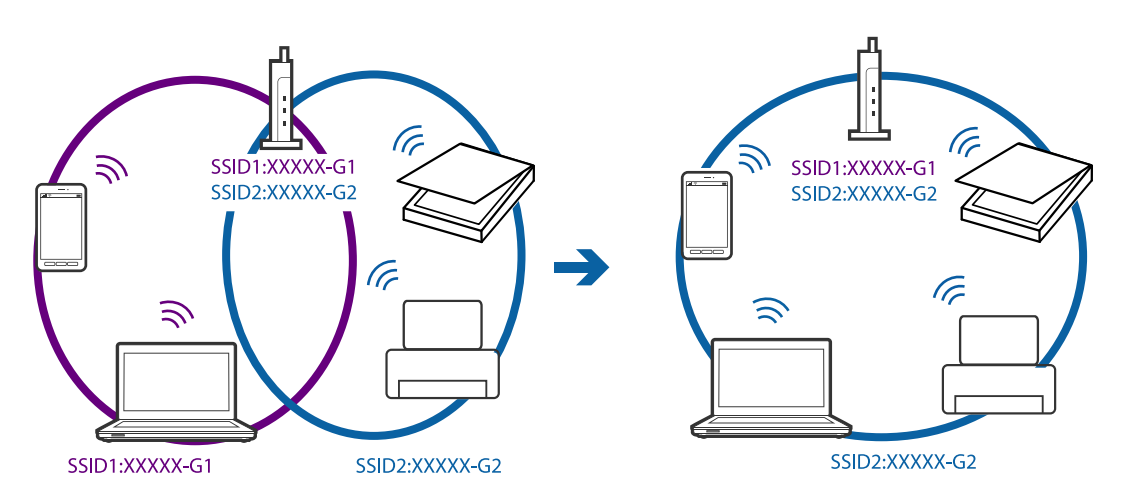

❏ Ein Access Point, der sowohl IEEE802.11a und IEEE802.11g erfüllt, hat SSIDs mit 2,4 GHz und 5 GHz. Falls Sie den Computer oder das Smartgerät mit einer 5 GHz-SSID verbinden, ist eine Verbindung mit dem Scanner nicht möglich, da der Scanner nur die Kommunikation über 2,4 GHz unterstützt. Verbinden Sie den Computer oder das Smartgerät mit derselben SSID wie der Scanner.

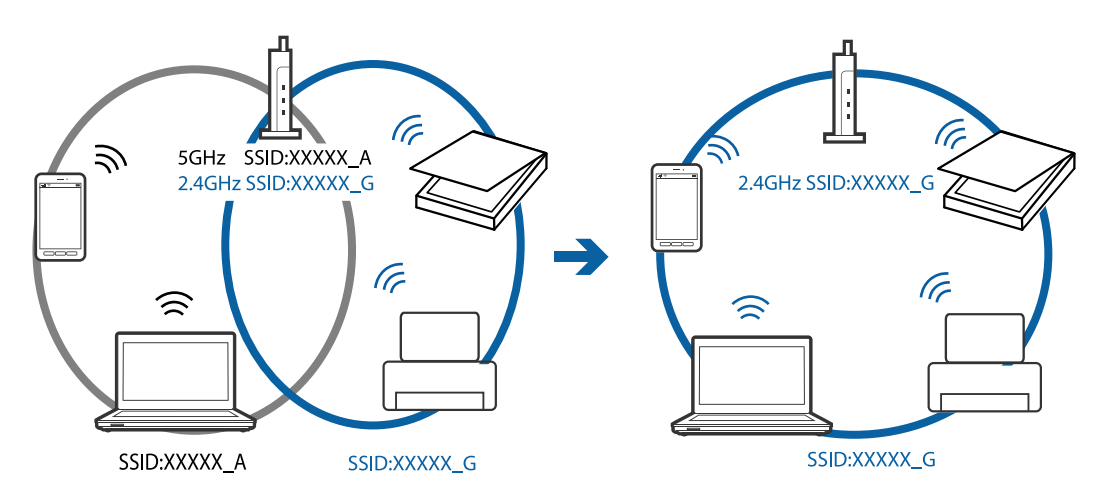

<span id="page-78-0"></span>❏ Die meisten Access Points haben die Funktion "Privacy Separator", die eine Kommunikation zwischen verbundenen Geräten verhindert. Sollten Scanner und Computer oder Smartgerät nicht miteinander kommunizieren können, obwohl sie mit demselben Netzwerk verbunden sind, deaktivieren Sie die Funktion "Privacy Separator" am Access Point. Einzelheiten erfahren Sie in der Anleitung des Access Points.

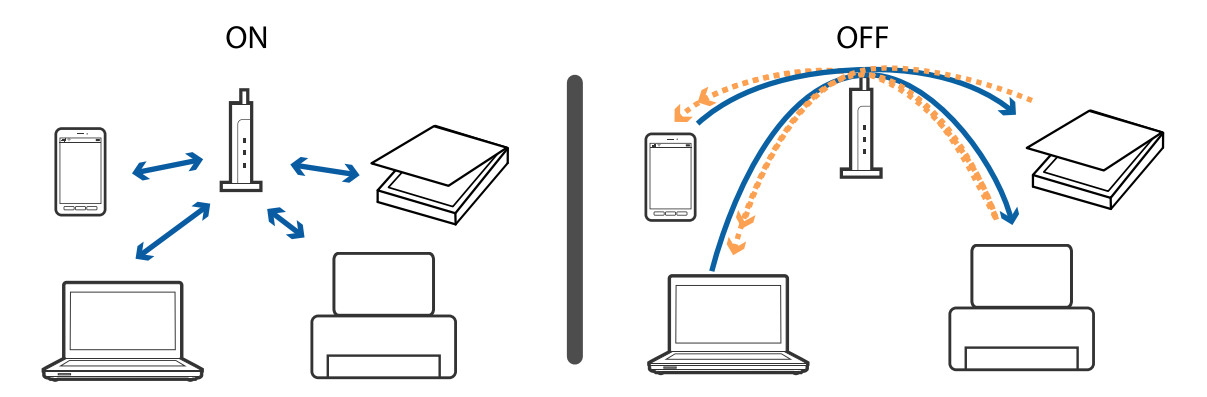

### **Zugehörige Informationen**

- & "Prüfen der mit dem Scanner verbundenen SSID" auf Seite 79
- & "Prüfen der SSID für den Computer" auf Seite 79

### **Prüfen der mit dem Scanner verbundenen SSID**

Sie können die verbundene SSID auf Web Config prüfen.

Zudem können Sie SSID und Kennwort des Scanners selbst auf dem am Scanner angebrachten Etikett ablesen. Diese werden bei Verbindungen mit dem Scanner im AP-Modus verwendet.

### **Prüfen der SSID für den Computer**

### **Windows**

Wählen Sie **Systemsteuerung** > **Netzwerk und Internet** > **Netzwerk- und Freigabecenter**.

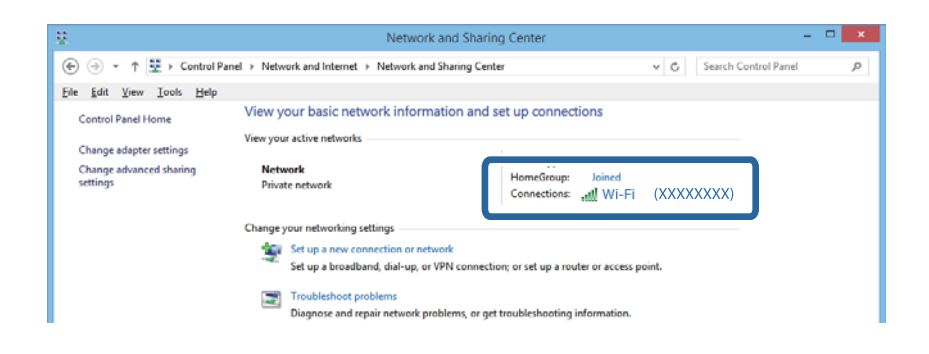

### **Mac OS X**

Klicken Sie auf das WLAN-Symbol oben am Computerbildschirm. Eine Liste verfügbarer SSIDs wird angezeigt und die verbundene SSID mit einem Häkchen dargestellt.

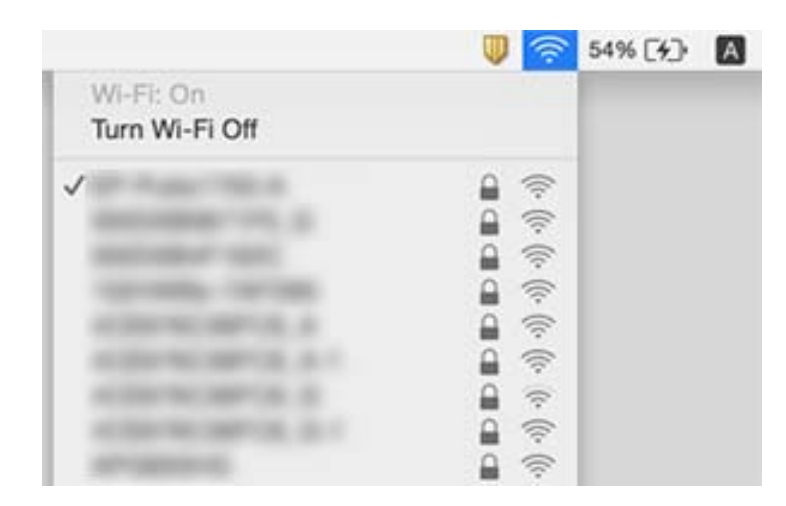

## **Der Scanner kann plötzlich über eine Netzwerkverbindung nicht mehr scannen**

- ❏ Falls Sie den Access Point oder Anbieter gewechselt haben, versuchen Sie, die Netzwerkeinstellungen für den Scanner erneut durchzuführen. Verbinden Sie den Computer oder das Smartgerät mit derselben SSID wie der Scanner.
- ❏ Schalten Sie alle Geräte aus, die mit dem Netzwerk verbunden werden sollen. Warten Sie etwa 10 Sekunden lang, und schalten Sie die Geräte dann in folgender Reihenfolge wieder ein: Access Point, Computer oder Smartgerät und dann den Scanner. Bewegen Sie Scanner und Computer oder Smartgerät näher an den Access Point, um die Funkverbindung zu verbessern, und versuchen Sie dann erneut, die Netzwerkeinstellungen vorzunehmen.
- ❏ Versuchen Sie, eine beliebige Website von Ihrem Computer aus zu erreichen, um sicherzustellen, dass die Netzwerkeinstellungen Ihres Computers richtig sind. Falls sich keine Webseiten aufrufen lassen, liegt ein Problem am Computer vor. Informationen hierzu finden Sie in der Anleitung zu Ihrem Computer.
- ❏ Prüfen Sie mit Epson Scan 2 Utility, ob die Netzwerkeinstellung richtig ist.
- ❏ Achten Sie beim Scannen über die Scannertaste darauf, Epson Scan 2 auf dem Computer zu starten, bevor Sie die Scannertaste drücken.

### **Zugehörige Informationen**

- & ["Prüfen der mit dem Scanner verbundenen SSID" auf Seite 79](#page-78-0)
- & ["Prüfen der SSID für den Computer" auf Seite 79](#page-78-0)
- & ["Einige Verbindung von meinem Gerät aus ist trotz richtiger Netzwerkeinstellungen nicht möglich" auf Seite 77](#page-76-0)

# **Der Scanner kann plötzlich über eine USB-Verbindung nicht mehr scannen**

- ❏ Trennen Sie das USB-Kabel vom Computer. Klicken Sie mit der rechten Maustaste auf das am Computer angezeigte Scannersymbol, und wählen Sie dann **Gerät entfernen**. Schließen Sie das USB-Kabel an den Computer an und versuchen Sie einen Scanvorgang. Falls das Scannen jetzt funktioniert, ist die Einrichtung abgeschlossen.
- ❏ Setzen Sie die USB-Verbindung anhand der in [Ändern der Verbindungsmethode mit einem Computer] in dieser Anleitung beschriebenen Schritte zurück.
- ❏ Falls ein Computer über USB an den Scanner angeschlossen ist, während ein anderer Computer ober WLAN ebenfalls mit dem Scanner verbunden ist und Epson Scan 2 auf diesem Computer läuft, werden gescannte Bilder beim Drücken der Scannertaste auf dem über WLAN angeschlossenen Scanner gespeichert. Scannen Sie anstatt über die Scannertaste über den Computer, oder schließen Sie Epson Scan 2 auf dem über WLAN angeschlossenen Computer.

### **Zugehörige Informationen**

& ["Ändern der Verbindungsmethode mit einem Computer" auf Seite 60](#page-59-0)

# **Installieren und Deinstallieren von Anwendungen**

## **Anwendungen deinstallieren**

Zur Lösung verschiedener Probleme oder bei Aktualisierungen Ihres Betriebssystems kann es erforderlich sein, Ihre Anwendungen zu deinstallieren und danach erneut zu installieren. Melden Sie sich als Administrator an Ihrem Computer an. Geben Sie das Administratorkennwort ein, wenn Sie dazu aufgefordert werden.

### **Anwendungen unter Windows deinstallieren**

- 1. Schließen Sie alle laufenden Anwendungen.
- 2. Trennen Sie den Scanner vom Computer.
- 3. Öffnen Sie das Bedienfeld:
	- ❏ Windows 10

Klicken Sie mit der rechten Maustaste auf die Schaltfläche Start und halten die Taste gedrückt. Wählen Sie dabei **Systemsteuerung** aus.

❏ Windows 8.1/Windows 8/Windows Server 2012 R2/Windows Server 2012

Wählen Sie **Desktop** > **Einstellungen** > **Systemsteuerung**.

❏ Windows 7/Windows Vista/Windows XP/Windows Server 2008 R2/Windows Server 2008/Windows Server 2003 R2/Windows Server 2003

Klicken Sie auf die Start-Schaltfläche und wählen Sie dann **Systemsteuerung**.

- 4. Öffnen Sie **Programm deinstallieren** (oder **Programme hinzufügen oder entfernen**):
	- ❏ Windows 10/Windows 8.1/Windows 8/Windows 7/Windows Vista/Windows Server 2012 R2/Windows Server 2012/Windows Server 2008 R2/Windows Server 2008
		- Wählen Sie in der Kategorie **Programm** die Option **Programm deinstallieren**.
	- ❏ Windows XP/Windows Server 2003 R2/Windows Server 2003 Klicken Sie auf **Programme hinzufügen oder entfernen**.
- 5. Wählen Sie die Anwendung, die Sie deinstallieren möchten.
- 6. Anwendungen deinstallieren:
	- ❏ Windows 10/Windows 8.1/Windows 8/Windows 7/Windows Vista/Windows Server 2012 R2/Windows Server 2012/Windows Server 2008 R2/Windows Server 2008

Klicken Sie auf **Deinstallieren/ändern** oder **Deinstallieren**.

❏ Windows XP/Windows Server 2003 R2/Windows Server 2003

Klicken Sie auf **Ändern/Entfernen** oder **Entfernen**.

*Hinweis:* Falls die Benutzerkontensteuerung erscheint, klicken Sie auf Fortsetzen.

7. Lassen Sie sich von den Hinweisen auf dem Bildschirm durch die nötigen Schritte führen.

### *Hinweis:*

Eventuell werden Sie aufgefordert, Ihren Computer neu zu starten. In diesem Fall sorgen Sie dafür, dass *Computer neu starten* ausgewählt ist; anschließend klicken Sie auf *Fertig stellen*.

### **Anwendungen unter Mac OS X deinstallieren**

### *Hinweis:*

Sorgen Sie dafür, dass EPSON Software Updater installiert wurde.

1. Laden Sie das Deinstallationsprogramm über EPSON Software Updater herunter.

Nachdem das Deinstallationsprogramm einmal heruntergeladen wurde, müssen Sie es zum nächsten Deinstallieren der Anwendung nicht erneut herunterladen.

- 2. Trennen Sie den Scanner vom Computer.
- 3. Zum Deinstallieren des Scannertreibers wählen Sie **Systemeinstellungen** aus dem -Menü > **Drucker & Scanner** (oder **Drucken & Scannen**, **Drucken & Faxen**); entfernen Sie anschließend den Scanner aus der Liste mit aktiven Scannern.
- 4. Schließen Sie alle laufenden Anwendungen.
- 5. Wählen Sie **Finder** > **Start** > **Programme** > **Epson Software** > **Deinstallationsprogramm**.
- 6. Wählen Sie die zu deinstallierende Anwendung aus und klicken Sie dann auf Deinstallieren.

### Wichtig:

Das Deinstallationsprogramm entfernt sämtliche Treiber für Epson-Scanner vom Computer. Wenn Sie mehrere Epson-Scanner nutzen, allerdings nur einige Treiber löschen möchten, löschen Sie zunächst sämtliche Treiber; installieren Sie anschließend die benötigten Scannertreiber erneut.

### *Hinweis:*

Falls Sie eine Anwendung nicht in der Anwendungsliste finden, kann diese nicht mit dem Deinstallationsprogramm deinstalliert werden. In diesem Fall wählen Sie *Finder* > *Start* > *Programme* > *Epson Software* und wählen dann das zu deinstallierende Programm und ziehen es in den Papierkorb.

# **Installieren der Anwendungen**

Gehen Sie wie folgt vor, um die erforderlichen Anwendungen zu installieren.

### *Hinweis:*

- ❏ Melden Sie sich als Administrator an Ihrem Computer an. Geben Sie das Administratorkennwort ein, wenn Sie dazu aufgefordert werden.
- ❏ Wenn Sie Anwendungen neu installieren möchten, müssen diese zunächst deinstalliert werden.
- 1. Schließen Sie alle laufenden Anwendungen.
- 2. Bevor Sie Epson Scan 2 installieren, trennen Sie Scanner und Computer vorübergehend voneinander.

### *Hinweis:*

Verbinden Sie Scanner und Computer erst dann wieder miteinander, wenn Sie dazu aufgefordert werden.

3. Orientieren Sie sich bei der Installation der Anwendung an den Hinweisen der folgenden Website.

### [http://epson.sn](http://epson.sn/?q=2)

### *Hinweis:*

Wenn Sie mit Windows arbeiten, können Sie auch das mit dem Scanner gelieferte Softwaremedium verwenden.

# **Technische Daten**

# **Allgemeine Scanner-Spezifikationen**

### *Hinweis:*

Technische Daten können sich ohne Vorankündigung ändern.

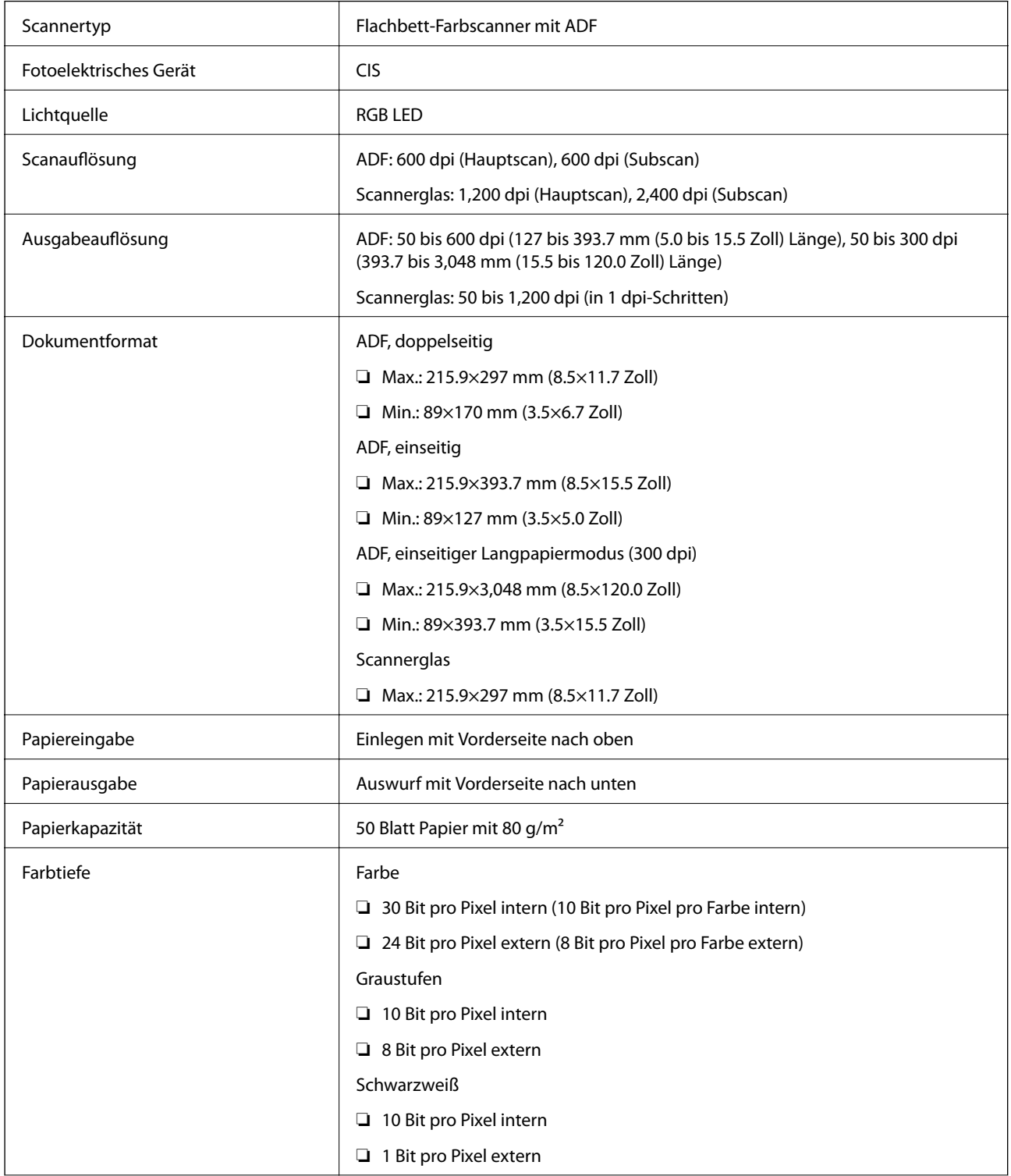

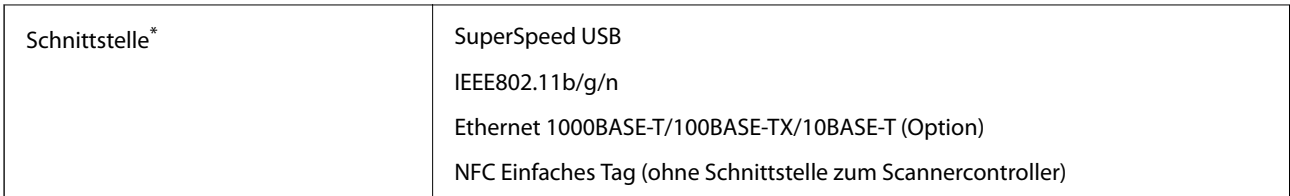

\* Gleichzeitige Nutzung (gleichzeitiger Zugriff) auf eine USB- und eine Netzwerkverbindung ist nicht gestattet.

# **WLAN-Spezifikationen**

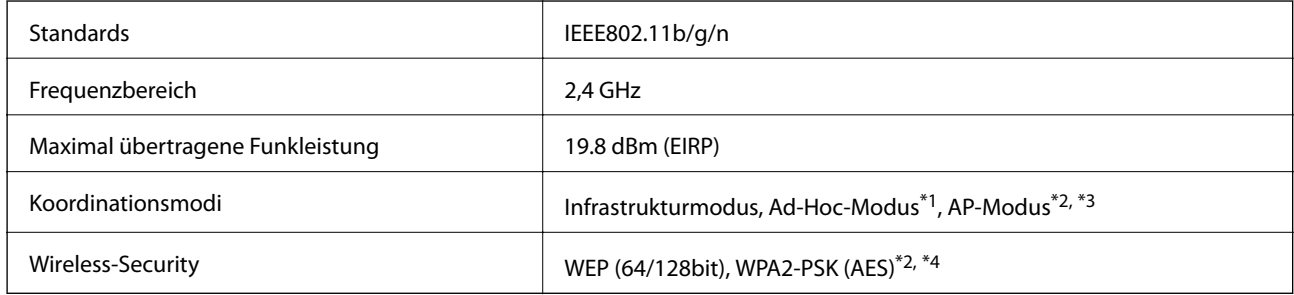

- \*1 Nicht unterstützt für IEEE 802.11n.
- \*2 Nicht unterstützt für IEEE 802.11b.
- \*3 Verbindung im AP-Modus und WLAN-Verbindung lassen sich gleichzeitig nutzen.
- \*4 Entspricht WPA2-Standards mit Unterstützung für WPA/WPA2 Personal.

# **Sicherheitsprotokoll**

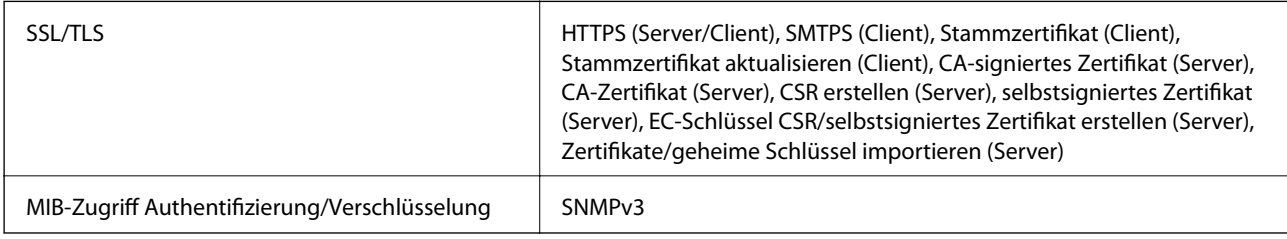

# **Abmessungen**

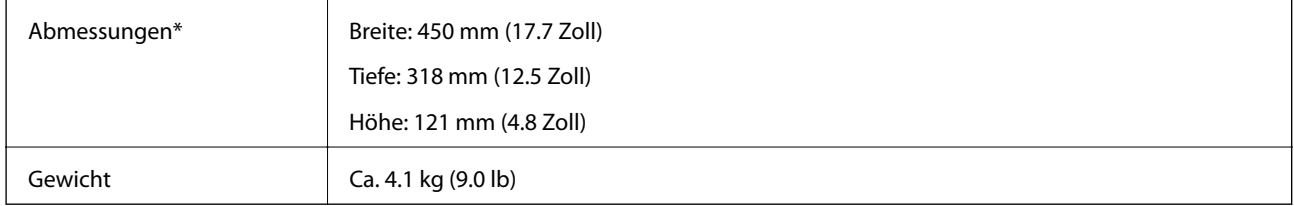

Ohne vorstehende Teile.

# **Elektrische Spezifikationen**

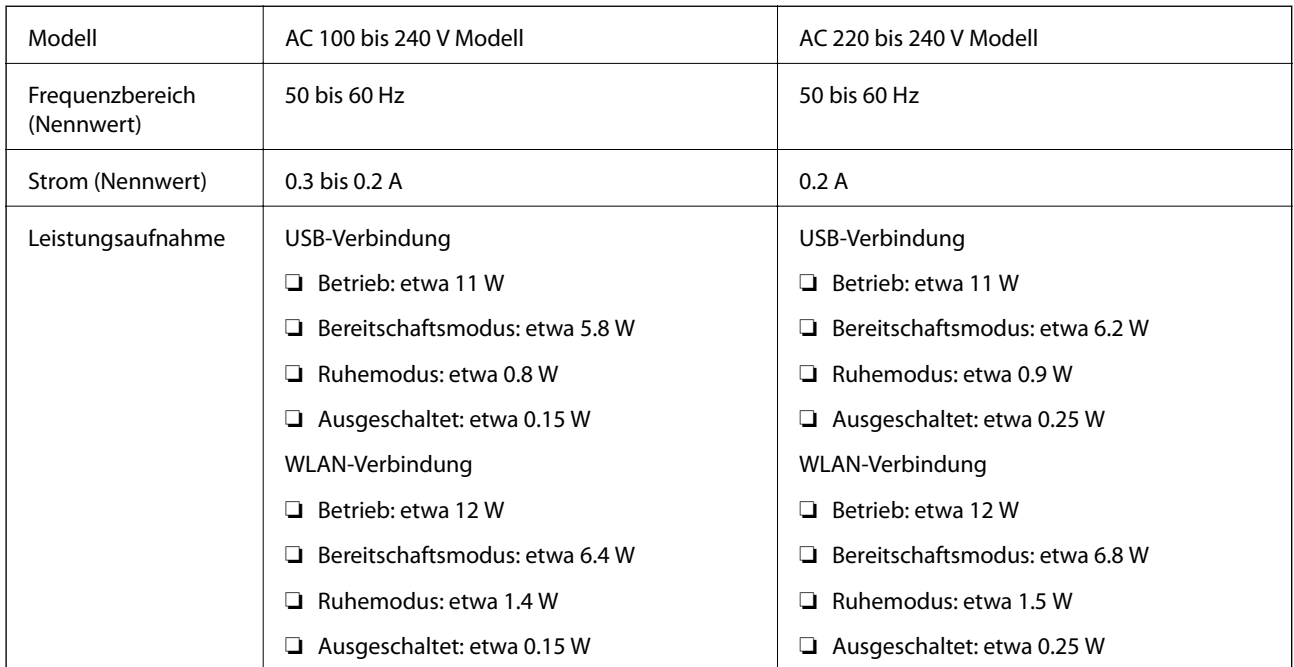

### *Hinweis:*

Die Spannung des Scanners finden Sie auf dem darauf angebrachten Etikett.

# **Umgebungsspezifikationen**

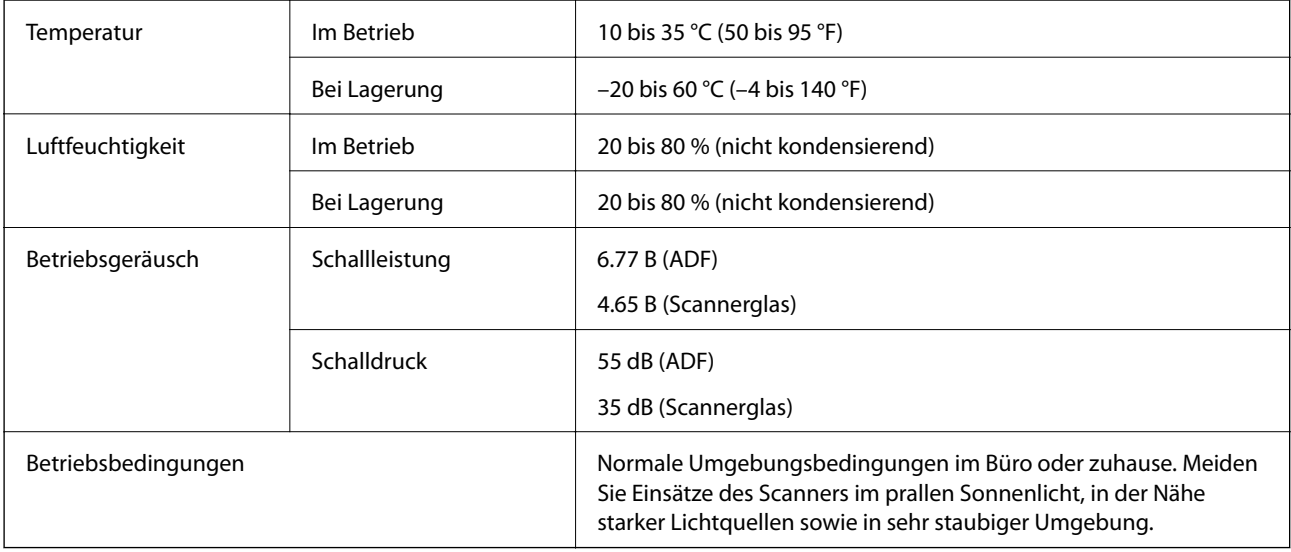

# **Systemvoraussetzungen**

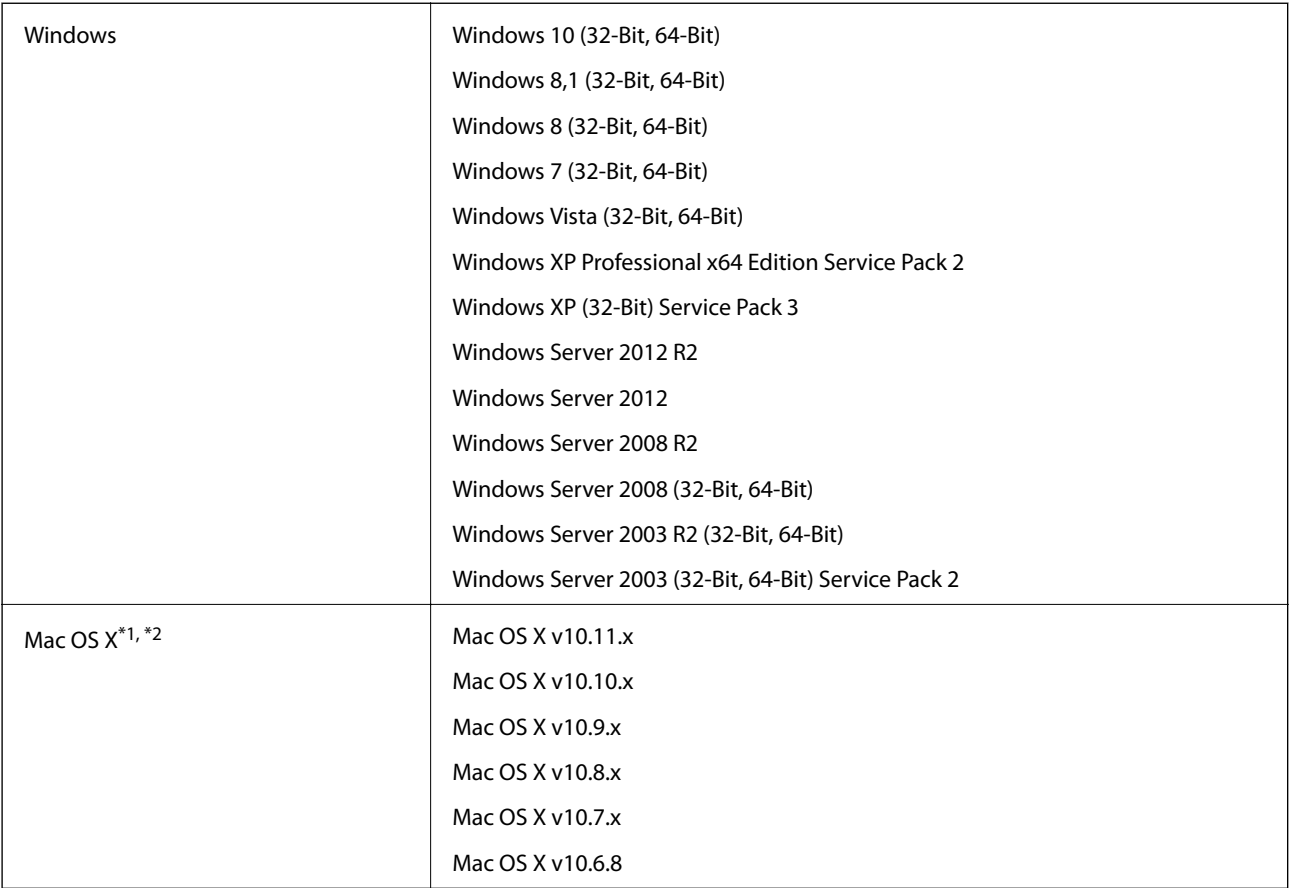

\*1 Schneller Benutzerwechsel unter Mac OS X und aktueller wird nicht unterstützt.

\*2 Das UNIX-Dateisystem (UFS) für Mac OS X wird nicht unterstützt.

# **Normen und Richtlinien**

# **Normen und Zulassungen des US-Modells**

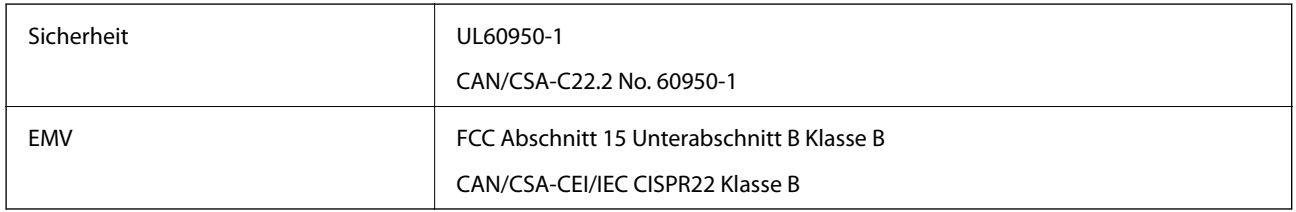

Dieses Gerät enthält folgende Funkmodule.

Hersteller: Askey Computer Corporation

Typ: WLU6320-D69 (RoHS)

Dieses Produkt entspricht Teil 15 der FCC-Regeln und RSS-210 der IC-Regeln. Epson übernimmt keine Haftung für ein Versagen der Schutzanforderungen, das aus einer nicht empfohlenen Änderung des Produkts entsteht. Der Betrieb unterliegt folgenden zwei Bedingungen: (1) dieses Gerät darf keine schädlichen Störsignale aussenden und (2) dieses Gerät muss alle empfangenen Störsignale annehmen, auch solche, die unerwünschten Betrieb des Geräts hervorrufen können.

Um Funkstörungen des lizenzierten Diensts zu verhindern, sollte dieses Gerät nur in Innenräumen betrieben werden, und zur maximalen Abschirmung nicht an Fenstern aufgestellt werden. Im Freien aufgestellte Geräte (oder deren Sendeantenne) bedürfen einer Lizenz.

# **Normen und Zulassungen für europäisches Modell**

### Für europäische Anwender

Seiko Epson Corporation erklärt hiermit, dass folgendes Modell mit Funkausstattung die EU-Richtlinie 2014/53/EU erfüllen. Der ungekürzte Text der EU-Konformitätserklärung ist auf folgender Website verfügbar.

### <http://:www.epson.eu/conformity>

### J411A

Zur ausschließlichen Nutzung in Irland, GB, Österreich, Deutschland, Liechtenstein, Schweiz, Frankreich, Belgium, Luxemburg, Niederlande, Italien, Portugal, Spanien, Dänemark, Finnland, Norwegen, Schweden, Island, Kroatien, Zypern, Griechenland, Slovenien, Malta, Bulgarien, Tschechische Republik, Estland, Ungarn, Lettland, Litauen, Polen, Rumänien, und Slowakei.

Epson übernimmt keine Haftung für ein Versagen der Schutzanforderungen, das aus einer nicht empfohlenen Änderung des Produkts entsteht.

# $\epsilon$

# **Normen und Zulassungen des australischen Modells**

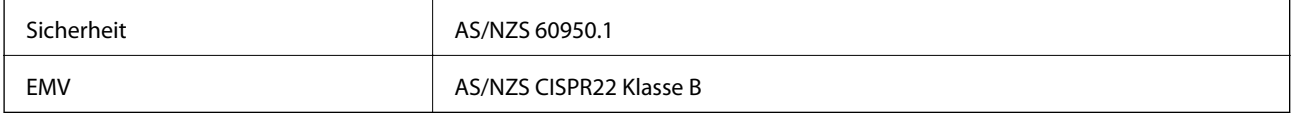

Epson erklärt hiermit, dass die folgenden Modelle die wesentlichen Anforderungen und andere relevante Vorbehalte der AS/NZS4268 erfüllen:

J411A

Epson übernimmt keine Haftung für ein Versagen der Schutzanforderungen, das aus einer nicht empfohlenen Änderung des Produkts entsteht.

# **Weitere Unterstützung**

# **Website des technischen Supports**

Wenn Sie weitere Hilfe benötigen, rufen Sie die folgende Website des technischen Supports von Epson auf. Wählen Sie Ihr Land oder Ihre Region und gehen Sie zum Supportabschnitt Ihrer regionalen Epson-Website. Hier finden Sie auch die neuesten Treiber, häufig gestellte Fragen (FAQs), Handbücher bzw. andere herunterladbare Materialien.

### <http://support.epson.net/>

<http://www.epson.eu/Support> (Europa)

Wenn das Epson-Produkt nicht ordnungsgemäß funktioniert und Sie das Problem nicht lösen können, wenden Sie sich an den Epson-Support.

# **Kontaktaufnahme mit dem Epson-Support**

# **Bevor Sie sich an Epson wenden**

Wenn das Epson-Produkt nicht ordnungsgemäß funktioniert und Sie das Problem nicht mithilfe der Informationen zur Fehlerbehebung in den Produkthandbüchern lösen können, wenden Sie sich an den Epson-Support. Wenn der Epson-Support für Ihr Land nachfolgend nicht aufgeführt ist, wenden Sie sich an den Händler, bei dem Sie dieses Produkt erworben haben.

Der Epson-Support kann Ihnen schneller helfen, wenn Sie die folgenden Informationen bereithalten:

❏ Seriennummer des Produkts

(Das Typenschild mit der Seriennummer befindet sich in der Regel auf der Geräterückseite.)

- ❏ Produktmodell
- ❏ Softwareversion des Produkts
	- (Klicken Sie auf **Info**, **Versionsinfo** oder eine ähnliche Schaltfläche in der Gerätesoftware.)
- ❏ Marke und Modell Ihres Computers
- ❏ Name und Version des auf Ihrem Computer installierten Betriebssystems
- ❏ Namen und Versionen der Softwareanwendungen, die Sie normalerweise mit dem Gerät verwenden

### *Hinweis:*

Je nach Gerät sind die Daten der Anruflisten für den Faxversand und/oder Netzwerkeinstellungen möglicherweise im Gerätespeicher abgelegt. Aufgrund von Geräteausfällen oder Reparaturen könnten Daten und/oder Einstellungen verloren gehen. Epson ist nicht haftbar für den Verlust von Daten, für das Sichern oder Wiederherstellen von Daten und/oder Einstellungen selbst innerhalb des Garantiezeitraums. Wir empfehlen Ihnen, eine eigene Datensicherung vorzunehmen oder wichtige Informationen zu notieren.

# **Hilfe für Benutzer in Europa**

Im Gesamteuropäischen Garantieschein finden Sie Informationen, wie Sie sich an den Epson-Support wenden können.

### **Hilfe für Benutzer in Taiwan**

Kontaktdaten für Informationen, Support und Services:

### **World Wide Web**

### [http://www.epson.com.tw](http://www.epson.com.tw/)

Informationen zu den technischen Daten des Produkts, Treiber zum Herunterladen und Produktanfragen sind verfügbar.

### **Epson-HelpDesk**

Telefon: +886-2-80242008

Unser HelpDesk-Team kann Sie telefonisch bei folgenden Problemen unterstützen:

- ❏ Verkaufsanfragen und Produktinformationen
- ❏ Fragen zur Produktverwendung oder bei Problemen
- ❏ Fragen zu Reparaturservice und Gewährleistung

### **Reparaturservice-Center:**

### <http://www.tekcare.com.tw/branchMap.page>

TekCare Corporation ist ein autorisiertes Kundencenter für Epson Taiwan Technology & Trading Ltd.

# **Hilfe für Benutzer in Australien**

Epson Australia ist bestrebt, Ihnen einen hohen Kundendienststandard zu bieten. Zusätzlich zu den Produkthandbüchern bieten wir folgende Informationsquellen:

### **Internet-URL**

### [http://www.epson.com.au](http://www.epson.com.au/)

Besuchen Sie die Webseiten von Epson Australia. Es lohnt sich, hier immer wieder mal vorbeizusurfen! Die Website bietet die Möglichkeit, Treiber herunterzuladen, mit Epson direkt Kontakt aufzunehmen, neue Produktinformationen abzurufen und den technischen Support (über E-Mail) zu kontaktieren.

### **Epson-Helpdesk**

### Telefon: 1300-361-054

Der Epson-Helpdesk ist als letzte Sicherheit gedacht, um zu gewährleisten, dass unsere Kunden bei Problemen einen Ansprechpartner haben. Das Fachpersonal des Helpdesks kann Ihnen bei der Installation, bei der Konfiguration und beim Betrieb Ihres Epson-Produkts behilflich sein. Unser Pre-Sales-Helpdesk-Team kann Ihnen Informationen zu den neuesten Epson-Produkten liefern und Ihnen Auskunft über den nächstgelegenen Vertragshändler oder Kundendienst geben. Eine Vielzahl von Anfragen werden hier beantwortet.

Halten Sie bei einem Anruf alle relevanten Informationen bereit. Je mehr Informationen Sie geben können, desto schneller können wir Ihnen bei der Lösung des Problems behilflich sein. Diese Informationen umfassen die Epson-Produkthandbücher, die Art des Computers, das Betriebssystem, die Anwendungsprogramme und alle weiteren Informationen, die Sie für wichtig erachten.

### **Produkttransport**

Epson empfiehlt, die Produktverpackung für einen künftigen Transport aufzubewahren.

# **Hilfe für Benutzer in Singapur**

Folgende Informationsquellen, Support und Services erhalten Sie bei Epson Singapore:

### **World Wide Web**

### [http://www.epson.com.sg](http://www.epson.com.sg/)

Informationen zu den technischen Daten des Produkts, Treiber zum Herunterladen, häufig gestellte Fragen (FAQ), Verkaufsanfragen und technischer Support sind per E-Mail erhältlich.

### **Epson HelpDesk**

Gebührenfrei: 800-120-5564

Unser HelpDesk-Team kann Sie telefonisch bei folgenden Problemen unterstützen:

- ❏ Verkaufsanfragen und Produktinformationen
- ❏ Fragen zur Produktverwendung oder Problemlösung
- ❏ Fragen zu Reparaturservice und Gewährleistung

# **Hilfe für Benutzer in Thailand**

Kontaktdaten für Informationen, Support und Services:

### **World Wide Web**

### [http://www.epson.co.th](http://www.epson.co.th/)

Informationen zu den technischen Daten des Produkts, Treiber zum Herunterladen, häufig gestellte Fragen (FAQ) und E-Mail sind verfügbar.

### **Epson-Hotline**

Telefon: 66-2685-9899

- E-Mail: support@eth.epson.co.th
- Unser Hotline-Team kann Sie telefonisch bei folgenden Fragen unterstützen:
- ❏ Verkaufsanfragen und Produktinformationen
- ❏ Fragen zur Produktverwendung oder bei Problemen
- ❏ Fragen zu Reparaturservice und Gewährleistung

## **Hilfe für Benutzer in Vietnam**

Kontaktdaten für Informationen, Support und Services:

### **Epson-Hotline**

Telefon (Ho-Chi-Minh-Stadt): 84-8-823-9239 Telefon (Hanoi): 84-4-3978-4785, 84-4-3978-4775

### **Epson-Service-Center**

65 Truong Dinh Street, District 1, Hochiminh City, Vietnam. 29 Tue Tinh, Quan Hai Ba Trung, Hanoi City, Vietnam

# **Hilfe für Benutzer in Indonesien**

Kontaktdaten für Informationen, Support und Services:

### **World Wide Web**

[http://www.epson.co.id](http://www.epson.co.id/)

❏ Informationen zu den technischen Daten des Produkts, Treiber zum Herunterladen

❏ Häufig gestellte Fragen (FAQ), Fragen zum Verkauf, Fragen per E-Mail

### **Epson-Hotline**

Telefon: 62-21-572-4350

Fax: 62-21-572-4357

Unser Hotline-Team kann Sie telefonisch oder per Fax bei folgenden Problemen unterstützen:

❏ Verkaufsanfragen und Produktinformationen

❏ Technischer Support

### **Epson-Service-Center**

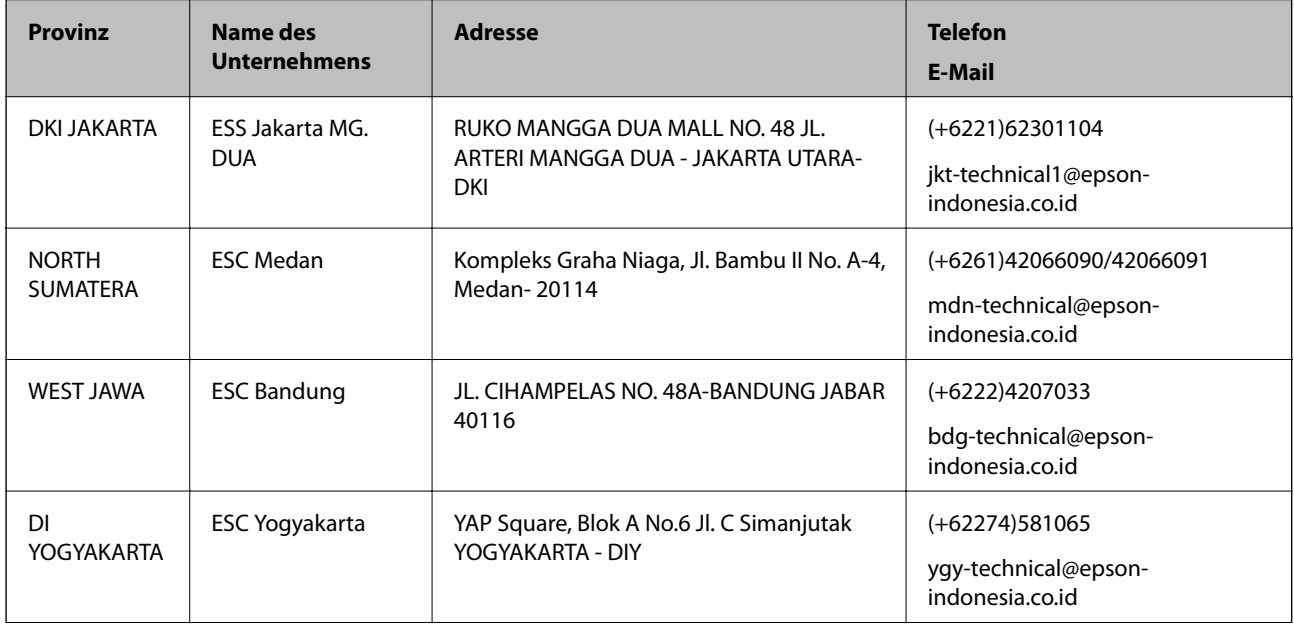

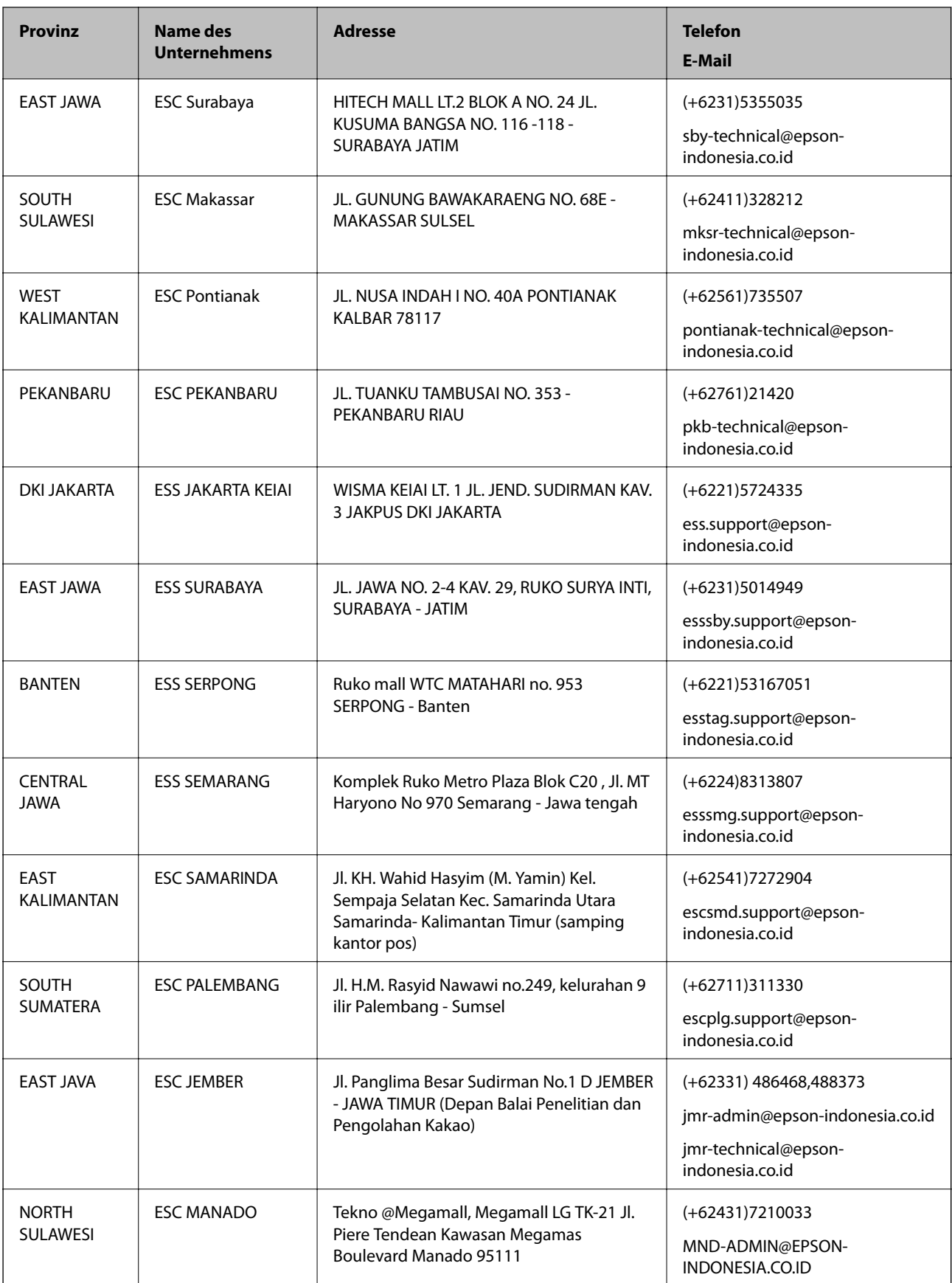

Andere, nicht aufgeführte Städte erfahren Sie von der Hotline: 08071137766.

# **Hilfe für Benutzer in Hongkong**

Benutzer sind herzlich eingeladen, sich an Epson Hong Kong Limited zu wenden, um technischen Support und andere Kundendienstleistungen zu erhalten.

### **Homepage im Internet**

### [http://www.epson.com.hk](http://www.epson.com.hk/)

Epson Hong Kong hat eine lokale Homepage auf Chinesisch und Englisch im Internet eingerichtet, um Benutzern die folgenden Informationen bereitzustellen:

- ❏ Produktinformationen
- ❏ Antworten auf häufig gestellte Fragen (FAQs)
- ❏ Neueste Versionen von Treibern für Epson-Produkte

### **Hotline für technischen Support**

Sie können sich auch unter den folgenden Telefon- und Faxnummern an unsere technischen Mitarbeiter wenden:

Telefon: 852-2827-8911

Fax: 852-2827-4383

# **Hilfe für Benutzer in Malaysia**

Kontaktdaten für Informationen, Support und Services:

### **World Wide Web**

### [http://www.epson.com.my](http://www.epson.com.my/)

- ❏ Informationen zu den technischen Daten des Produkts, Treiber zum Herunterladen
- ❏ Häufig gestellte Fragen (FAQ), Fragen zum Verkauf, Fragen per E-Mail

### **Epson Call Centre**

Telefon: +60 1800-8-17349

- ❏ Verkaufsanfragen und Produktinformationen
- ❏ Fragen zur Produktverwendung oder bei Problemen
- ❏ Fragen zu Reparaturservice und Gewährleistung

### **Hauptbüro**

Telefon: 603-56288288

Fax: 603-5628 8388/603-5621 2088

## **Hilfe für Benutzer in Indien**

Kontaktdaten für Informationen, Support und Services:

### **World Wide Web**

### [http://www.epson.co.in](http://www.epson.co.in/)

Informationen zu den technischen Daten des Produkts, Treiber zum Herunterladen und Produktanfragen sind verfügbar.

### **Helpline**

❏ Service, Produktinformation und Bestellung von Verbrauchsmaterialien (BSNL-Leitungen) Gebührenfreie Telefonnummer: 18004250011

Verfügbar 9:00 bis 18:00 Uhr, Montag bis Samstag (ausgenommen gesetzliche Feiertage)

❏ Service (CDMA und Mobile-Benutzer) Gebührenfreie Telefonnummer: 186030001600 Verfügbar 9:00 bis 18:00 Uhr, Montag bis Samstag (ausgenommen gesetzliche Feiertage)

# **Hilfe für Benutzer auf den Philippinen**

Anwender sind herzlich eingeladen, sich unter den nachfolgenden Telefon- und Faxnummern und nachfolgender E-Mail-Adresse an Epson Philippines Corporation zu wenden, um technischen Support und andere Kundendienstleistungen zu erhalten:

### **World Wide Web**

### [http://www.epson.com.ph](http://www.epson.com.ph/)

Informationen zu den technischen Daten des Produkts, Treiber zum Herunterladen, häufig gestellte Fragen (FAQ) und Fragen per E-Mail sind verfügbar.

### **Epson Philippines Customer Care**

Gebührenfrei: (PLDT) 1800-1069-37766

Gebührenfrei: (Digital) 1800-3-0037766

Metro Manila: (+632)441-9030

Website: <http://customercare.epson.com.ph>

E-Mail: customercare@epc.epson.som.ph

Unser Customer Care-Team kann Sie telefonisch bei folgenden Problemen unterstützen:

- ❏ Verkaufsanfragen und Produktinformationen
- ❏ Fragen zur Produktverwendung oder bei Problemen
- ❏ Fragen zu Reparaturservice und Gewährleistung

### **Epson Philippines Corporation**

Amtsleitung: +632-706-2609

 $Fax \cdot +632 -706 -2665$